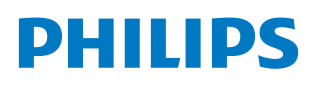

**Professional** Display Solutions

E Line

65BDL4052E 75BDL4052E 86BDL4052E

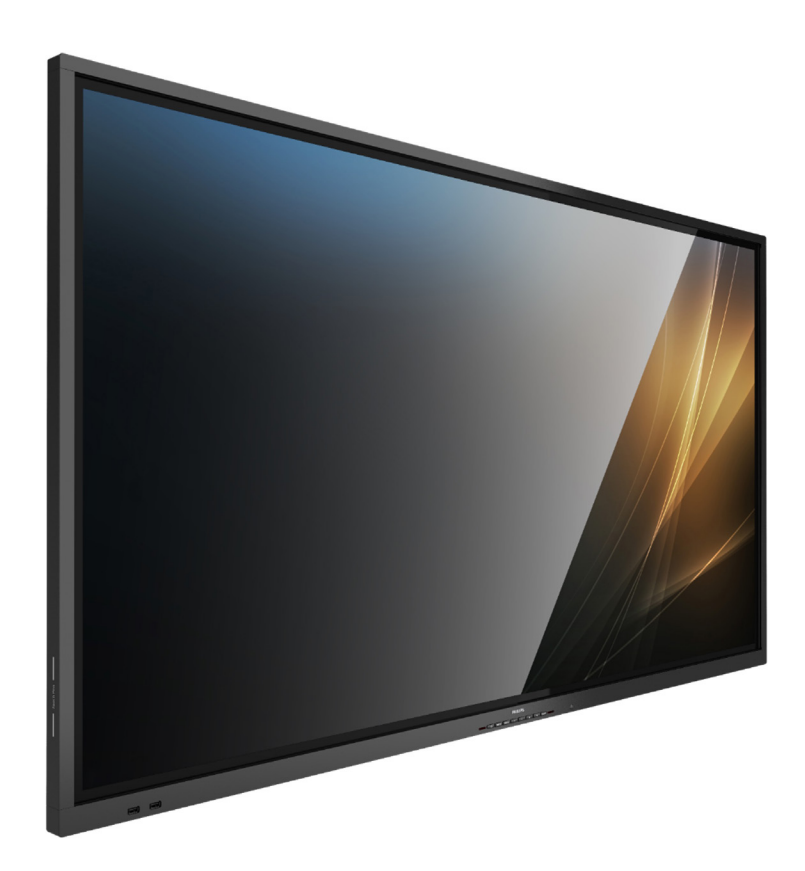

# Manuel de l'utilisateur (Français)

www.philips.com/ppds

## **Table des matières**

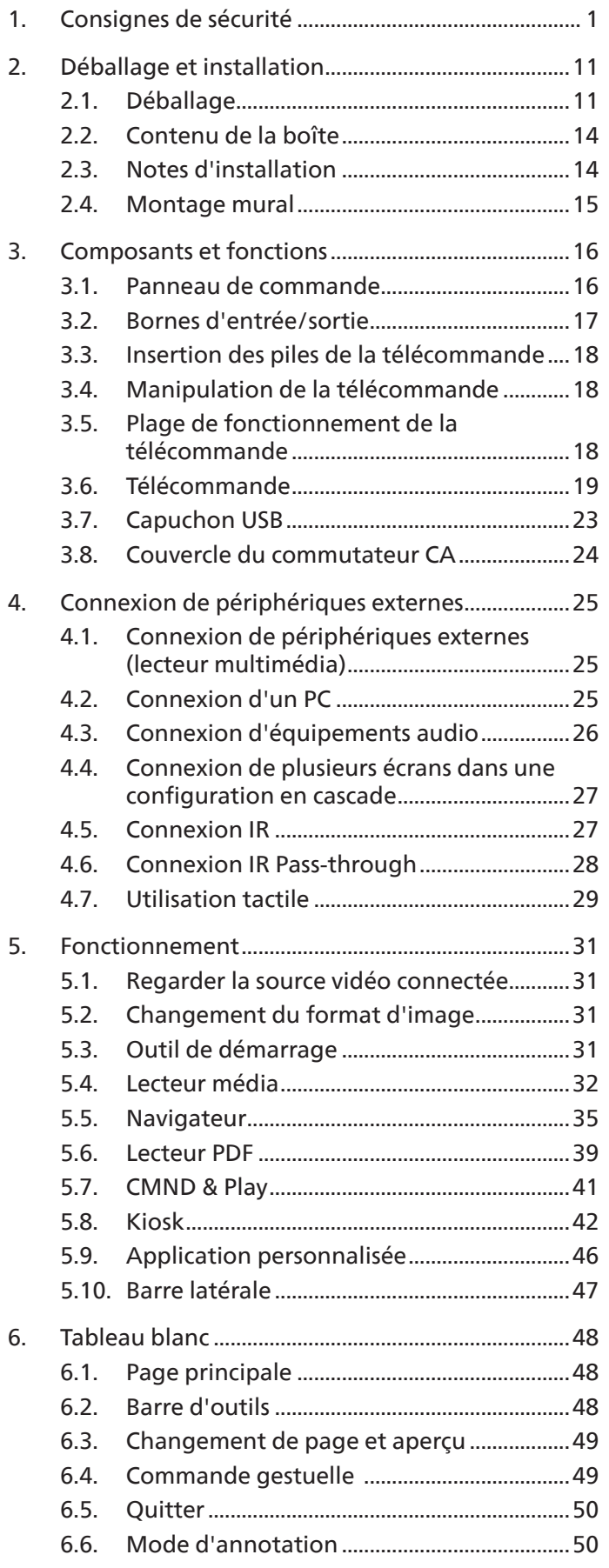

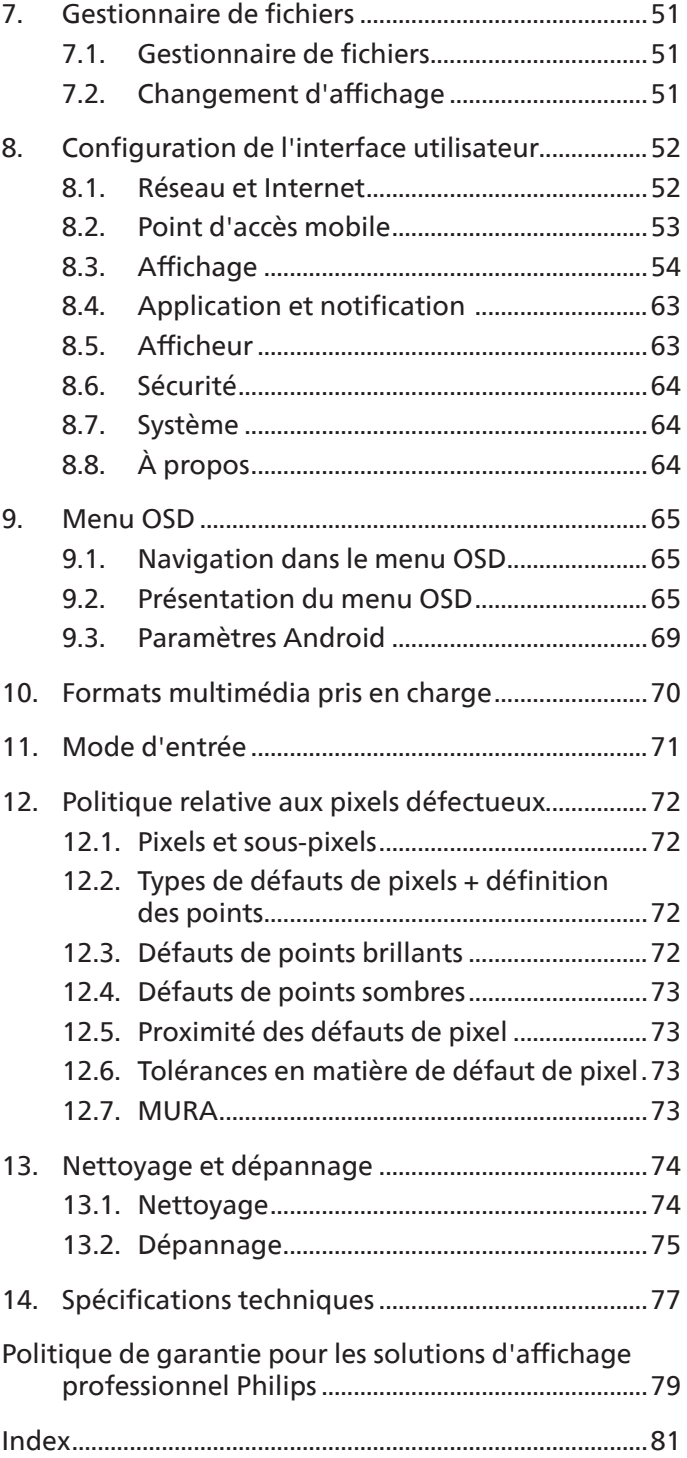

## <span id="page-2-0"></span>**1. Consignes de sécurité**

## Précautions de sécurité et d'entretien

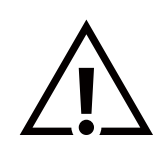

AVERTISSEMENT : L'utilisation de commandes, d'ajustements ou de procédures différentes de ce qui est décrit dans ce manuel pourrait présenter un risque de choc électrique, d'électrocution et/ou mécanique.

#### Lisez et suivez ces instructions lorsque vous connectez et utilisez votre écran :

Ce produit est destiné à être utilisé dans des installations professionnelles et ne convient pas à un usage domestique. Toute utilisation autre que celle pour laquelle cet appareil est destiné peut entraîner l'annulation de la garantie.

Ce produit contient un système d'exploitation. Si vous l'éteignez directement à l'aide du commutateur CA, vous risquez d'endommager le programme et de l'empêcher de se remettre sous tension. Si le système ne parvient pas à se mettre sous tension en raison d'arrêts fréquents, essayez de réinitialiser les paramètres d'usine. Veuillez noter que toutes les données stockées dans le système seront perdues lorsque l'écran sera redémarré après une réinitialisation des paramètres d'usine.

#### Fonctionnement :

- N'exposez pas l'écran à la lumière directe du soleil, et ne le placez pas à proximité d'une cuisinière ou de toute autre source de chaleur.
- Gardez l'écran à l'écart de toute matière huileuse. Dans le cas contraire, le capot en plastique pourrait être endommagé.
- Éloignez tout objet pouvant tomber dans les orifices d'aération ou empêcher les composants électroniques de l'écran de refroidir correctement.
- N'obstruez pas les orifices d'aération du châssis.
- Lors de la mise en place de l'écran, veillez à ce que la fiche d'alimentation et la prise soient facilement accessibles.
- Si vous éteignez l'écran en débranchant le cordon d'alimentation, attendez 6 secondes avant de rebrancher le cordon d'alimentation pour un fonctionnement normal.
- Assurez-vous d'utiliser un cordon d'alimentation fourni par Philips. Si le cordon d'alimentation est manquant, veuillez contacter votre centre de services local.
- Ne soumettez pas l'écran à de fortes vibrations ou à des impacts violents lorsque vous l'utilisez.
- Évitez de cogner ou de faire tomber l'écran pendant l'utilisation ou le transport.
- L'anneau de levage est destiné à être utilisé pour les tâches de maintenance et d'installation de courte durée. Nous conseillons d'éviter d'utiliser l'anneau de levage au-delà d'une heure. Une utilisation prolongée est interdite. Veuillez conserver une zone de sécurité dégagée sous l'écran pendant l'utilisation de l'anneau de levage.

#### Entretien :

- Pour protéger votre écran de dommages possibles, n'appuyez pas trop fortement sur l'écran LCD. Lorsque vous déplacez votre écran, saisissez-le par son cadre pour le soulever ; ne mettez pas vos mains ni vos doigts sur l'écran LCD pour le soulever.
- Débranchez l'écran si vous envisagez de ne pas l'utiliser pendant un certain temps.
- Débranchez l'écran si vous voulez le nettoyer. Pour ce faire, utilisez un chiffon légèrement humide. Vous pouvez aussi vous servir d'un chiffon sec, pour autant que l'écran soit hors tension. Par contre, n'utilisez jamais de solvants organiques, tels que l'alcool ou des liquides à base d'ammoniaque, pour nettoyer l'écran.
- Afin d'éviter tout risque d'électrocution ou d'endommagement irréversible de l'appareil, n'exposez pas l'écran à la poussière ni à la pluie.
- Si l'écran est mouillé, séchez-le immédiatement avec un chiffon sec.
- Si un corps étranger ou de l'eau pénètre dans l'écran, éteignez-le immédiatement et débranchez le cordon d'alimentation. Retirez ensuite le corps étranger ou épongez l'eau et expédiez l'écran au centre de maintenance.
- Évitez de stocker ou utiliser l'écran dans des endroits tels qu'il risque d'être exposé à la chaleur, à la lumière directe du soleil ou à un froid extrême.
- Afin de maintenir les meilleures performances de votre écran et de prolonger sa durée de vie, nous vous recommandons vivement de l'utiliser dans un endroit dont la température et l'humidité se situent dans les fourchettes suivantes.
	- Température : 0-40°C 32-104°F
	- Humidité : 20-80 % HR
- La température de l'écran LCD doit être de 25 degrés Celsius en permanence pour une meilleure performance de la luminance.

**IMPORTANT :** Activez systématiquement un programme économiseur d'écran en mouvement lorsque vous laissez votre écran sans surveillance. Activez toujours périodiquement une application de rafraîchissement de l'écran s'il affiche un contenu statique fixe. L'affichage sans interruption d'image statique ou immobile sur une longue période peut engendrer des « brûlures », également appelées « images résiduelles » ou « images fantômes » sur votre écran. Il s'agit d'un phénomène bien connu de la technologie des écrans LCD. Dans la plupart des cas, cette « rémanence à l'extinction », « image résiduelle » ou « image fantôme » disparaît progressivement après la mise hors tension.

**AVERTISSEMENT :** les symptômes sévères de « rémanence à l'extinction », « image résiduelle » ou « image fantôme » ne disparaîtront pas et ne pourront pas être résolus. Ils ne sont pas non plus couverts par les termes de votre garantie.

Service :

- Le couvercle du boîtier ne doit être ouvert que par un personnel qualifié.
- Si vous avez besoin d'une réparation ou d'une intégration, s'il vous plaît contactez votre centre de service local.
- Ne laissez jamais votre écran en plein soleil.

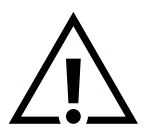

Si votre écran ne fonctionne pas normalement alors que vous avez suivi les instructions figurant dans ce document, contactez un technicien ou votre centre de service local.

#### Dangers liés à la stabilité

L'appareil peut tomber et causer des blessures graves ou mortelles. Pour éviter les blessures, cet appareil doit être solidement fixé au sol ou au mur, conformément aux instructions d'installation.

Lisez et suivez ces instructions lorsque vous connectez et utilisez votre écran :

• Débranchez l'écran si vous envisagez de ne pas l'utiliser pendant un certain temps.

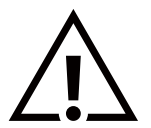

- Débranchez l'écran si vous voulez le nettoyer. Pour ce faire, utilisez un chiffon légèrement humide. Vous pouvez aussi vous servir d'un chiffon sec, pour autant que l'écran soit hors tension. Toutefois, n'utilisez jamais d'alcool, de solvants ou de liquides à base d'ammoniaque.
- Adressez-vous à un technicien si l'écran ne fonctionne pas normalement, après avoir suivi les instructions mentionnées dans ce manuel.
- Le couvercle du boîtier ne doit être ouvert que par un personnel qualifié.
- N'exposez pas l'écran à la lumière directe du soleil, et ne le placez pas à proximité d'une cuisinière ou de toute autre source de chaleur.
- Éloignez tout objet pouvant tomber dans les évents ou empêcher les composants électroniques de l'écran de refroidir correctement.
- N'obstruez pas les orifices d'aération du châssis.
- L'écran doit être conservé dans un endroit sec. Afin d'éviter les risques d'électrocution, ne l'exposez pas à la pluie ou à une humidité excessive.
- Si vous désactivez l'écran en débranchant le câble d'alimentation CC, attendez 6 secondes avant de le rebrancher pour un fonctionnement normal.
- Afin d'éviter tout risque d'électrocution ou d'endommagement permanent de l'appareil, n'exposez pas l'écran à la pluie ou à une humidité excessive.
- Lors de la mise en place de l'écran, veillez à ce que la fiche d'alimentation et la prise soient facilement accessibles.
- **• IMPORTANT :** Activez toujours un programme économiseur d'écran pendant l'utilisation de votre application. Si une image fixe très contrastée reste à l'écran pendant une durée prolongée, une « image résiduelle » ou « image fantôme » peut se former à l'avant de l'écran. Il s'agit d'un phénomène bien connu qui est dû à des défauts inhérents à la technologie LCD. Dans la plupart des cas, l'image résiduelle disparaît progressivement après la mise hors tension. Sachez que le symptôme d'image résiduelle ne peut pas être réparé et n'est pas couvert par la garantie.
- Si le cordon d'alimentation est muni d'une fiche de raccordement à 3 broches, branchez la fiche dans une prise de courant à 3 broches reliée à la terre (mise à la terre). Ne désactivez pas la broche de mise à la terre du cordon d'alimentation, par exemple en utilisant un adaptateur à 2 broches. La broche de mise à la terre est un dispositif de sécurité important.

#### Déclaration de conformité de l'UE/Déclaration de conformité du Royaume-Uni

Cet appareil est conforme aux exigences de la directive du Conseil relative au rapprochement des législations des États membres relatives à la compatibilité électromagnétique (2014/30/UE), à la directive basse tension (2014/35/UE), à la directive RoHS (2011/65/UE), et à la directive ErP (2009/125/CE). La directive concernant les équipements radioélectriques (2014/53/UE) ou les règlements sur les équipements radioélectriques de 2017 (pour le Royaume-Uni).

Ce produit a été testé et déclaré conforme aux normes harmonisées pour l'équipement informatique, ces normes étant publiées sous les directives du Journal officiel de l'Union européenne.

#### Avertissements de l'ESD

Si l'utilisateur est à proximité de l'écran, cela peut provoquer la décharge de l'équipement et le redémarrage du menu principal. Avertissement :

Cet équipement est conforme à la classe A de la norme EN55032/CISPR 32. Dans un environnement résidentiel, cet équipement peut provoquer des interférences radio.

## Avis de la Commission Fédérale des Communications (FCC) - uniquement pour les États-Unis

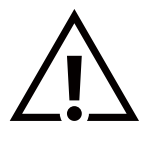

**NOTE :** Cet appareil a été testé et respecte les limites d'un appareil numérique de classe A, conformément au point 15 du règlement FCC. Ces limites sont conçues pour fournir une protection raisonnable contre toute interférence nuisible lorsque l'équipement est utilisé dans un environnement commercial. Cet équipement génère, utilise et peut émettre des ondes radioélectriques. Il est susceptible de créer des interférences nuisibles pour les communications radioélectriques s'il n'est pas installé ou utilisé conformément au manuel d'instruction. L'utilisation de cet équipement dans une zone résidentielle est susceptible de générer des interférences nuisibles, lesquelles devront être corrigées aux frais de l'utilisateur.

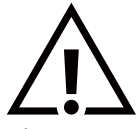

Toutes modifications ou changements qui ne sont pas expressément approuvés par le tiers responsable de la conformité peuvent annuler le droit de l'utilisateur à utiliser cet appareil.

Utilisez uniquement un câble protecteur RF fourni avec l'écran lorsque vous le connectez à un équipement informatique.

Pour éviter tout dommage pouvant entraîner un incendie ou un choc électrique, n'exposez pas cet appareil à la pluie ou à une humidité excessive.

Cet appareil est conforme à la section 15 de la réglementation de la FCC/les RSS d'exemption de licence de l'ISED. Son utilisation est soumise aux deux conditions suivantes : (1) cet appareil ne doit pas provoquer d'interférences nuisibles, et (2) cet appareil doit accepter toutes les interférences reçues, y compris celles susceptibles de provoquer un fonctionnement indésirable.

Le présent appareil est conforme aux CNR d' ISED applicables aux appareils radio exempts de licence. L'exploitation est autorisée aux deux conditions suivantes : (1) le dispositif ne doit pas produire de brouillage préjudiciable, et (2) ce dispositif doit accepter tout brouillage reçu, y compris un brouillage susceptible de provoquer un fonctionnement indésirable.

TPV USA Corp 6525 Carnegie Blvd #200 Charlotte, NC 28211 USA

## Déclaration pour l'Europe

#### REMARQUE IMPORTANTE :

L'appareil doit uniquement être utilisé en intérieur lorsqu'il fonctionne dans la plage de fréquences allant de 5 150 à 5 350 MHz. (pour les produits 5G uniquement)

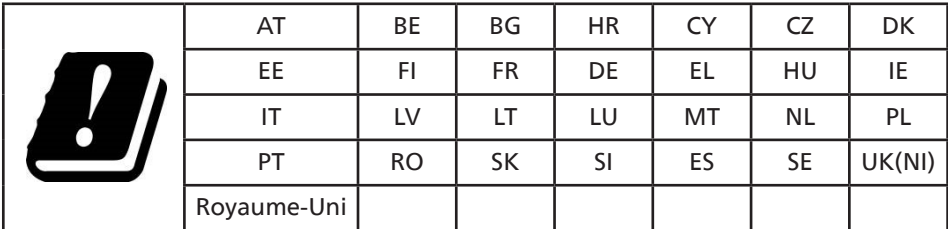

Déclaration relative à l'exposition aux rayonnements :

Cet appareil est conforme aux limites CE d'exposition aux radiations, définies pour un environnement non contrôlé. Cet équipement doit être installé et utilisé à une distance minimale de 20 cm entre le radiateur et le corps.

La fréquence, le mode et la puissance maximale transmise pour l'Union européenne sont répertoriés ci-dessous :

2 400-2 483,5 MHz : < 20 dBm (PIRE) (pour les produits 2.4 G uniquement)

5 150-5 250 MHz : < 23 dBm (PIRE)

5 250-5 350 MHz : < 23 dBm (PIRE)

5 470-5 725 MHz : < 30 dBm (PIRE)

-5 725-5 825 MHz : < 13,98 dBm (PIRE)

## **Mise en garde FCC/ISED/CE-RED :**

Les modifications ou changements qui ne sont pas expressément approuvés par le tiers responsable de la conformité peuvent annuler le droit de l'utilisateur à utiliser cet appareil.

Cet émetteur ne doit pas être placé à proximité d'une autre antenne ou d'un autre émetteur ni fonctionner en même temps que celui-ci.

L'utilisation des produits 5 GHz se limite à une utilisation en intérieur uniquement.

#### **Déclaration d'exposition aux radiations:**

Cet équipement est conforme aux limites d'exposition aux rayonnements ISED établies pour un environnement non contrôlé. Cet équipement doit être installé et utilisé avec un minimum de 20cm de distance entre la source de rayonnement et votre corps.

### Canada :

Déclaration Industry Canada :

Cet appareil est conforme à la norme RSS-247 de la réglementation Industry Canada. Son utilisation est soumise aux deux conditions suivantes : (1) cet appareil ne doit pas provoquer d'interférences nuisibles, et (2) cet appareil doit accepter toutes les interférences reçues, y compris celles susceptibles de provoquer un fonctionnement indésirable.

Ce dispositif est conforme à la norme CNR-247 d'Industrie Canada applicable aux appareils radio exempts de licence. Son fonctionnement est sujet aux deux conditions suivantes: (1) le dispositif ne doit pas produire de brouillage préjudiciable, et (2) ce dispositif doit accepter tout brouillage reçu, y compris un brouillage susceptible de provoquer un fonctionnement indésirable.

#### Déclaration relative à l'exposition aux rayonnements :

Cet appareil est conforme aux limites d'exposition aux rayonnements FCC/ISED/CE-RED définies pour un environnement non contrôlé. Cet équipement doit être installé et utilisé à une distance minimale de 20 cm entre le radiateur et votre corps.

#### Déclaration d'exposition aux radiations:

Cet équipement est conforme aux limites d'exposition aux rayonnements ISED établies pour un environnement non contrôlé. Cet équipement doit être installé et utilisé avec un minimum de 20 cm de distance entre la source de rayonnement et votre corps.

## Centre polonais d'essai et d'avis d'attestation

L'équipement doit être alimenté par une prise de courant comportant un circuit de protection (prise à trois broches). Tous les équipements qui fonctionnent ensemble (ordinateur, écran, imprimante, etc.) doivent avoir la même source d'alimentation électrique.

Le conducteur de phase de l'installation électrique de la pièce doit être équipé d'un système de protection contre les courtscircuits, sous forme de fusible d'une valeur nominale ne dépassant pas 16 ampères (A).

Pour éteindre complètement l'équipement, le câble d'alimentation doit être retiré de la prise de courant, qui doit se trouver à proximité de l'équipement et être facile d'accès.

Une protection identifiée par un « B » confirme que l'équipement est conforme aux exigences de protection d'utilisation des normes PN-93/T-42107 et PN-89/E-06251.

## Wymagania Polskiego Centrum Badań i Certyfikacji

Urządzenie powinno być zasilane z gniazda z przyłączonym obwodem ochronnym (gniazdo z kołkiem). Współpracujące ze sobą urządzenia (komputer, monitor, drukarka) powinny być zasilane z tego samego źródła.

Instalacja elektryczna pomieszczenia powinna zawierać w przewodzie fazowym rezerwową ochronę przed zwarciami, w postaci bezpiecznika o wartości znamionowej nie większej niż 16A (amperów).

W celu całkowitego wyłączenia urządzenia z sieci zasilania, należy wyjąć wtyczkę kabla zasilającego z gniazdka, które powinno znajdować się w pobliżu urządzenia i być łatwo dostępne.

Znak bezpieczeństwa "B" potwierdza zgodność urządzenia z wymaganiami bezpieczeństwa użytkowania zawartymi w PN-93/T-42107 i PN-89/E-06251.

## Pozostałe instrukcje bezpieczeństwa

- Nie należy używać wtyczek adapterowych lub usuwać kołka obwodu ochronnego z wtyczki. Jeżeli konieczne jest użycie przedłużacza to należy użyć przedłużacza 3-żyłowego z prawidłowo połączonym przewodem ochronnym.
- System komputerowy należy zabezpieczyć przed nagłymi, chwilowymi wzrostami lub spadkami napięcia, używając eliminatora przepięć, urządzenia dopasowującego lub bezzakłóceniowego źródła zasilania.
- ٠ Należy upewnić się, aby nic nie leżało na kablach systemu komputerowego, oraz aby kable nie były umieszczone w miejscu, gdzie można byłoby na nie nadeptywać lub potykać się o nie.
- Nie należy rozlewać napojów ani innych płynów na system komputerowy.
- Nie należy wpychać żadnych przedmiotów do otworów systemu komputerowego, gdyż może to spowodować pożar lub porażenie prądem, poprzez zwarcie elementów wewnętrznych.
- System komputerowy powinien znajdować się z dala od grzejników i źródeł ciepła. Ponadto, nie należy blokować otworów wentylacyjnych. Należy unikać kładzenia lużnych papierów pod komputer oraz umieszczania komputera w ciasnym miejscu bez możliwości cyrkulacji powietrza wokół niego.

## Champs électriques, magnétiques et électromagnétiques (« EMF »)

- 1. Nous fabriquons et commercialisons de nombreux produits destinés au grand public, qui, comme tous les appareils électroniques, peuvent généralement émettre et recevoir des signaux électromagnétiques.
- 2. L'un de nos engagements consiste à prendre toutes les mesures qui s'imposent en matière de sécurité et de santé, conformément aux dispositions légales applicables, pour respecter les normes sur les champs électriques, magnétiques et électromagnétiques en vigueur au moment de la fabrication des produits.
- 3. Nous nous engageons à développer, produire et commercialiser des produits ne présentant aucun effet nocif sur la santé.
- 4. Nous confirmons que les produits, s'ils sont manipulés correctement et conformément à l'usage prévu, répondent aux règles de sécurité établies sur la base des connaissances scientifiques actuelles.
- 5. Nous participons activement au développement des normes internationales relatives à la sécurité et aux champs électromagnétiques (EMF). Cet engagement nous permet d'anticiper les évolutions ultérieures en matière de normalisation afin de les intégrer avant l'heure dans nos produits.

## Informations pour le Royaume-Uni exclusivement

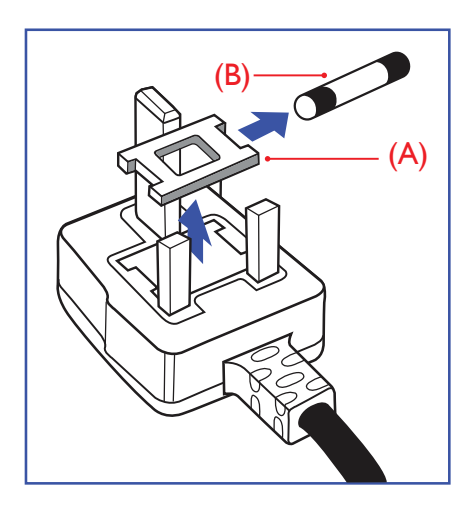

#### AVERTISSEMENT – CET APPAREIL DOIT ÊTRE RELIÉ À LA TERRE.

#### Important :

Cet appareil est fourni avec une fiche moulée certifiée 13 A. Pour changer un fusible dans ce type de prise, procédez comme suit :+

- 1. Ôtez le couvercle du fusible et le fusible lui-même.
- 2. Insérez le nouveau fusible qui doit être de type certifié BS 1362 5A, A.S.T.A. ou BSI.
- 3. Remettez le couvercle du fusible.

Si la fiche dont est doté l'appareil ne convient pas à vos prises murales, elle doit être coupée et remplacée par une fiche triple appropriée.

Si la prise secteur contient un fusible, il doit être de 5 A. S'il s'agit d'une prise sans fusible, le fusible sur le tableau de distribution ne doit pas être d'une intensité supérieure à 5 A.

Remarque : La prise endommagée doit être détruite pour éviter tout risque d'électrocution si jamais elle était insérée dans une autre prise de 13 A.

#### Comment connecter une prise

Les couleurs des fils électriques de la fiche secteur correspondent aux codes suivants : BLEU - « NEUTRE » (« N »)

MARRON - « LIVE » (« L ») VERT & JAUNE - « TERRE » (« E »)

- 1. Le fil VERT ET JAUNE doit être raccordé à la borne de la prise identifiée par la lettre « E », par le symbole Terre ou par la couleur VERTE ou VERTE ET JAUNE.
- 2. Le fil BLEU doit être raccordé à la borne identifiée par la lettre « N » ou la couleur NOIRE.
- 3. Le fil MARRON doit être raccordé à la borne identifiée par la lettre « L » ou la couleur ROUGE.

Avant de replacer le couvercle de la prise, assurez-vous que la poignée de cordon est bien fixée à la gaine de la fiche secteur, et pas seulement aux trois fils.

## Informations pour l'Europe du Nord (Pays nordiques)

#### Placering/Ventilation

#### VARNING:

FÖRSÄKRA DIG OM ATT HUVUDBRYTARE OCH UTTAG ÄR LÄTÅTKOMLIGA, NÄR DU STÄLLER DIN UTRUSTNING PÅPLATS.

#### Placering/Ventilation

#### ADVARSEL:

SØRG VED PLACERINGEN FOR, AT NETLEDNINGENS STIK OG STIKKONTAKT ER NEMT TILGÆNGELIGE.

Paikka/Ilmankierto

#### VAROITUS:

SIJOITA LAITE SITEN, ETTÄ VERKKOJOHTO VOIDAAN TARVITTAESSA HELPOSTI IRROTTAA PISTORASIASTA.

Plassering/Ventilasjon

#### ADVARSEL:

NÅR DETTE UTSTYRET PLASSERES, MÅ DU PASSE PÅ AT KONTAKTENE FOR STØMTILFØRSEL ER LETTE Å NÅ.

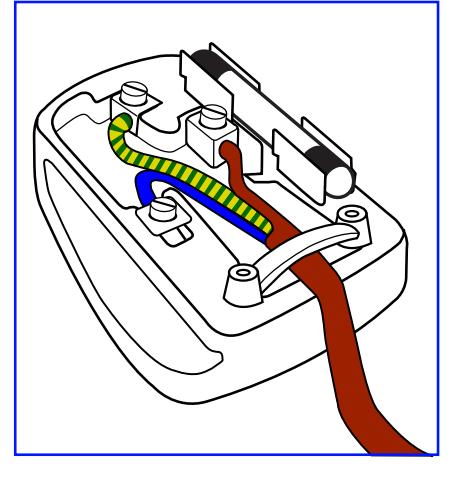

## RoHS pour la Chine

根据中国大陆《电器电子产品有害物质限制使用管理办法》,以下部分列出了本产品中可能包含的有害 物质的名称和含量。

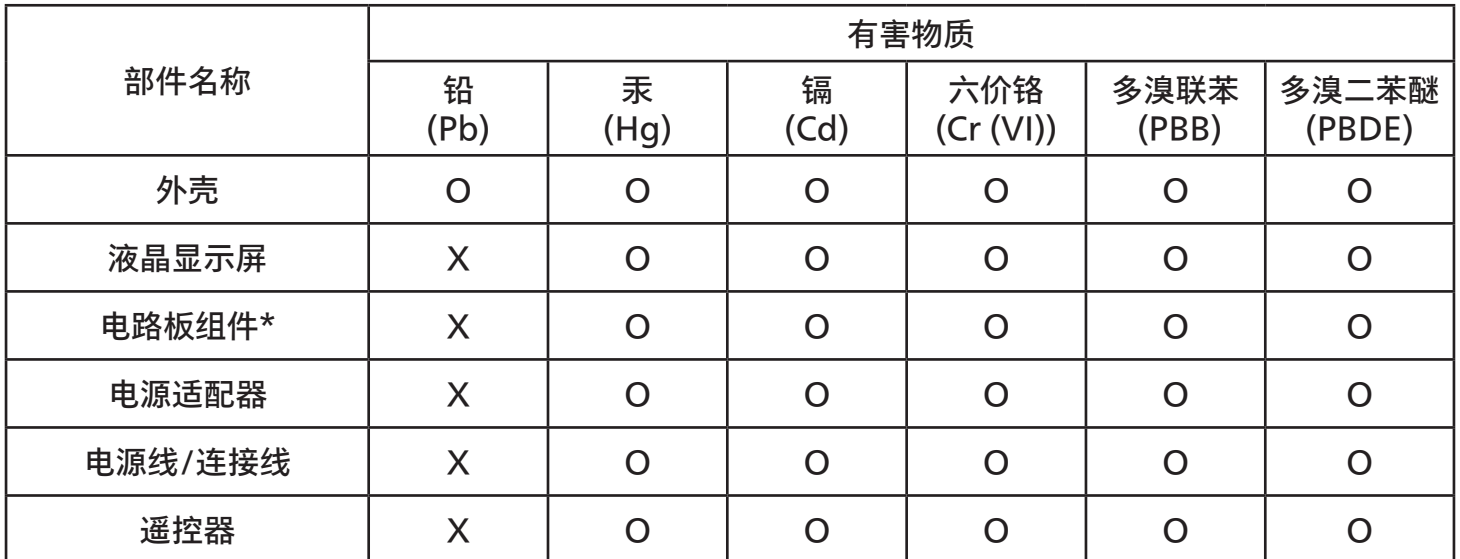

本表格依据SJ/T 11364 的规定编制。

\*: 电路板组件包括印刷电路板及其构成的零部件,如电阻、电容、集成电路、连接器等。 O: 表示该有害物质在该部件所有均质材料中的含量均在 GB/T 26572规定的限量要求以下。 X: 表示该有害物质至少在该部件的某一均质材料中的含量超出GB/T 26572规定的限量要求。 上表中打"X"的部件,应功能需要,部分有害物质含量超出GB/T 26572规定的限量要求,但符合欧 盟RoHS法规要求(属于豁免部分)。

备注:上表仅做为范例,实际标示时应依照各产品的实际部件及所含有害物质进行标示。

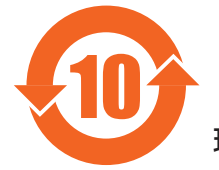

环保使用期限

此标识指期限 ( 十年 ),电子电气产品中含有的有害物质在正常使用的条件下不会发生外泄或突变,电 子电气产品用户使用该电子电气产品不会对环境造成严重污染或对其人身、财产造成严重损害的期限。

《废弃电器电子产品回收处理管理条例》提示性说明

为了更好地关爱及保护地球,当用户不再需要此产品或产品寿命终止时,请遵守国家废弃电器电子产品 回收处理相关法律法规,将其交给当地具有国家认可的回收处理资质的厂商进行回收处理,不当利用或 者处置可能会对环境和人类健康造成影响。

警告:在居住环境中,运行此设备可能会造成无线电干扰。

警語 : 使用過度恐傷害視力。

#### 注意事項 :

(1) 使用 30 分鐘請休息 10 分鐘。

(2) 未滿 2 歲幼兒不看螢幕,2 歲以上每天看螢幕不要超過 1 小時。

#### 警告使用者 :

 此為甲類資訊技術設備 , 於居住環境中使用時 , 可能會造成射頻擾動 , 在此種情況下 , 使用者會被要求 採取某些適當的對策。

警告:為避免電磁干擾,本產品不應安裝或使用於住宅環境。

#### RoHS pour la Turquie :

Türkiye Cumhuriyeti: EEE Yönetmeliğine Uygundur

#### RoHS pour l'Ukraine

Обладнання відповідає вимогам Технічного регламенту щодо обмеження використання деяких небезпечних речовин в електричному та електронному обладнанні, затвердженого постановою Кабінету Міністрів України від 3 грудня 2008 № 1057

#### Mise au rebut en fin de vie

Votre nouvel écran public contient des matériaux qui peuvent être recyclés et réutilisés. Certaines sociétés spécialisées peuvent recycler votre produit de façon à augmenter la quantité de matériaux réutilisables et à réduire le volume de mise au rebut.

Renseignez-vous auprès de votre revendeur Philips sur les réglementations locales relatives à la mise au rebut de votre ancien écran.

#### (Pour les clients basés au Canada et aux États-Unis)

Ce produit peut contenir du plomb et/ou du mercure. Mettre au rebut conformément à la réglementation locale (celle de votre État) ou fédérale. Pour plus d'informations sur le recyclage, consultez le site www.eia.org (Campagne de sensibilisation des consommateurs)

## Déchets d'Équipements Électriques et Électroniques-DEEE

#### Avis aux utilisateurs des ménages privés de l'Union Européenne

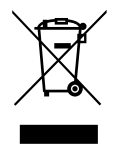

Cette Marque sur le produit ou sur l'emballage indique que, conformément à la Directive européenne 2012/19/ UE régissant l'utilisation des équipements électriques et électroniques, ce produit ne peut pas être jeté avec les ordures ménagères. Vous êtes responsable de l'élimination de cet équipement via un lieu de collecte de déchets d'équipements électriques et électroniques désignés. Afin de déterminer les lieux de collecte de tels équipements électriques et électroniques, veuillez contacter les autorités locales pour connaître l'organisme d'élimination des déchets dont dépend votre foyer ou le magasin où vous avez acheté le produit.

#### À l'attention des utilisateurs aux États-Unis :

Veuillez effectuer la mise au rebut conformément aux lois régionales, nationales et fédérales. Pour plus d'informations sur la mise au rebut ou le recyclage, contactez :<www.mygreenelectronics.com> ou <www.eiae.org>.

#### Directives de fin de vie - Recyclage

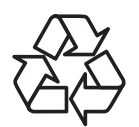

Votre nouvel écran public contient des matériaux qui peuvent être recyclés à destination de nouveaux utilisateurs. Veuillez mettre au rebut conformément à la loi locale, à celle de votre État et à la loi fédérale.

#### Restriction sur les indications de composants dangereux (Inde)

Ce produit est conforme aux « E-Waste (Management) Rules, 2016 » (« Règles (de gestion) des déchets électroniques » CHAPITRE V, règle 16, sous-règle (1). stipulant que les nouveaux équipements électriques et électroniques et leurs composants, consommables, pièces ou pièces de rechange ne contiennent pas de plomb, de mercure, de cadmium, de chrome hexavalent, de biphényles polybromés et d'éthers diphényliques polybromés en concentrations supérieures à 0,1 % du poids dans les matériaux homogènes pour le plomb, le mercure, le chrome hexavalent, les biphényles polybromés et les éthers diphényliques polybromés et de 0,01 % du poids dans les matériaux homogènes pour le cadmium, à l'exclusion des exemptions définies en Annexe 2 du règlement.

#### Déclaration E-Waste pour l'Inde

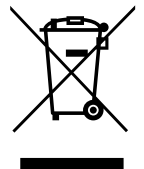

Ce symbole, présent sur le produit ou sur son emballage, indique que ce produit ne doit pas être mis au rebut avec vos autres déchets ménagers. Vous êtes responsable de la mise au rebut de vos équipements usagés, et à cet effet, vous devez les déposer à un point de collecte destiné au recyclage des équipements électriques et électroniques usagés. Le système de collecte et de recyclage de vos équipements usagés au moment de la mise au rebut permettra de préserver les ressources naturelles et garantira un recyclage qui protège la santé humaine et l'environnement. Pour plus d'informations sur les déchets électroniques, veuillez consulter http://www.india.philips.com/about/sustainability/recycling/index.page. Pour obtenir des informations sur les lieux de collecte et de recyclage de vos équipements usagés en Inde, veuillez utiliser les coordonnées ci-dessous.

Numéro de l'assistance téléphonique : 1800-425-6396 (du lundi au samedi, de 9h00 à 17h30)

E-mail : india.callcentre@tpv-tech.com

#### Batteries

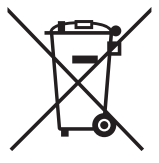

Pour l'Union européenne : le symbole de la poubelle barrée d'une croix signifie que les piles usagées ne doivent pas être jetées aux ordures ménagères. Il existe un système de collecte distinct pour les piles usagées, prenant en charge le traitement et le recyclage conformément à la législation.

Contactez les autorités locales pour en savoir plus sur les procédures de récupération et de recyclage.

Pour la Suisse : les piles usagées doivent être ramenées au point de vente.

Pour les autres pays hors de l'Union européenne : contactez les autorités locales pour connaître le mode de mise au rebut approprié des piles usagées.

Selon la directive européenne 2006/66/EC, les piles doivent être mises au rebut conformément à la procédure adéquate. Les piles doivent être séparées pour être collectées par les services locaux.

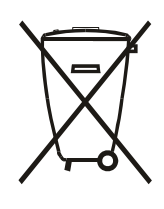

Após o uso, as pilhas e/oubaterias deverãoser entreguesao estabelecimentocomercialou redede assistência técnica autorizada.

#### 65BDL4052E/75BDL4052E/86BDL4052E

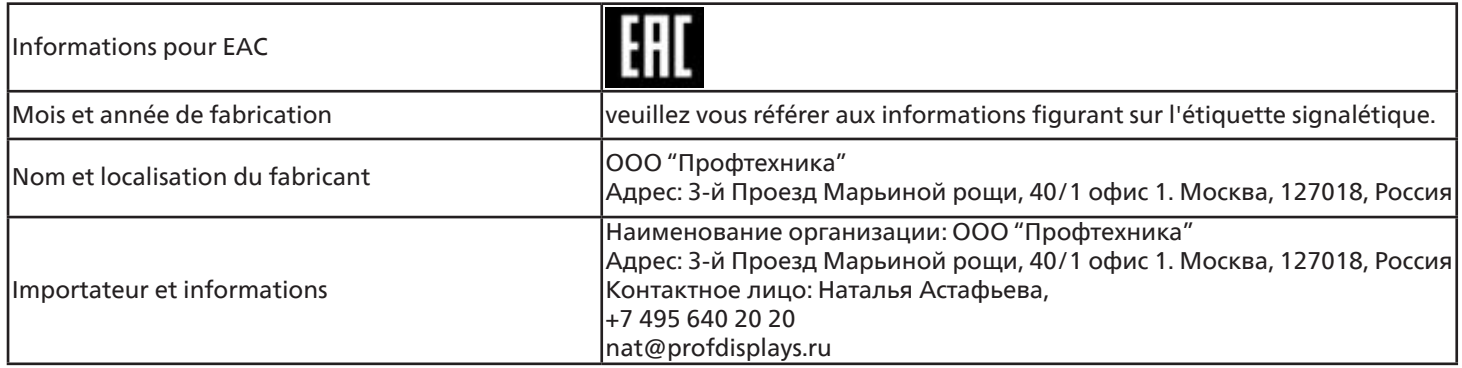

#### Informations pour FAC :

"Подтверждение соответствия Мининформсвязи России: Декларация соответствия № Д-PD-4342 от 01.09.2016 года, действительна до 01.09.2024 года, зарегистрирована в Федеральном агенстве связи 14.09.2016 года"

## <span id="page-12-0"></span>**2. Déballage et installation**

## **2.1. Déballage**

- Ce produit et ses accessoires standards sont emballés dans un carton.
- Tout autre accessoire optionnel sera emballé séparément.
- Ce produit étant haut et lourd, il est recommandé de le faire installer par deux techniciens.
- Après l'ouverture du carton, assurez-vous que le contenu est complet et en bon état.

## ■ **Avant le déballage**

- Veuillez lire et bien comprendre la notice de déballage avant l'installation.
- Vérifiez que l'emballage ne présente pas d'anomalies, telles que des fissures, des enfoncements, etc.
- Veuillez procéder à l'inspection nécessaire avant de sortir l'écran du carton.
- Faites toujours installer l'écran par un technicien expérimenté pour éviter tout dommage.

## ■ **Notification**

- L'écran doit être sorti de son carton par deux ou quatre adultes utilisant leurs deux mains.
- Tenez les poignées lorsque vous déplacez l'écran.

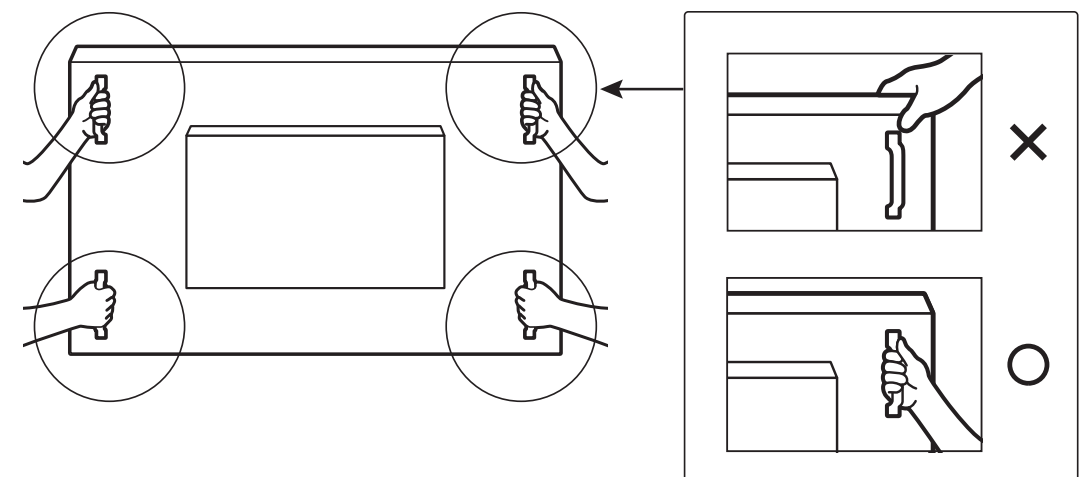

• Maintenez l'écran à la verticale lorsque vous le déplacez.

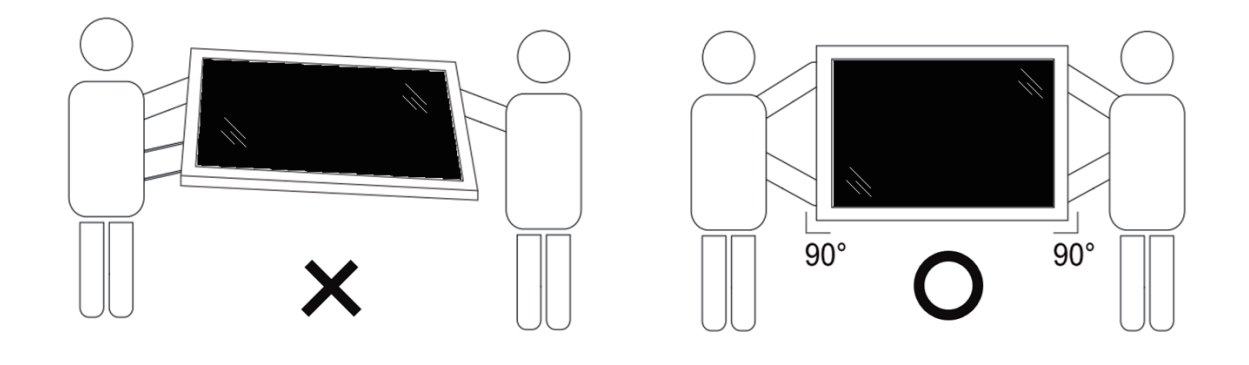

• Placez l'écran à la verticale, son poids devant se répartir uniformément sur la surface.

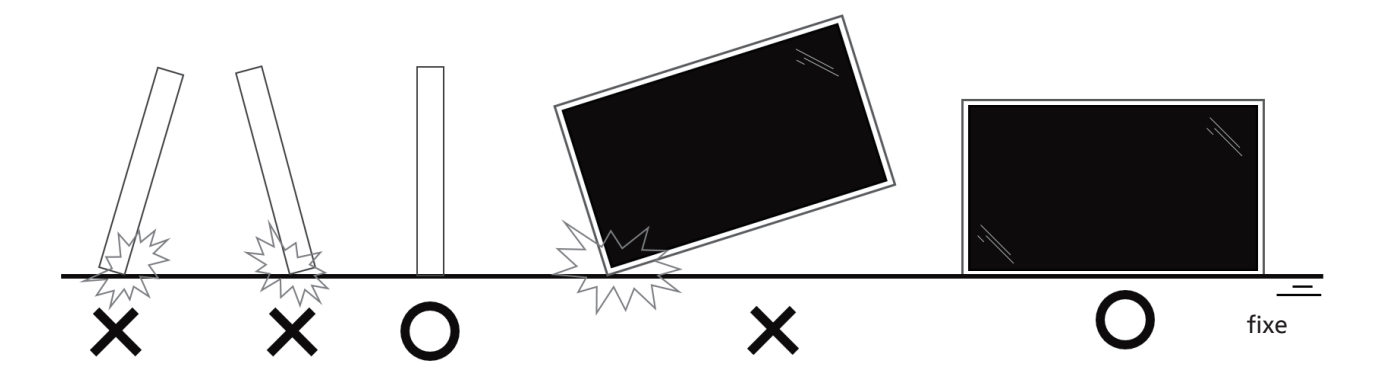

• Maintenez l'écran à la verticale, sans le plier ni le tordre pendant le déplacement.

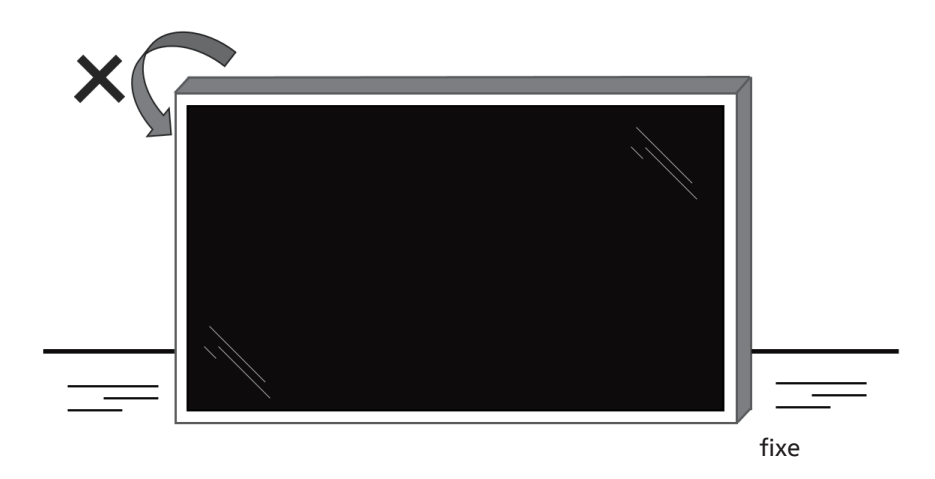

## ■ **Processus de déballage**

1. Retirez le ruban adhésif.

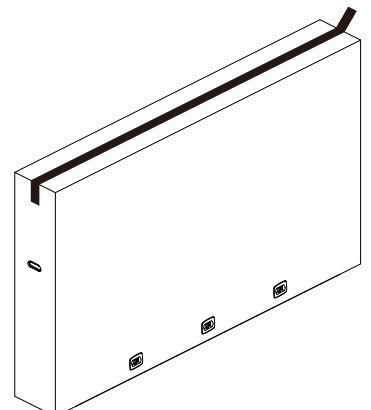

2. Retirez tous les accessoires et le rembourrage supérieur de l'ouverture supérieure de l'emballage.

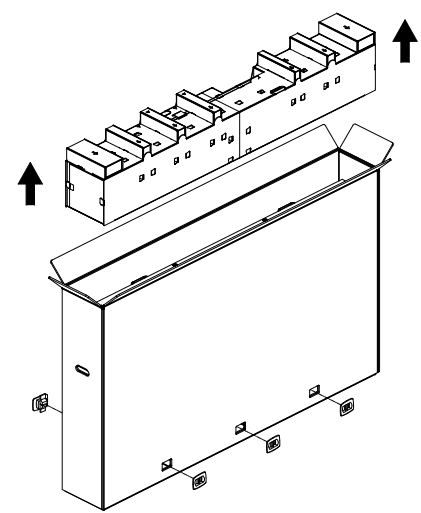

3. Jetez le carton et ouvrez le sac d'emballage.

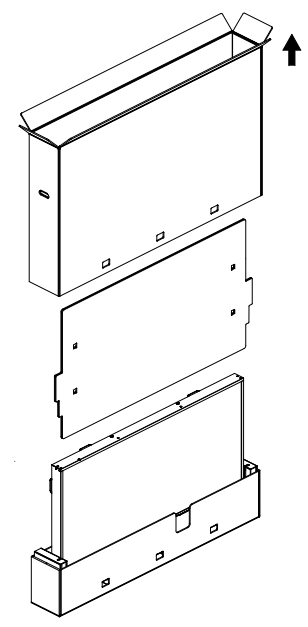

4. Installez le kit de montage mural (\*) en laissant l'écran sur le rembourrage inférieur. (\* à acheter séparément)

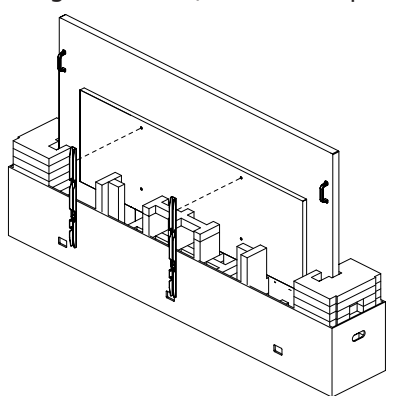

5. Deux personnes placées sur les côtés tiennent les poignées supérieures à l'arrière de l'écran, tandis que deux autres aident à tenir l'écran par le bas.

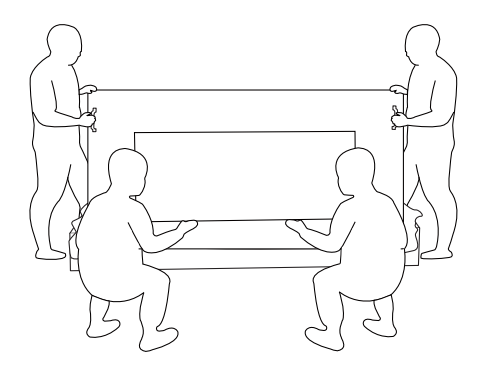

6. Déplacez l'écran avec précaution jusqu'à ce que les poignées inférieures sortent de la boîte. Les deux personnes placées sur les côtés tiennent les 4 poignées, tandis que deux autres personnes se tiennent à l'avant et à l'arrière de l'écran pour soutenir l'écran par le bas.

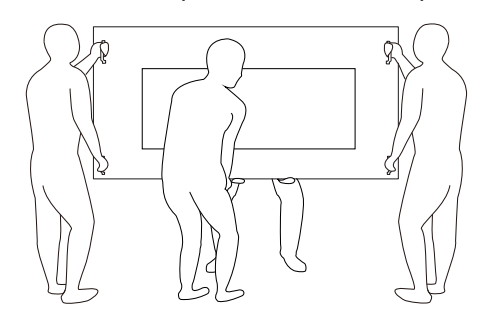

7. La personne qui se trouvait initialement à l'arrière de l'écran doit se déplacer vers l'avant afin que les quatre personnes puissent fixer l'écran au mur.

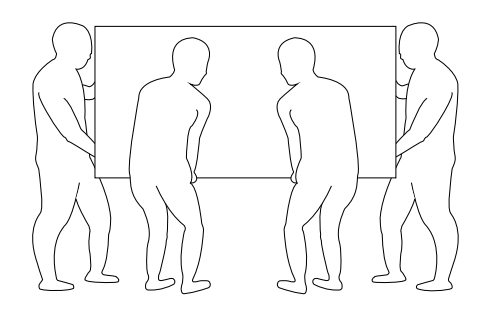

## <span id="page-15-0"></span>**2.2. Contenu de la boîte**

Veuillez vérifier que les éléments suivants accompagnent bien l'emballage que vous avez reçu :

- Affichage LCD
- Guide de démarrage rapide
- Télécommande et piles AAA
- Cordon d'alimentation
- Câble RS232
- Câble de connexion en cascade RS232
- Câble du capteur IR
- Câble HDMI
- Câble DVI
- USB tactile
- Stylet tactile
- Couvercle du commutateur CA
- Chiffon de nettoyage
- Couvercle USB
- Serre-câble
- Plaque logo Philips

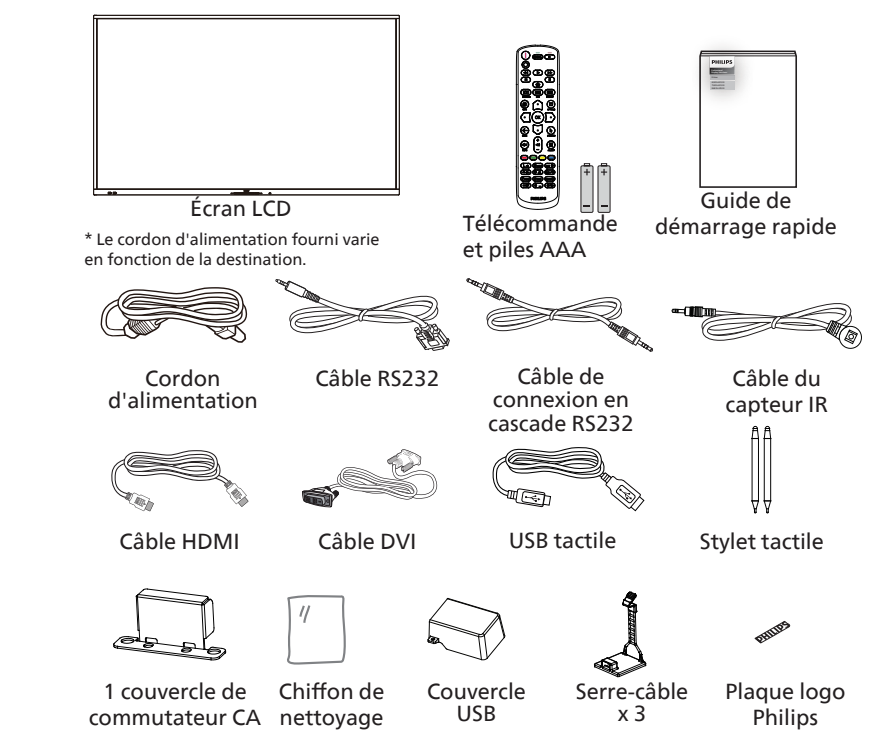

- \* Les éléments peuvent différer selon la localisation
- \* Le design et les accessoires de l'écran peuvent différer des images présentées.

#### **REMARQUES :**

- Pour toutes les autres zones géographiques, utilisez un cordon d'alimentation adapté à la tension CA de la prise secteur et conforme aux réglementations de sécurité en vigueur dans votre pays (types H05VV-F, 2G ou 3G, 0,75 ou 1 mm $^2$ ).
- Conservez les éléments d'emballage de manière appropriée après avoir déballé le produit.

#### **2.3. Notes d'installation**

- Utilisez uniquement le câble d'alimentation fourni avec ce produit. Si une rallonge électrique est nécessaire, veuillez contacter votre agent de service.
- Le produit doit être installé sur une surface plane. Dans le cas contraire, le produit peut basculer. Laissez un espace entre l'arrière du produit et le mur pour une bonne ventilation. N'installez pas le produit dans une cuisine, une salle de bains ou un lieu exposé à l'humidité, car cela pourrait réduire la durée de vie des composants internes.
- N'installez pas le produit à une altitude supérieure à 3000 mètres, car cela pourrait entraîner des dysfonctionnements.

## <span id="page-16-0"></span>**2.4. Montage mural**

Pour monter cet écran sur un mur, un kit de montage mural standard (disponible dans le commerce) est nécessaire. Il est conseillé d'utiliser une interface de montage conforme à la norme TUV-GS et/ou UL1678 en Amérique du Nord.

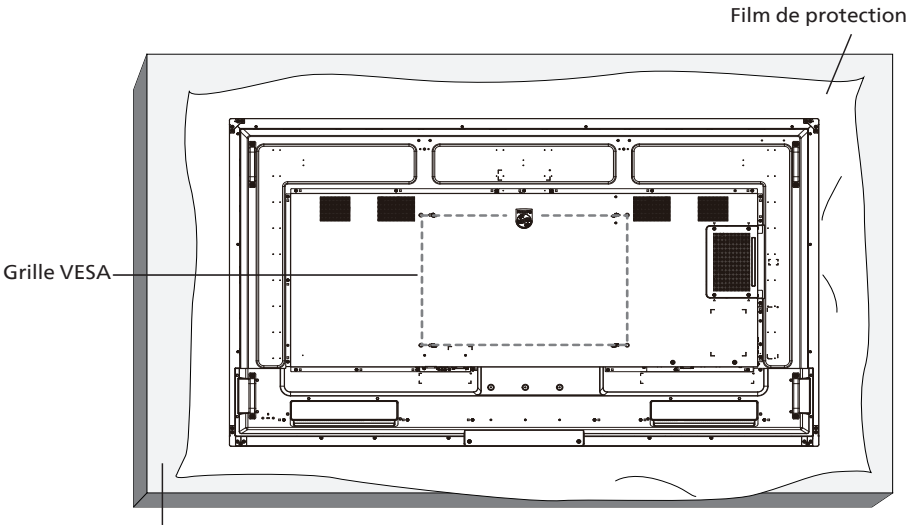

Tableau

- 1. Préparez une surface plane et horizontale plus grande que l'écran et étendez dessus une feuille de protection épaisse pour faciliter l'opération sans rayer l'écran.
- 2. Assurez-vous de disposer de tous les accessoires pour tous les types de montages (montage mural, montage au plafond, support de table, etc.).
- 3. Suivez les instructions accompagnant le kit de montage de base. Le non-respect des procédures de montage peut endommager l'équipement ou causer des blessures à l'utilisateur ou à l'installateur. La garantie du produit ne couvre pas les dommages causés par une mauvaise installation.
- 4. Pour le kit de montage mural, utilisez les vis de montage M8 (d'une longueur supérieure de 15 mm à l'épaisseur du support de montage) et vissez-les fermement.

#### **2.4.1. Grille VESA**

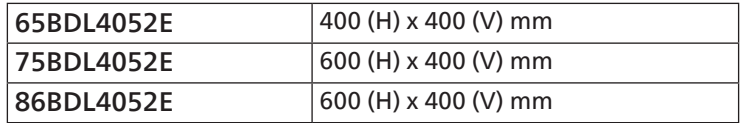

#### Attention :

Pour éviter que l'écran ne tombe :

- Pour un montage mural ou au plafond, nous vous recommandons d'installer l'écran à l'aide de supports en métal disponibles dans le commerce. Pour des instructions détaillées relatives à l'installation, consultez le guide fourni avec le support.
- Pour éviter que l'écran ne tombe en cas de tremblement de terre ou d'autre catastrophe naturelle, veuillez consulter le fabricant du support concernant l'emplacement de montage.
- Ce produit étant haut et lourd, il est recommandé de le faire installer par quatre techniciens.

#### Espace nécessaire pour la ventilation

Laissez un espace de 100 mm en haut, à l'arrière, à droite et à gauche de l'écran pour la ventilation.

Remarque : Nous vous recommandons de contacter un technicien professionnel pour installer l'écran sur un mur. Nous ne sommes pas responsables des dommages occasionnés au produit si l'installation n'est pas effectuée par un technicien professionnel.

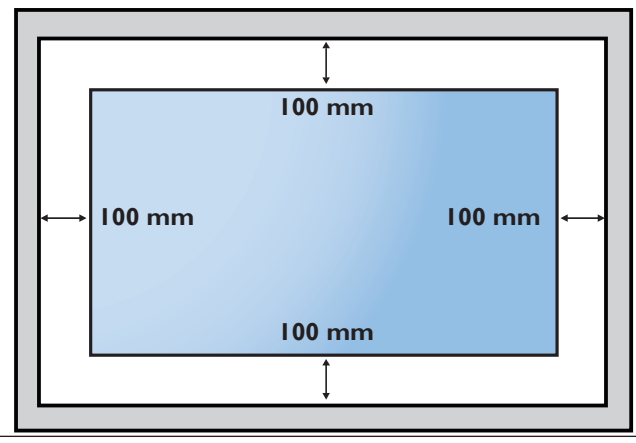

## <span id="page-17-0"></span>3. **Composants et fonctions**

#### **3.1. Panneau de commande**

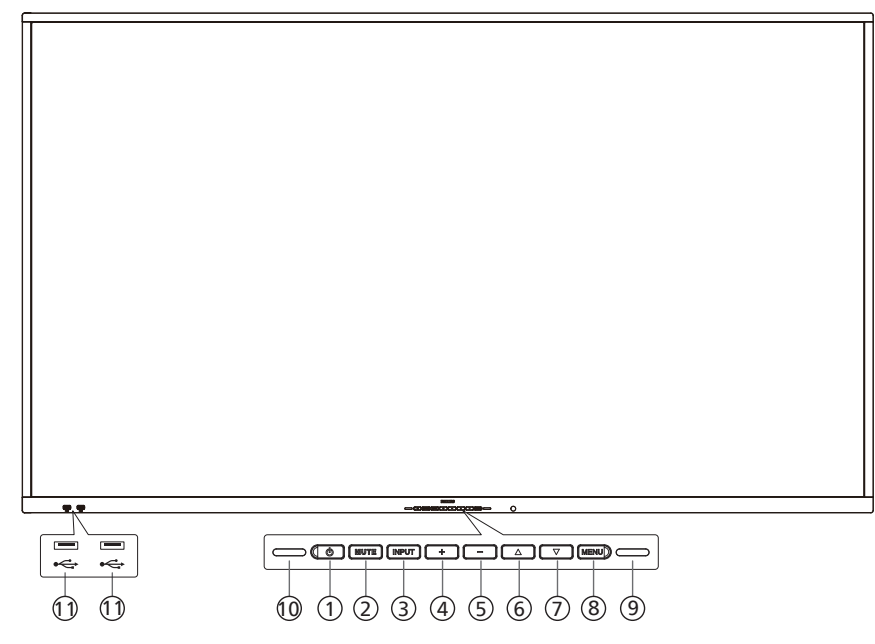

#### $(1)$  Bouton  $[$   $\bigcirc$   $]$

Appuyez sur ce bouton pour allumer l'écran ou le placer en mode veille.

#### <sup>2</sup> Bouton [MUTE]

Appuyez sur ce bouton pour couper ou rétablir le son.

#### <sup>3</sup> Bouton [INPUT] Sélectionne la source d'entrée.

#### $(4)$  Bouton  $[+]$

Augmente le réglage lorsque le menu OSD est activé ou augmente le volume audio lorsque le menu OSD est désactivé.

 $(5)$  Bouton  $[-]$ 

Diminue le réglage lorsque le menu OSD est activé ou baisse le volume audio lorsque le menu OSD est désactivé.

#### $\odot$  Bouton  $\blacksquare$

Déplace l'élément sélectionné d'un niveau vers le haut lorsque le menu OSD est activé.

#### $(7)$  Bouton  $[\nabla]$

Déplace l'élément sélectionné d'un niveau vers le bas lorsque le menu OSD est activé.

#### (8) Bouton [MENU]

Retourne au menu précédent lorsque le menu OSD est activé. Ce bouton peut également être utilisé pour activer le menu OSD lorsque ce dernier est désactivé.

#### <sup>9</sup> Capteur de luminosité

Reçoit les signaux de commande de la fonction de capteur de luminosité.

#### 10 Capteur de la télécommande et voyant d'état d'alimentation

- Reçoit les signaux de la télécommande.
- Indique l'état de fonctionnement de l'écran :
- S'allume en vert lorsque l'écran est en marche
- S'allume en rouge lorsque l'écran est en mode veille
- Lorsque {CALENDRIER} est activé, le voyant clignote en vert et en rouge.
- Si le voyant clignote en rouge, cela signifie qu'un problème a été détecté.
- S'éteint lorsque l'alimentation principale de l'écran est éteinte.

**\* Utilisez un câble de capteur IR pour améliorer les performances de la télécommande. (Veuillez consulter les instructions sur [28](#page-29-1))**

#### $(1)$  PORT USB 2.0

Branchez votre appareil de stockage USB.

## <span id="page-18-0"></span>**3.2. Bornes d'entrée/sortie**

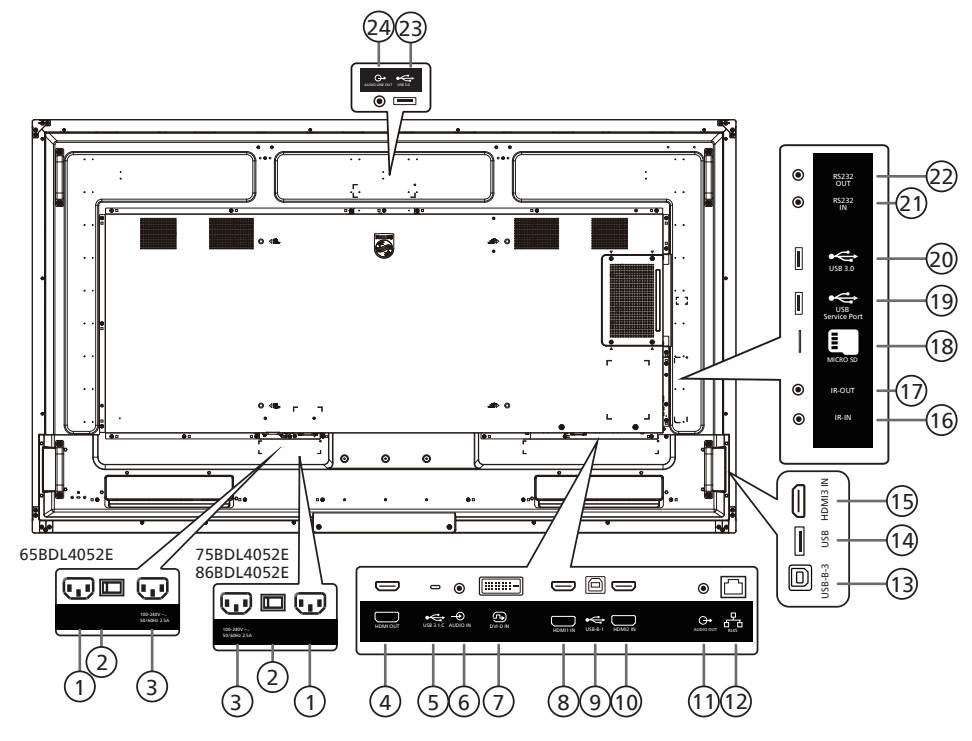

#### <sup>1</sup> Entrée alimentation

Entrée CA à partir d'une prise murale.

<sup>2</sup> INTERRUPTEUR D'ALIMENTATION PRINCIPALE Allume et éteint l'alimentation principale.

#### <sup>3</sup> SORTIE CA

Prise d'alimentation pour la prise ENTRÉE CA d'un lecteur média.

#### <sup>4</sup> SORTIE HDMI

Permet de raccorder un appareil destinataire via un câble HDMI.

 $(5)$  USB 3.1 C

Prise en charge de l'affichage et de la fonction tactile.

#### <sup>6</sup> ENTRÉE AUDIO

Entrée audio pour source DVI (prise téléphonique stéréo 3,5 mm).

#### <sup>7</sup> ENTRÉE DVI-D

Entrée vidéo DVI.

#### <sup>8</sup> ENTRÉE HDMI1

Permet de raccorder un appareil source via un câble HDMI.

#### $(9)$  USB-B-1

Connecteur tactile vers PC.

#### <sup>10</sup> ENTRÉE HDMI2

Permet de raccorder un appareil source via un câble HDMI.

#### <sup>11</sup> SORTIE AUDIO

Sortie audio vers un appareil AV externe.

#### $(12)$  RJ-45

La fonction de commande LAN s'utilise pour envoyer le signal de télécommande depuis le centre de commande.

#### $(13)$  USB-B-3

Connecteur tactile vers PC.

#### 14 USB

Connexion à un périphérique de stockage USB.

#### <sup>15</sup> ENTRÉE HDMI3

Permet de raccorder un appareil source via un câble HDMI.

#### <sup>16</sup> ENTRÉE IR/ 17 SORTIE IR

Entrée/sortie du signal IR pour fonction loop-through.

#### REMARQUES :

- Le capteur de la télécommande de cet écran cesse de fonctionner si la prise [ENTRÉE IR] est branchée.
- Pour contrôler votre appareil A/V à distance via cet écran, consultez la page [28](#page-29-1) pour une Connexion IR Pass Through.

#### <sup>18</sup> MICRO SD

Permet d'insérer une carte Micro SD.

#### <sup>19</sup> PORT DE SERVICE USB

Permet de brancher votre périphérique de stockage USB au port de service.

#### <sup>20</sup> USB 3.0

Connexion à un périphérique de stockage USB.

#### <sup>21</sup> ENTRÉE RS232/ <sup>22</sup> SORTIE RS232

L'entrée/sortie réseau RS232 Android est réservée à l'utilisation d'un protocole personnalisé par l'intégrateur de système.

#### <sup>23</sup> USB 3.0

Connexion à un périphérique de stockage USB.

#### <sup>24</sup> SORTIE AUDIO

Sortie audio vers un appareil AV externe.

### <span id="page-19-0"></span>**3.3. Insertion des piles de la télécommande**

La télécommande est alimentée par deux piles 1,5 V AAA.

Pour installer ou remplacer les piles :

- 1. Appuyez puis faites glisser le couvercle pour l'ouvrir.
- 2. Insérez les piles en respectant les polarités (+) et (–).
- 3. Replacez le couvercle.

#### Attention :

Une utilisation incorrecte des piles peut causer une fuite ou une explosion. Veillez à toujours respecter les instructions ci-dessous :

- Insérez les piles « AAA » en respectant les polarités (+ et -).
- Ne mélangez pas les types de piles.
- N'utilisez pas une pile neuve avec une pile usagée, car cela pourrait causer une fuite ou réduire la durée de vie des piles.
- Retirez les piles usagées immédiatement pour éviter les fuites dans le compartiment à piles. Ne touchez pas l'acide des piles, car il peut causer des lésions à votre peau.
- L'élimination d'une pile dans le feu ou dans un four chaud, l'écrasement ou le découpage mécanique d'une pile peut entraîner une explosion ; le fait de laisser une pile dans un environnement extrêmement chaud peut entraîner une explosion ou une fuite de liquide ou de gaz inflammable ; et une pile soumise à une pression d'air extrêmement faible peut entraîner une explosion ou une fuite de liquide ou de gaz inflammable.

Remarque : Retirez les piles du compartiment à piles si vous n'utilisez pas le produit pendant une durée prolongée.

## **3.4. Manipulation de la télécommande**

- Ne faites pas tomber ni subir de chocs à la télécommande.
- Ne laissez pas de liquides pénétrer à l'intérieur de la télécommande. Si de l'eau a pénétré dans la télécommande, essuyez immédiatement la télécommande avec un chiffon sec.
- Ne placez pas la télécommande à proximité de sources de chaleur et de vapeur.
- N'essayez pas de démonter la télécommande, sauf si vous devez placer des piles à l'intérieur.

## **3.5. Plage de fonctionnement de la télécommande**

Dirigez la partie supérieure avant de la télécommande vers le capteur de télécommande de l'écran lorsque vous appuyez sur les boutons.

Utilisez la télécommande à une distance inférieure à 4 m/16 pieds du capteur de télécommande de l'écran et à un angle horizontal et vertical inférieur à 20°.

Remarque : La télécommande peut ne pas fonctionner correctement si le capteur de télécommande de l'écran est exposé à la lumière directe du soleil ou à une forte luminosité, ou si un objet est présent entre la télécommande et le capteur de télécommande de l'écran.

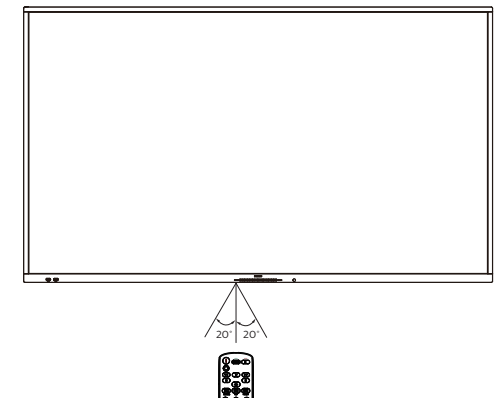

## <span id="page-20-0"></span>**3.6. Télécommande**

## **3.6.1. Fonctions générales**

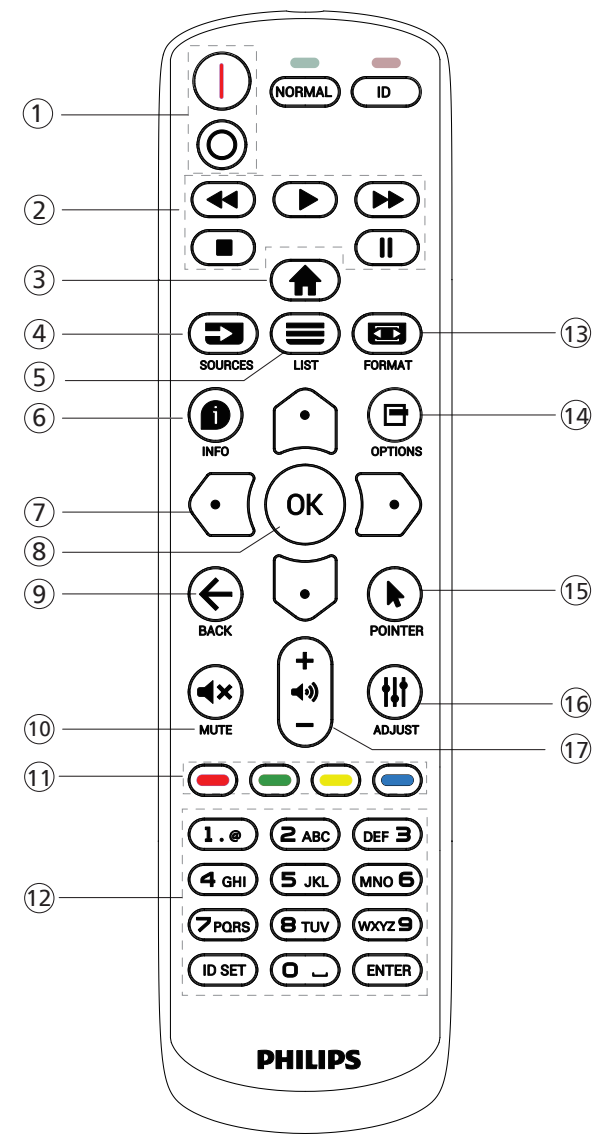

#### $(1)$  Bouton POWER  $[1/0]$

- [*]Mise sous tension.*
- $[$  $\bigcap$ ]Mise hors tension.

#### (2) Boutons [PLAY]

Contrôle la lecture des fichiers multimédias. (pour entrée multimédia uniquement)

Fonction gel

Pause : touche de raccourci pour figer le contenu de toutes les entrées.

Lecture : touche de raccourci pour cesser de figer le contenu de toutes les entrées.

#### $(3)$  Bouton HOME  $[\triangleleft]$

Menu racine : Affiche le menu OSD. Autres : Permet de quitter le menu OSD.

#### $(4)$  Bouton SOURCE  $[\equiv]$

Menu racine : Choisissez la source d'entrée.

 $(5)$  Bouton LIST  $[\equiv]$ Réservé.

65BDL4052E/75BDL4052E/86BDL4052E

#### $(6)$  Bouton INFO  $[6]$

Permet d'afficher les informations OSD.

#### <sup>7</sup> Boutons de NAVIGATION

#### $\Box$

Menu racine : Permet d'accéder au menu OSD Image intelligente.

Menu principal : Déplace l'élément sélectionné vers le haut pour effectuer un réglage.

Menu de connexion en cascade IR : Augmente le numéro d'ID du groupe contrôlé.

#### $\mathbb{E}$

Menu racine : Permet d'accéder au menu OSD Source audio. Menu principal : Déplace la barre d'élément sélectionnée vers le bas pour effectuer un réglage.

Menu de connexion en cascade IR : Diminue le numéro d'ID du groupe contrôlé.

#### $\lceil$   $\lceil$   $\lceil$

Menu principal : Permet d'accéder au niveau de menu précédent.

Menu Source : Permet de quitter le menu source. Menu Volume : Permet de diminuer le volume.

#### $[D]$

Menu principal : Permet d'accéder au niveau suivant du menu ou de définir l'option sélectionnée. Menu Source : Permet d'accéder à la source sélectionnée. Menu Volume : Permet d'augmenter le volume.

#### $\circledR$  Bouton  $[OK]$

Menu racine : Permet d'accéder au menu OSD de la connexion en cascade IR en mode Primaire/Secondaire. Menu principal : Pour confirmer une saisie ou une sélection.

 $(9)$  Bouton BACK  $[$   $\leftarrow$   $]$ 

Permet de retourner à la page précédente ou de quitter la fonction précédente.

 $(0)$  Bouton MUTE  $[4x]$ 

Permet de couper ou d'activer le son.

- $(1)$  Boutons COLOR  $\left[\bullet\right]$   $\left[\bullet\right]$   $\left[\bullet\right]$ 
	- [ ] Touche de raccourci permettant d'allumer et d'éteindre le rétroéclairage.
- <sup>12</sup> Bouton [Numéro/ DÉFINIR/SAISIR ID]

Entrez le texte pour la configuration réseau. Appuyez pour définir l'ID de l'écran. Consultez [3.6.2. ID de](#page-21-0)  [télécommande](#page-21-0) pour plus d'informations.

- $(1)$  Bouton FORMAT  $[$ Permet de sélectionner le mode de zoom de l'image parmi Plein, 4:3, 1:1, 16:9, 21:9 ou Personnalisé.
- $(14)$  Bouton OPTIONS  $[1]$ Réservé.
- 15 Bouton POINTER (POINTEUR) [ Réservé.
- $(16)$  Bouton ADJUST  $[$   $\uparrow \downarrow \uparrow$ ] Permet d'accéder au menu OSD Réglage automatique (uniquement pour VGA).
- $(1)$  Bouton VOLUME  $[-]$   $[+]$ Permet de régler le volume.

#### **3.6.2. ID de télécommande**

Permet de définir le numéro d'ID de la télécommande en cas d'utilisation de plusieurs écrans.

<span id="page-21-0"></span>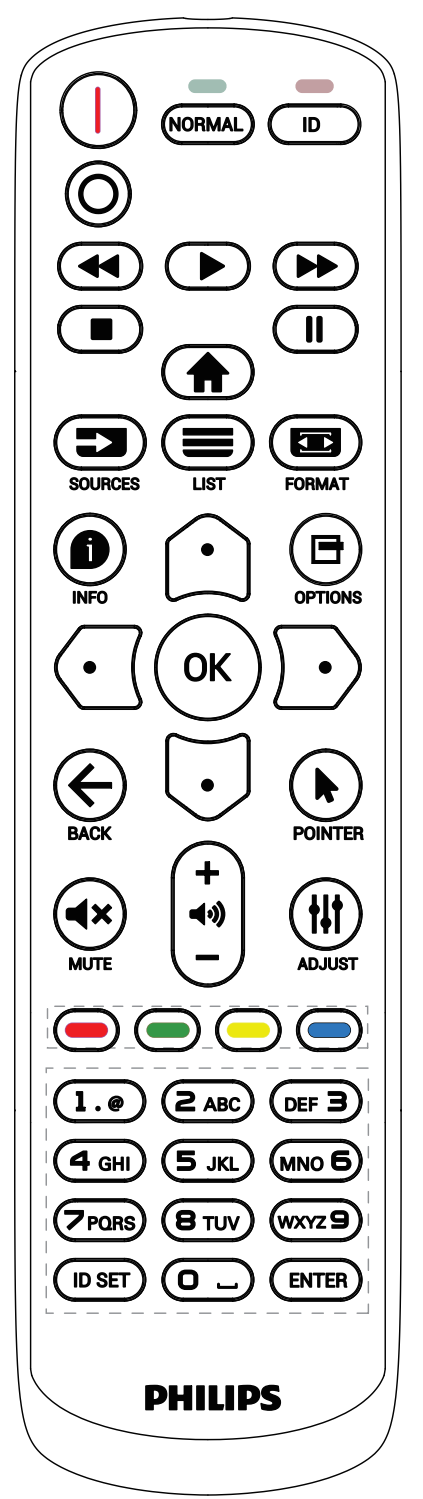

Appuyez sur le bouton [ID], la LED rouge clignote deux fois.

1. Appuyez sur la touche [DÉFINIR ID] pendant plus d'1 seconde pour accéder au Mode ID. Le voyant rouge s'allume.

Appuyez à nouveau sur le bouton [DÉFINIR ID] pour quitter le Mode ID. Le voyant rouge s'éteint.

Appuyez sur les chiffres [0] ~ [9] pour sélectionner l'écran à contrôler.

Par exemple : appuyez sur [0] et [1] pour l'écran n° 1, appuyez sur la touche [1] et [1] pour l'écran n° 11. Les nombres disponibles vont de [01] à [255].

- 2. Si aucun bouton n'est activé dans les 10 secondes, l'appareil quitte le mode ID.
- 3. Si vous appuyez sur un mauvais bouton, attendez pendant 1 seconde que la LED rouge s'éteigne et se rallume, puis appuyez sur les bons chiffres.
- 4. Appuyez sur le bouton [ENTRÉE] pour confirmer votre sélection. Le voyant rouge clignote deux fois, puis s'éteint.

#### NOTE :

- Appuyez sur le bouton [NORMAL]. La LED verte clignote deux fois, ce qui indique que l'écran fonctionne normalement.
- Il est nécessaire de configurer le numéro d'ID pour chaque écran avant de sélectionner son numéro d'identification.

#### **3.6.3. Boutons de la télécommande sur source Android**

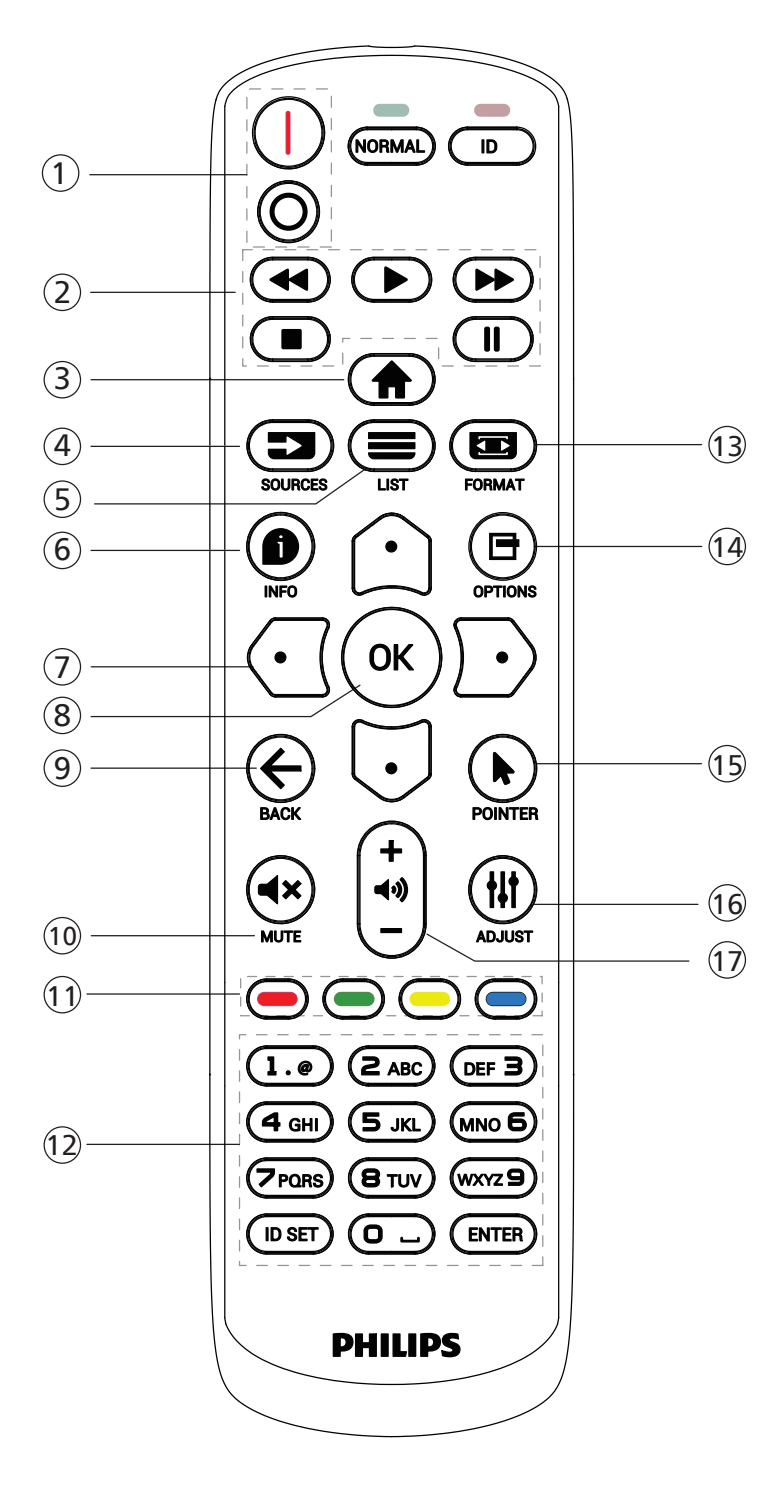

#### $(1)$  Bouton POWER (ALIMENTATION)  $[1/0]$

Permet d'allumer l'écran ou de le mettre en mode veille. Le bouton est contrôlé uniquement par le mode scalaire.

#### (2) Boutons [PLAY]

1. Permet de contrôler la lecture des fichiers multimédia (vidéo/audio/image).

Il existe 4 façons de lire les fichiers multimédia. 1) Gestionnaire de fichiers

Trouvez le fichier multimédia dans le gestionnaire de fichiers et sélectionnez-le pour le lire.

2) Lecteur média -> Composer -> Modifier ou ajouter une nouvelle liste de lecture -> Choisir des fichiers multimédia -> Appuyez sur le bouton  $\Box$  pour lire le fichier multimédia directement.

3) Lecteur multimédia -> Lire -> Choisir une liste de

lecture non vide -> Appuyez sur  $\infty$  pour lire tous les fichiers multimédia depuis la liste de lecture.

4) Réglez la liste de lecture multimédia sur Source démar. ou Calendrier dans le menu OSD.

2. Lors de la lecture d'un fichier vidéo ou musical, vous pouvez appuyer sur le bouton pour arrêter la lecture. Si vous appuyez à nouveau sur  $\Box$ , la lecture

reprend depuis le début du fichier. 3. Lors de la lecture d'un fichier vidéo ou musical, vous

pouvez appuyer sur le bouton **in pour mettre la** 

lecture en pause.

4. Tous les fichiers multimédia doivent être situés dans le dossier « philips », sous le répertoire racine de la mémoire spécifiée (interne/USB/carte SD). Tous les sous-dossiers (vidéo/photo/musique) sont nommés par type de multimédia et ne doivent pas être modifiés.

vidéos : {répertoire racine de stockage}/philips/vidéo/ photos : {répertoire racine de stockage}/philips/photo/ musique {répertoire racine de stockage}/philips/ musique/

Notez que les répertoires racine des trois mémoires sont Mémoire interne : /sdcard Mémoire USB : /mnt/usb\_storage Carte SD : /mnt/external\_sd

 $(3)$  Bouton HOME  $\left[ \bigoplus \right]$ Affiche le menu OSD.

Le bouton est contrôlé uniquement par le mode scalaire.

 $(4)$  Bouton SOURCE  $[$   $\equiv$   $\equiv$   $]$ 

Sélectionne la source d'entrée. Le bouton est contrôlé uniquement par le mode scalaire.

 $(5)$  Bouton LIST  $[\equiv]$ 

1. Dans le contenu de la page Web, déplacez la sélection vers le haut jusqu'aux éléments sélectionnables suivants. 2. Déplace la sélection vers le haut jusqu'au contrôle ou widget suivant, comme les boutons.

 $(6)$  Bouton INFO  $[6]$ 

1. Permet d'afficher les informations sur le signal d'entrée en cours. Elles s'affichent en mode scalaire. 2. Lecteur média -> Composer -> Modifier ou ajouter une nouvelle liste de lecture -> Choisir des fichiers multimédia  $\rightarrow$  Appuyez sur  $\bullet$  pour afficher les informations du fichier multimédia sélectionné.

#### <sup>7</sup> Boutons de NAVIGATION

1. Permettent de naviguer dans les menus et de sélectionner un élément.

2. Dans le contenu de la page Web, ces boutons servent à contrôler la barre de défilement de l'écran. Appuyez

sur  $\bigcirc$  ou sur  $\bigcirc$  pour déplacer la barre de défilement

verticale vers le haut ou le bas. Appuyez sur  $\bigcirc$  ou sur  $\bigcirc$ pour déplacer la barre de défilement horizontale vers la gauche ou la droite.

 $(8)$  Bouton  $[OK]$ 

Pour confirmer une saisie ou une sélection.

#### $(9)$  Bouton BACK  $[6]$

Permet de retourner à la page précédente ou de quitter la fonction précédente.

#### 10 Bouton MUTE [4x]

Permet de couper ou d'activer le son.

Le bouton est contrôlé uniquement par le mode scalaire.

#### $(1)$  Boutons COLOR  $\left[\begin{array}{c} \blacksquare \end{array}\right]$   $\left[\begin{array}{c} \blacksquare \end{array}\right]$   $\left[\begin{array}{c} \blacksquare \end{array}\right]$

[ ] Touche de raccourci permettant d'allumer et d'éteindre le rétroéclairage.

<sup>12</sup> Bouton [Number/ ID SET/ ENTER] ([Numéro/ DÉFINIR/SAISIR ID])

 $DEFINIR ID$  et ENTRÉE  $\bigcirc$  sont réservés aux sources

Android. Ces boutons sont contrôlés uniquement par le mode scalaire.

 $(1)$  Bouton FORMAT  $[ \blacksquare ]$ 

Change le format d'image. Le bouton est contrôlé uniquement par le mode scalaire.

#### $(14)$  Bouton OPTIONS  $[$  $\blacksquare$ ]

Ouvre la boîte à outils depuis le lecteur média.

1. Lecteur média -> Composer -> Modifier ou ajouter une nouvelle liste de lecture -> Appuyez sur  $\blacksquare$  pour ouvrir une boîte à outils. La boîte à outils apparaît depuis le côté gauche de l'écran.

#### <sup>15</sup> Boutons POINTER (POINTEUR) [ ] Réservé.

#### <sup>16</sup> Bouton ADJUST [ ]

1. Dans le contenu de la page Web, déplacez la sélection vers le bas jusqu'aux éléments sélectionnables suivants.

2. Déplacez la sélection vers le bas jusqu'au contrôle ou widget suivant, comme les boutons.

#### $(1)$  Bouton VOLUME  $[-]$   $[+]$

Permet de régler le volume. Les boutons sont contrôlés uniquement par le mode scalaire.

## <span id="page-24-0"></span>**3.7. Capuchon USB**

\* Utilisez le capuchon USB et les vis pour couvrir la clé USB et la carte micro SD

- Installez la clé USB et la carte micro SD.
- Utilisez les vis des accessoires pour fixer le capuchon USB.

Taille maximale adaptée à la clé USB : 20 (l) x 10 (H) x 60 (L) mm

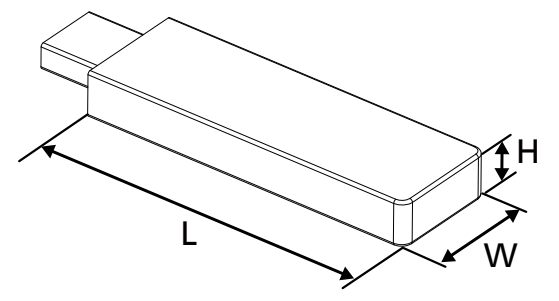

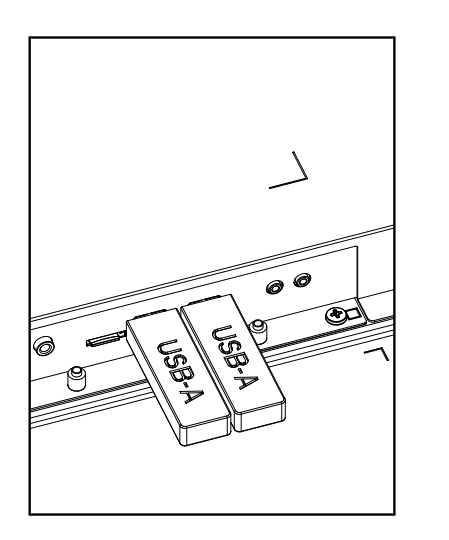

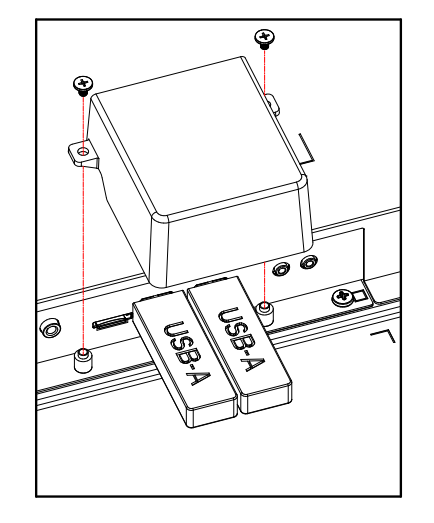

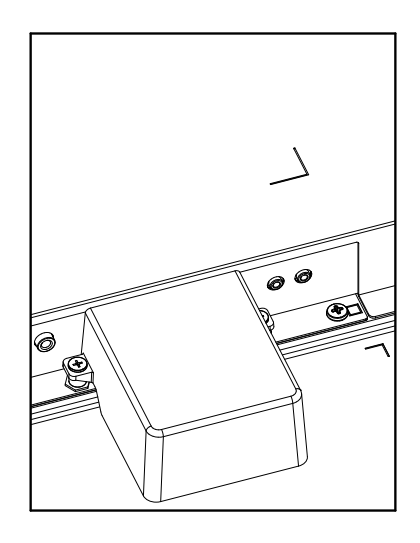

## <span id="page-25-0"></span>**3.8. Couvercle du commutateur CA**

- Utilisez le couvercle du commutateur CA pour couvrir le commutateur CA.
- 1. Installez le couvercle du commutateur CA.
- 2. Fixez le couvercle du commutateur CA à l'aide de la vis fournie avec les accessoires. (M3x1).

#### 65BDL4052E

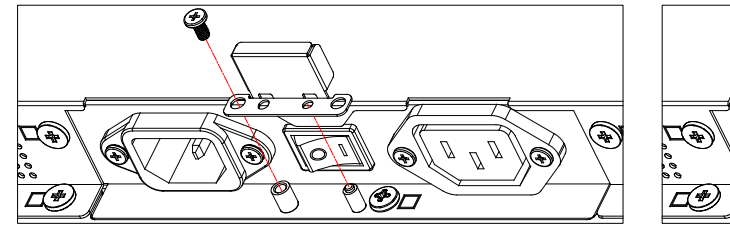

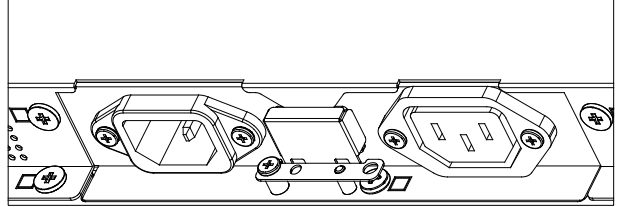

#### 75BDL4052E/86BDL4052E

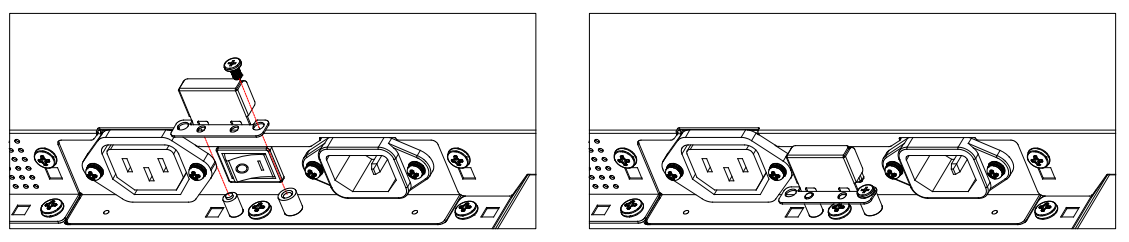

## <span id="page-26-0"></span>**4. Connexion de périphériques externes**

- **4.1. Connexion de périphériques externes (lecteur multimédia)**
- **4.1.1. Utilisation de l'entrée vidéo HDMI**

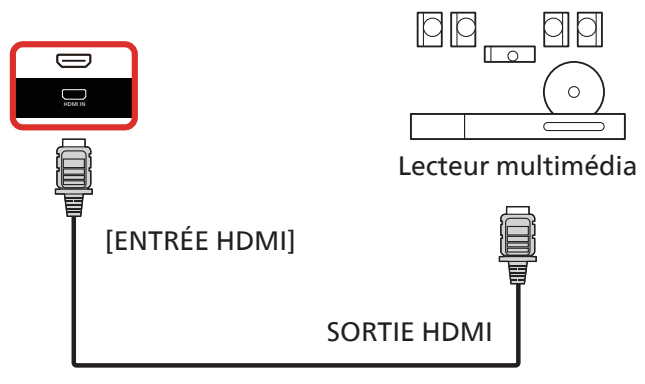

- **4.2. Connexion d'un PC**
- **4.2.1. Utilisation de l'entrée DVI**

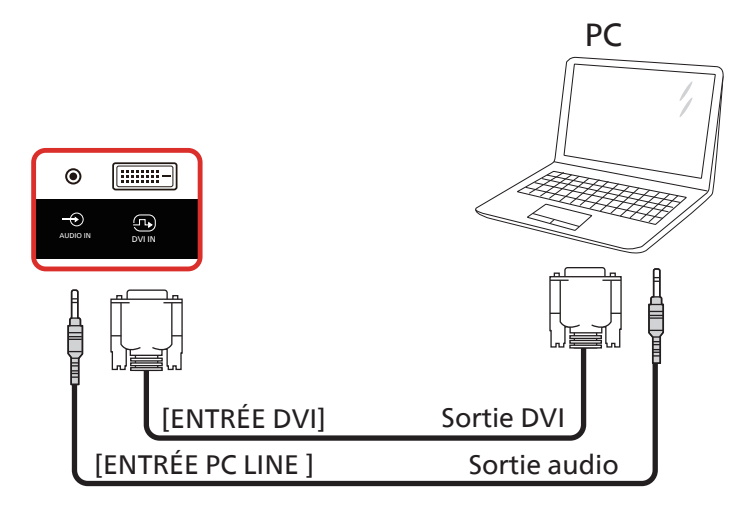

**4.2.2. Utilisation de l'entrée HDMI**

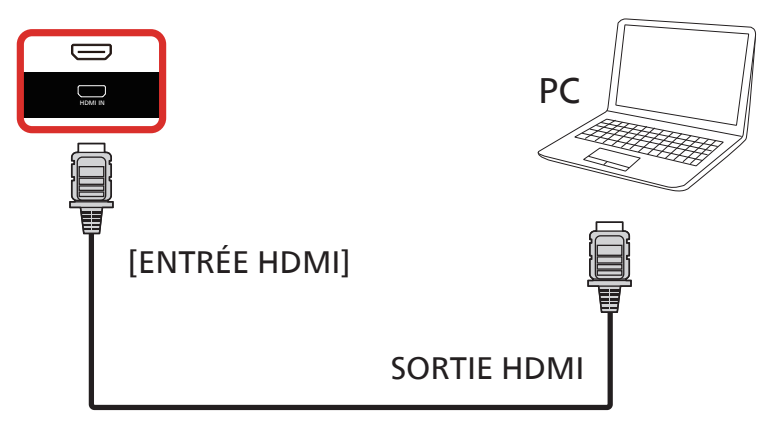

## <span id="page-27-0"></span>**4.2.3. Utilisation de l'entrée DVI avec USB-B (connecteur tactile vers PC)**

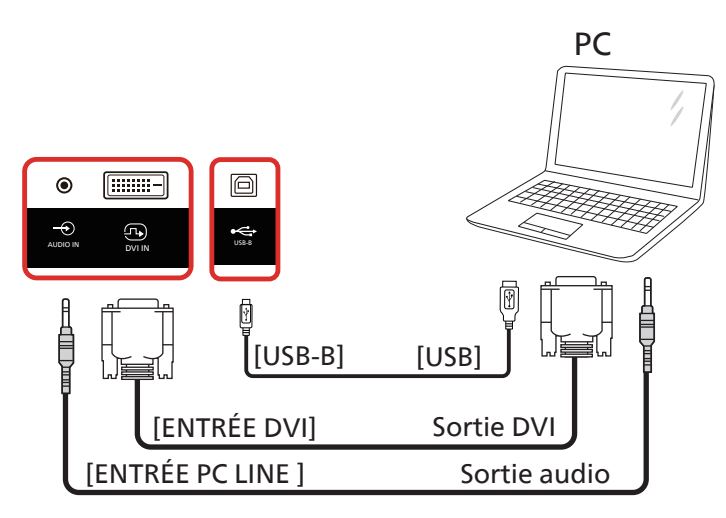

**NOTE :** Reportez-vous à [8.3.5. Outils système](#page-59-0) => [Entrée/sortie d'accès tactile](#page-62-0) pour la préférence USB-B.

#### **4.2.4. Utilisation de l'entrée HDMI avec USB-B (connecteur tactile vers PC)**

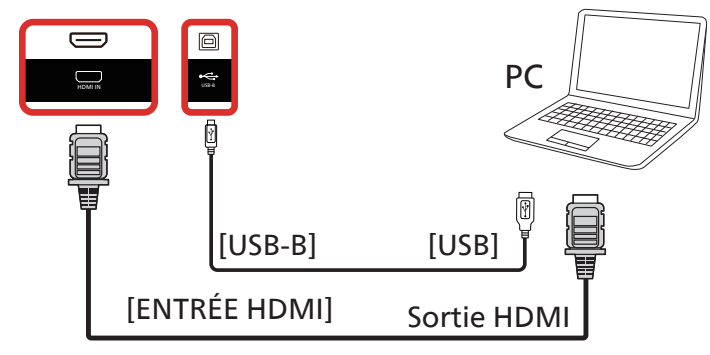

**NOTE :** Reportez-vous à [8.3.5. Outils système](#page-59-0) => [Entrée/sortie d'accès tactile](#page-62-0) pour la préférence USB-B.

#### **4.3. Connexion d'équipements audio**

### **4.3.1. Connexion d'un périphérique audio externe**

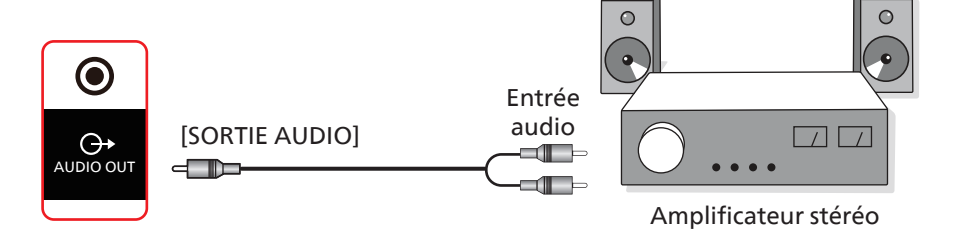

## <span id="page-28-0"></span>**4.4. Connexion de plusieurs écrans dans une configuration en cascade**

Vous pouvez interconnecter plusieurs écrans pour créer une configuration en cascade pour les applications telles qu'un panneau d'affichage de menu.

### **4.4.1. Connexion de contrôle de l'écran**

Branchez le connecteur [SORTIE RS232C] de l'écran ÉCRAN 1 sur le connecteur [SORTIE RS232C] de l'écran ÉCRAN 2.

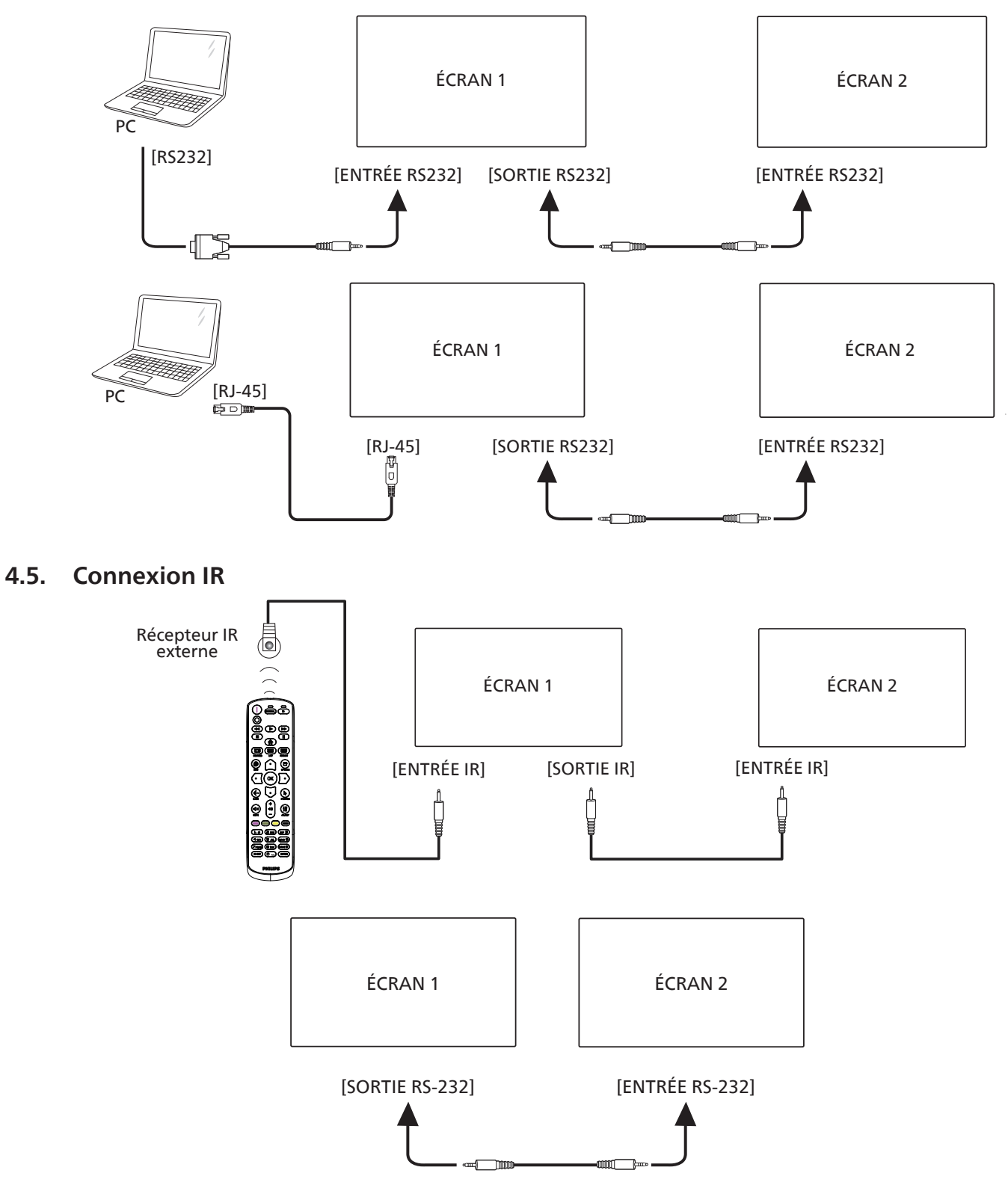

#### <span id="page-29-0"></span>**REMARQUE :**

- 1. Le capteur de la télécommande de cet écran cesse de fonctionner en cas de connexion de [ENTRÉE IR].
- 2. La connexion IR loop through peut prendre en charge jusqu'à 9 écrans.
- 3. La connexion IR en cascade via RS232 peut prendre en charge jusqu'à 9 écrans.

## **4.6. Connexion IR Pass-through**

<span id="page-29-1"></span>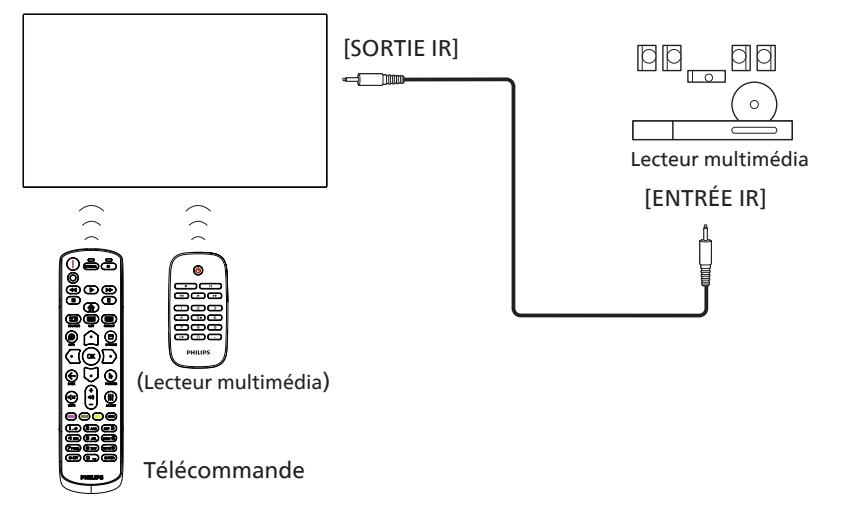

## <span id="page-30-0"></span>4.7. **Utilisation tactile**

Ce moniteur possède un écran tactile et supporte les fonctionnalités Windows Touch par simple pression ou par pression multiple. Vous pouvez appuyer doucement sur le texte ou les images à l'écran du bout des doigts, et le système réagit.

Cette section aborde les opérations tactiles sur l'écran. Pour plus d'informations sur les fonctionnalités tactiles, reportezvous aux instructions Windows.

#### Pression unique

Touchez une seule fois rapidement l'élément souhaité sur l'écran avec un doigt, puis relâchez.

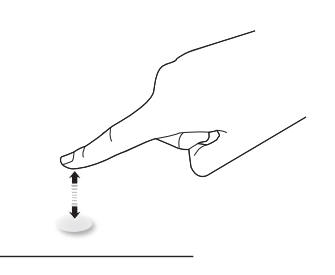

Veuillez noter qu'un écran tactile réagit à une légère pression du bout du doigt lorsque vous appuyez dessus.

#### Double pression

Touchez deux fois rapidement l'élément souhaité sur l'écran avec un doigt, puis relâchez.

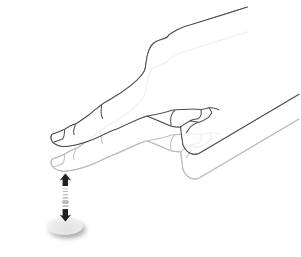

#### Panoramique

Touchez le premier élément souhaité sur l'écran avec un doigt, faites glisser votre doigt vers le deuxième élément souhaité, puis relâchez.

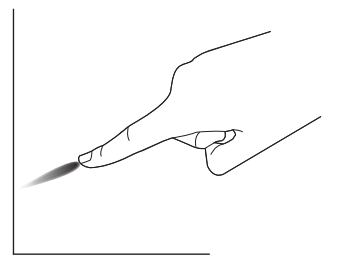

#### Chiquenaude

Touchez l'élément souhaité sur l'écran avec un doigt, puis faites-le glisser rapidement sur la surface.

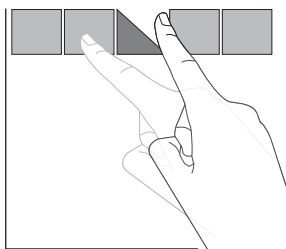

#### Zoom avant

Appuyez sur l'élément souhaité à l'écran avec deux doigts rapprochés, puis écartez-les pour effectuer un zoom avant (agrandissement) de cette image.

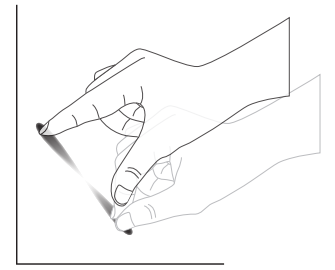

#### Zoom arrière

Touchez l'élément souhaité sur l'écran avec deux doigts écartés, puis rapprochez-les pour effectuer un zoom arrière (rétrécissement) sur l'image à l'écran.

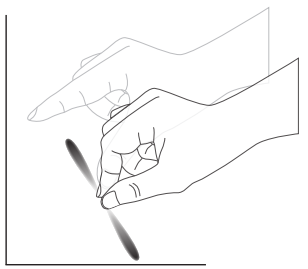

#### Pression longue

Touchez l'élément souhaité sur l'écran avec un doigt et maintenez la pression pendant quelques instants pour afficher un menu contextuel ou une page d'options correspondant à l'élément.

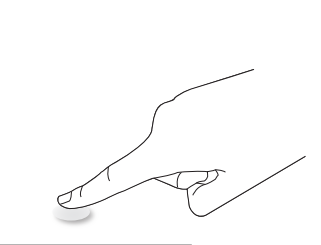

#### À éviter

- Ne grattez pas l'écran avec un objet pointu. Utilisez uniquement le bout de vos doigts pour effectuer une opération tactile.
- N'exposez pas l'écran à une lumière intense, à un projecteur ou à une lumière diffuse.
- N'installez pas le produit à côté de fenêtres ou de portes vitrées car la lumière directe du soleil peut affecter les performances de l'écran tactile.
- Pour éviter les interférences des écrans les uns avec les autres, ne placez pas 2 écrans tactiles côte à côte comme indiqué ci-dessous.

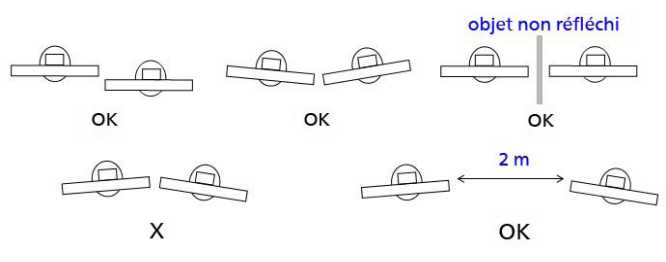

Fig. Interférences des écrans tactiles

La fonction multi-Touch (touche multiple) n'est pas prise en charge par Mac OS. Les systèmes d'exploitation pris en charge sont listés ci-dessous.

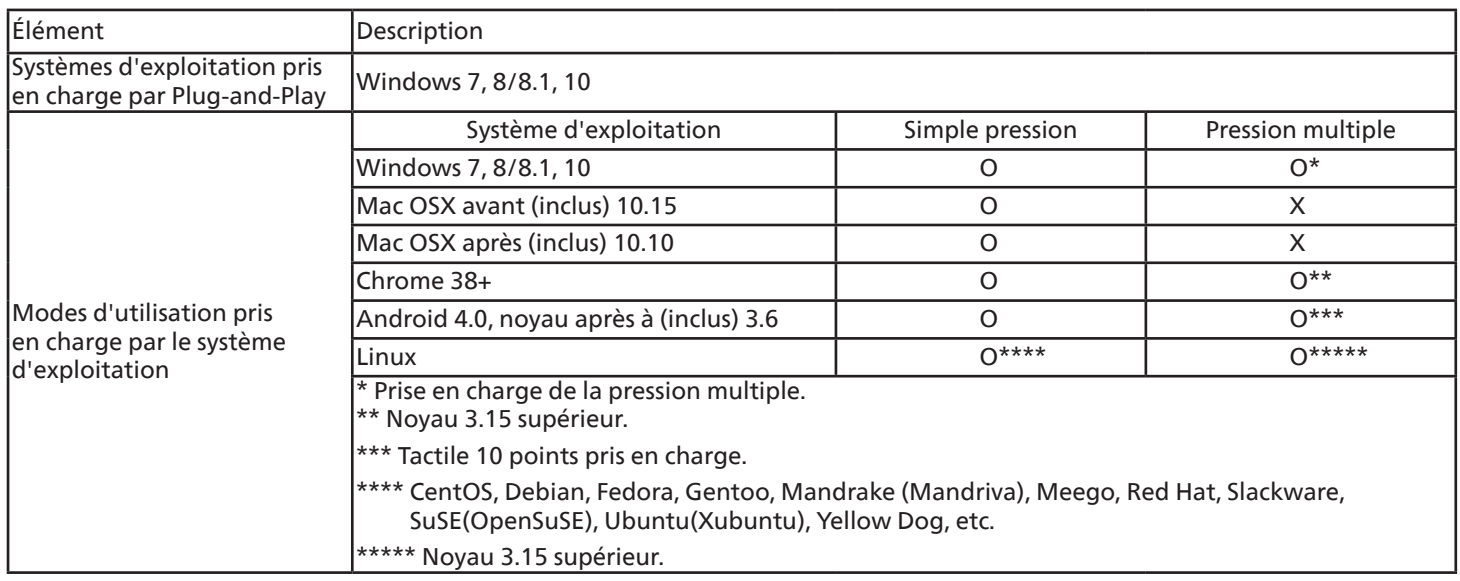

1. Nous vous conseillons vivement d'utiliser le dernier Service Pack avec tous les systèmes d'exploitation Windows 7.

2. L'entrée par numériseur dans Windows fait référence au numériseur tactile par opposition au stylet tactile dans les tablettes PC.

3. Défini comme paramètre par défaut par Microsoft.

## <span id="page-32-0"></span>**5. Fonctionnement**

Remarque : Sauf indication contraire, les boutons de commande décrits dans cette section sont principalement ceux de la télécommande.

## **5.1. Regarder la source vidéo connectée**

- 1. Appuyez sur le bouton  $\boxed{+1}$  SOURCE.
- 2. Appuyez sur le bouton  $[0]$  ou  $[0]$  pour choisir un appareil, puis appuyez sur le bouton  $[OK]$ .

## **5.2. Changement du format d'image**

Vous pouvez changer le format de l'image pour l'adapter à la source vidéo. Chaque source vidéo a des formats d'image disponibles.

Les formats d'image disponibles dépendent de la source vidéo :

- 1. Appuyez sur le bouton [**]** FORMAT pour sélectionner un format d'image.
	- Mode PC : {Plein} / {4:3} / {Réel} / {21:9}/ {Personnalisé}.
	- Mode vidéo : {Plein} / {4:3} / {Réel} / {21:9}/ {Personnalisé}.

## **5.3. Outil de démarrage**

Outil de démarrage :

- Vous pouvez appuyer sur « Source » puis sélectionner « Accueil » pour démarrer.
- Vous pouvez ajouter plusieurs éléments de raccourci d'accueil à l'outil de démarrage.

L'outil de démarrage comprend les applications suivantes :

« Whiteboard » (Tableau blanc), « Present » (Présenter) et « Apps » (Applications).

Whiteboard (Tableau blanc) : accéder à la page du tableau blanc.

Present (Présenter) : accéder à la page interact.

Apps (Applications) : affichage de toutes les applications.

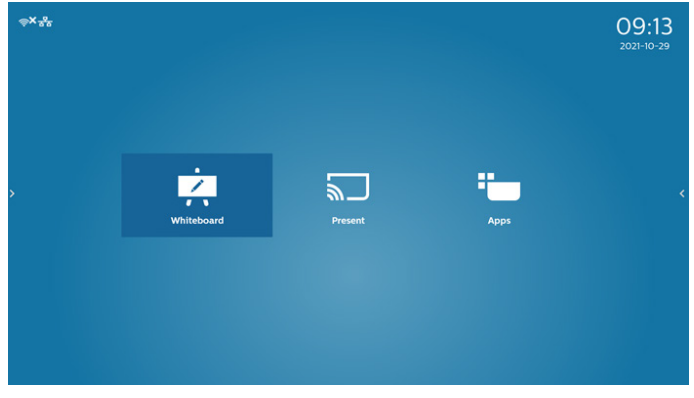

Ajout de plusieurs raccourcis d'accueil à la page d'accueil : Paramètres -> Affichage -> Paramètres généraux -> Raccourci d'Accueil.

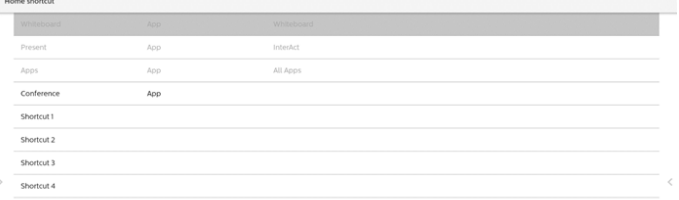

1) Page Tableau blanc :

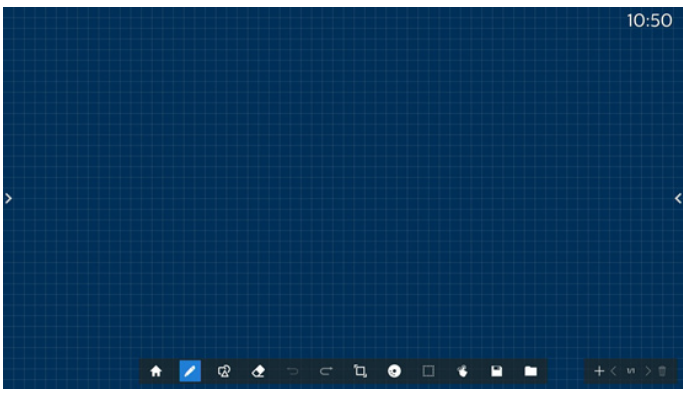

2) Page Présenter :

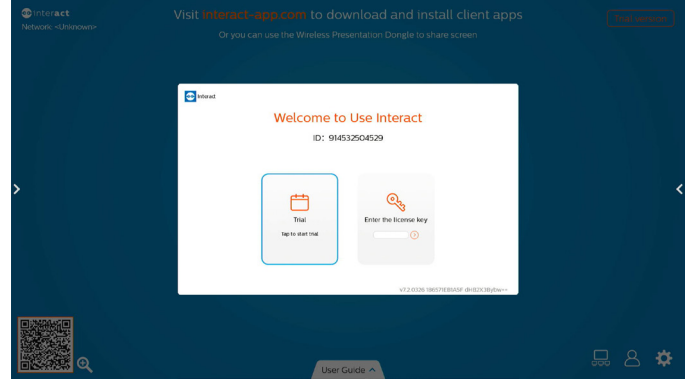

3) Page Applications :

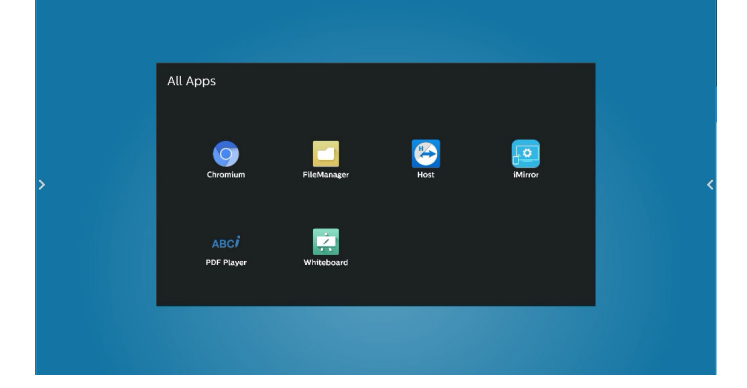

#### <span id="page-33-0"></span>**5.4. Lecteur média**

#### **5.4.1. Interaction du menu OSD avec le lecteur média :**

- 1. Source démar. :
	- Entrée :
		- Si vous sélectionnez Lecteur média en tant que source, le système accède automatiquement au lecteur média une fois le processus de démarrage terminé.
	- Liste de lecture :
		- Page principale : accès à la page principale du lecteur média.
		- Liste lec 1 Liste lec 7 : accès au Lecteur média et lecture automatique du Fichier1 au Fichier7 de la liste lec.
		- Autoplay USB : accès au lecteur multimédia et lecture automatique des fichiers USB.
- 2. Programme :
	- Liste de programmes :
		- Configurer jusqu'à 7 programmes.
	- Activer:
		- Activer/désactiver un programme.
	- Heure de début :
		- Définir l'heure de début.
	- Heure de fin :
		- Définir l'heure de fin.
	- Liste de lecture :
		- 1-7 : accès au lecteur média et lecture automatique du Fichier1 au Fichier7 de la liste de lecture.
		- Autoplay USB : le lecteur multimédia lit automatiquement les fichiers multimédia de la mémoire USB.
	- Jours de la semaine :
		- Définissez Dimanche, Lundi, Mardi, Mercredi, Jeudi, Vendredi, Samedi.
	- Chaque sem. :
		- Configurer un programme hebdomadaire.
	- Enregistrer :
		- **Enregistrer le programme.**

#### **5.4.2. Présentation du lecteur média :**

1. La page principale du lecteur média comprend trois options : « Lecture », « Composer » et « Paramètres ». Lecture : permet de sélectionner une liste de lecture à lire. Composer : permet de modifier la liste de lecture. Paramètres : permet de définir les propriétés du lecteur média.

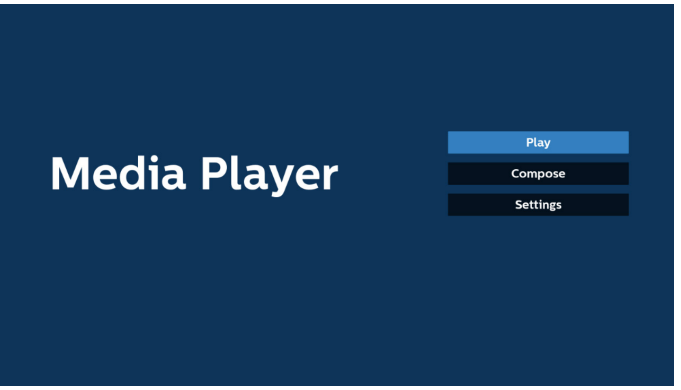

2. Sélectionnez « Lecture » sur la page principale. Vous devez d'abord choisir une liste de lecture entre le FICHIER 1 et le FICHIER 7.

L'icône en forme de crayon signifie que la liste de lecture contient le contenu.

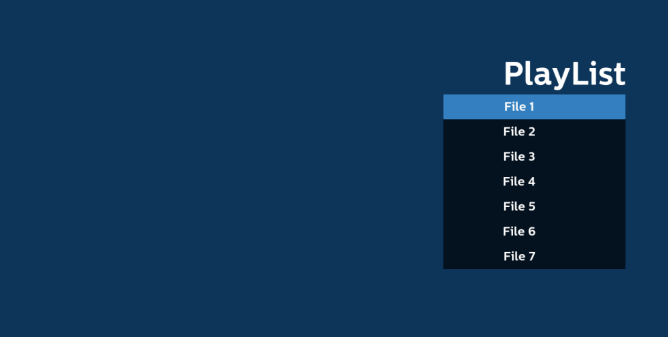

3. Sélectionnez « Composer » sur la page principale. Vous devez d'abord choisir une liste de lecture à modifier entre le FICHIER 1 et le FICHIER 7.

L'icône en forme de crayon signifie que la liste de lecture contient le contenu.

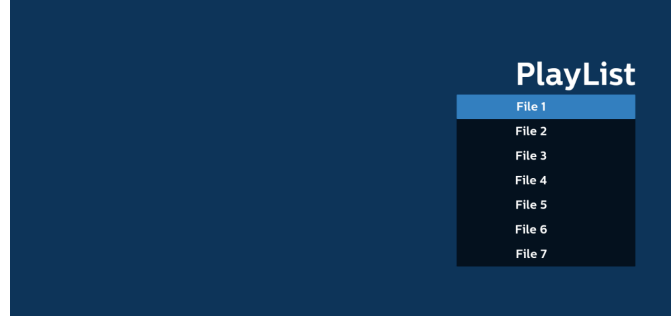

4. Si vous avez choisi une liste de lecture vide, l'application vous guide dans la sélection de la source multimédia.

Tous les fichiers multimédia doivent être placés dans le dossier /philips/ du répertoire racine.

Par exemple :

**vidéos : {répertoire racine de stockage}/philips/video/ photos : {répertoire racine de stockage}/philips/photo/ musique : {répertoire racine de stockage}/philips/musique/**

#### 65BDL4052E/75BDL4052E/86BDL4052E

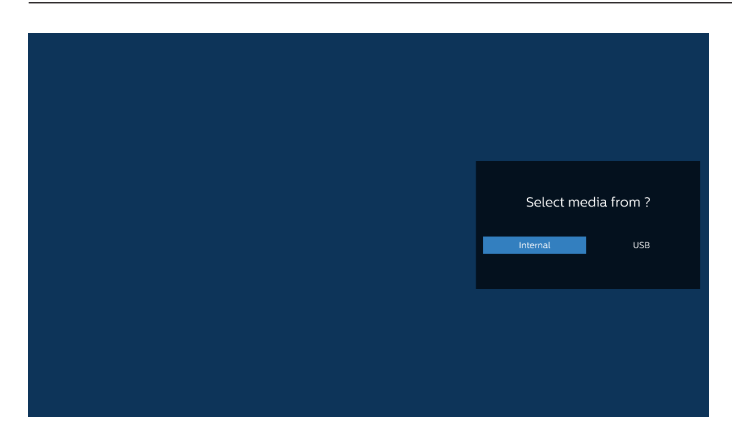

5. Si vous sélectionnez le stockage « USB », l'application vous guide dans la sélection du périphérique USB.

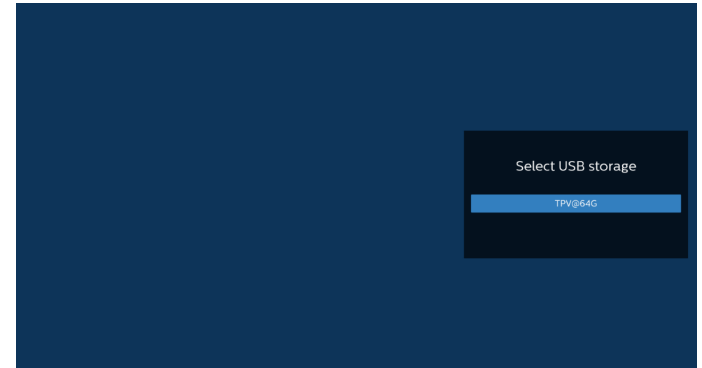

6. Pour modifier ou supprimer une liste de lecture non vide, sélectionnez la liste de lecture souhaitée dont l'icône en forme de crayon se trouve à droite du fichier sélectionné.

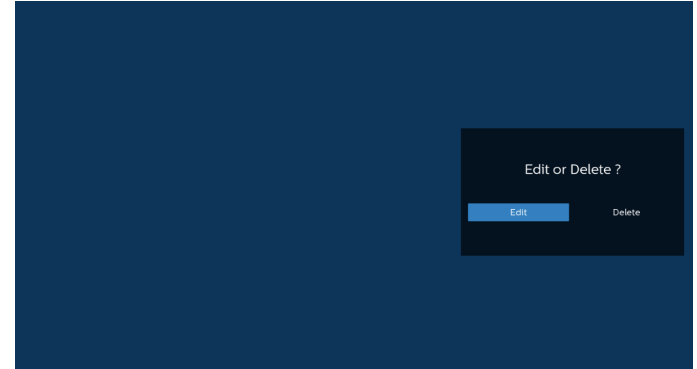

7. Lorsque vous commencez à modifier une liste de lecture, l'écran ci-dessous s'affiche.

Source : fichiers en mémoire.

Liste de lecture : fichiers dans la liste de lecture. Touche Option : affichage de la barre de menu latérale. Touche Lecture : lecture du fichier multimédia. Touche Info : permet d'afficher les informations sur le média.

Touche sur le fichier : sélection/désélection d'un fichier.

#### Remarque :

Lorsque vous appuyez longuement sur l'un des répertoires dans Source, le chemin complet s'affiche.

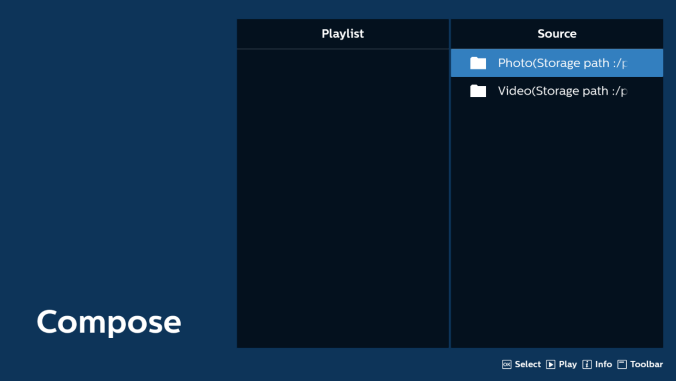

- 7-1 Dans la barre de menu latérale, les fonctions suivantes sont disponibles :
- Tout sélectionner : sélectionne tous les fichiers du stockage.
- Tout supprimer : supprime tous les fichiers de la liste de lecture.
- Ajouter/supprimer : met à jour la liste de lecture depuis la source.
- Trier : trie la liste de lecture.
- Enregistrer/interrompre : enregistre ou interrompt la liste de lecture.
- Retour : retourne à la page précédente.

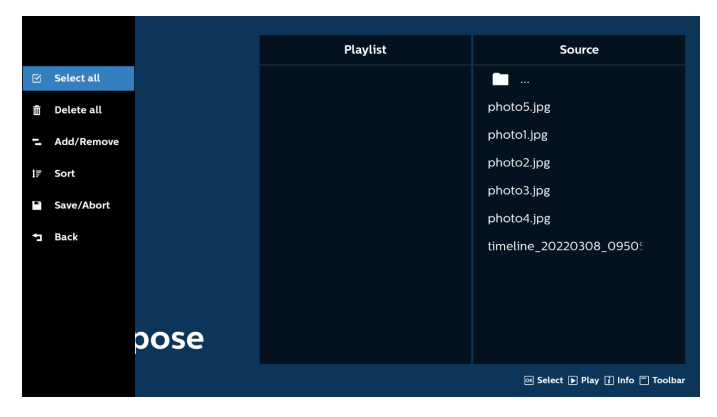

8. Si « Trier » est sélectionné, vous pouvez personnaliser l'ordre des fichiers.

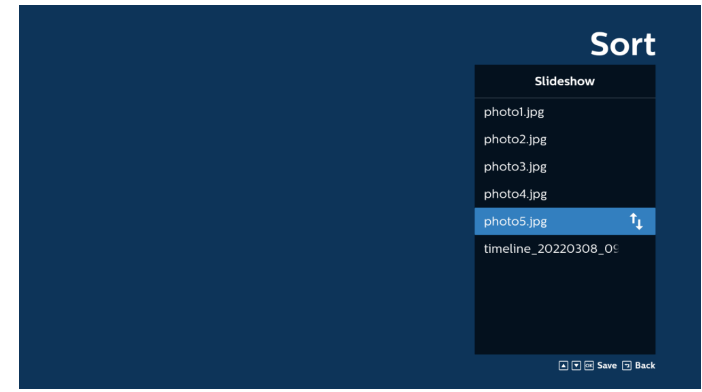

9. Après avoir sélectionné le fichier souhaité, appuyez sur la touche « Info » pour obtenir les informations détaillées.

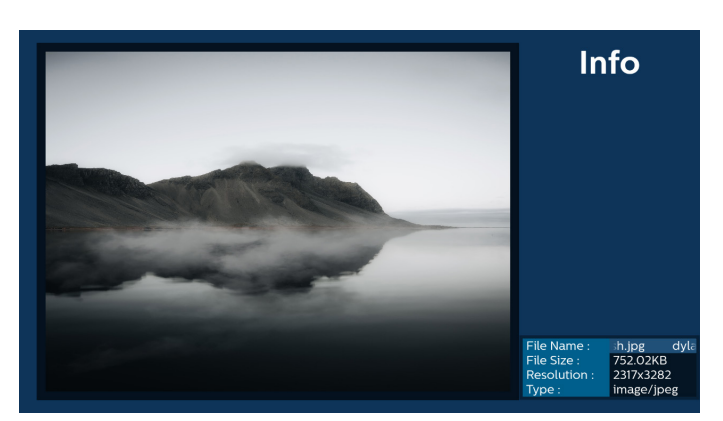

10. Après avoir sélectionné le fichier souhaité, appuyez sur la touche « Lecture » pour lire immédiatement le fichier multimédia.

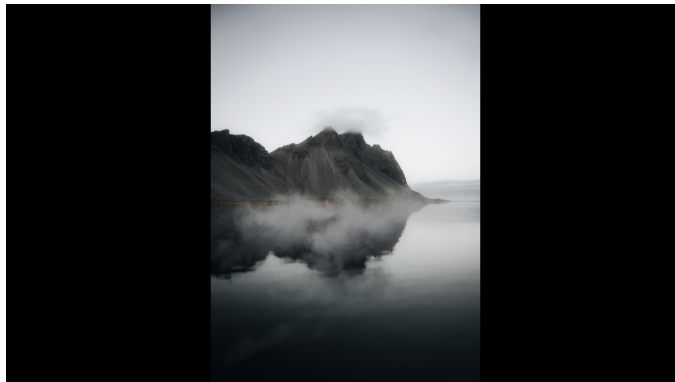

11. Si vous créez une liste de lecture avec tous les fichiers images, il vous sera demandé d'ajouter une musique de fond au diaporama avant l'enregistrement.

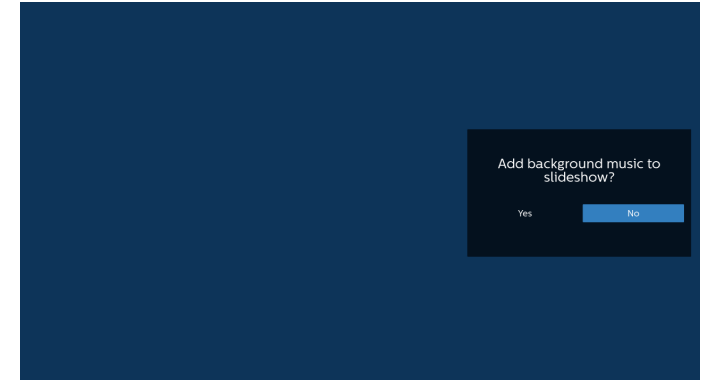

12. Sélectionnez « Paramètres » sur la page principale. 5 options sont disponibles : « Mode de répétition »,

« Effet du diaporama », « Durée de l'effet », « « Décodage logiciel » et « Autoplay USB ».

Mode de répétition : permet de définir le mode de répétition.

Effet diaporama : effet diaporama photo.

Durée de l'effet : durée de l'effet photo.

Décodage logiciel : absence d'écran noir entre la lecture des vidéos.

AutoPlay USB : Branchez le périphérique USB afin de démarrer la lecture automatique des fichiers du chemin racine USB.

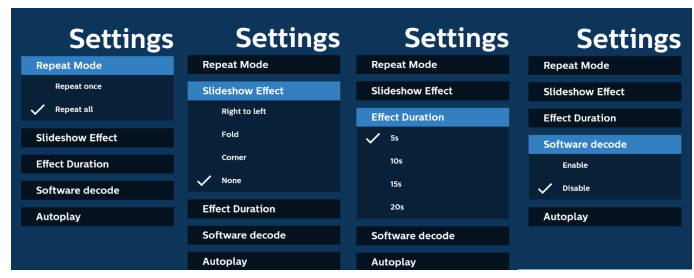

- 13. Fichier texte d'importation du lecteur média
	- Étape 1. Créez un fichier texte pour lecteur média.
	- Nom de fichier : mpplaylistX.txt, « X » désignant le numéro de la liste de lecture (1, 2, 3, 4, 5, 6, 7).

#### Ex. mpplaylist1.txt, mpplaylist2.txt

- Contenu :

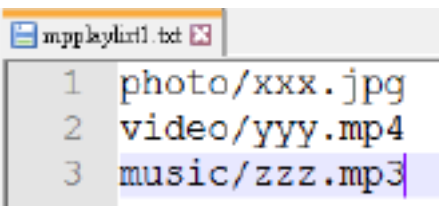

- Remarque : Si la liste de lecture contient des fichiers vidéo et musique, l'écran devient noir lors de la lecture d'un fichier de musique.
	- Étape 2. Copiez « mpplaylistX.txt » dans le dossier de stockage interne « philips ». Vous pouvez utiliser le FTP pour le faire.
	- Chemin du fichier : /storage/emulated/legacy/ philips (pour DL, PL) Ex. : /storage/emulated/legacy/philips/ mpplaylist1.txt
	- Étape 3. Préparez des fichiers multimédia dans les dossiers « photo », « vidéo » et « musique » sous le dossier « philips », stockage interne uniquement.
	- Ex. /storage/emulated/legacy/philips/photo/xxx. jpg

/storage/emulated/legacy/philips/video/yyy. mp4

/storage/emulated/legacy/philips/photo/zzz. mp3

- Étape 4. Lancez l'application lecteur média. Le fichier texte pour lecteur média est importé automatiquement.
- Remarque : Une fois le fichier de liste de lecture (texte) importé, si l'utilisateur modifie la liste de lecture avec la télécommande, cette modification n'est pas inscrite dans le fichier texte de la liste de lecture.
# **5.5. Navigateur**

Avant d'utiliser cette fonction, assurez-vous que le système est bien connecté au réseau.

1. La page principale de l'application « Navigateur » vous permet d'effectuer les réglages nécessaires.

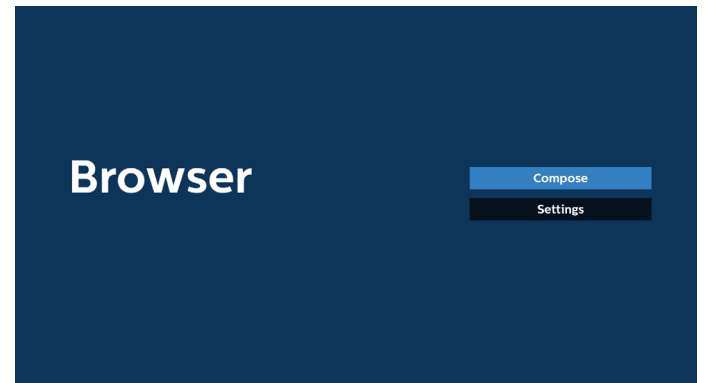

2. Appuyez sur « Composer » pour accéder à la page suivante.

Les utilisateurs peuvent choisir une valeur entre 1 et 7. Une boîte de dialogue apparaît une fois la sélection effectuée.

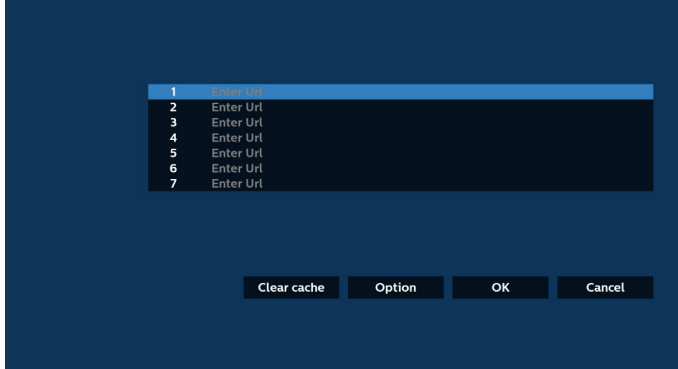

3. Utilisez le clavier à l'écran pour saisir l'URL et appuyez sur le bouton OK afin d'enregistrer les données dans la liste.

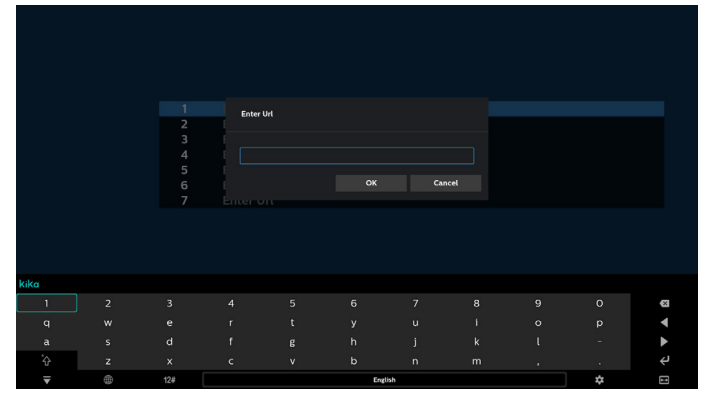

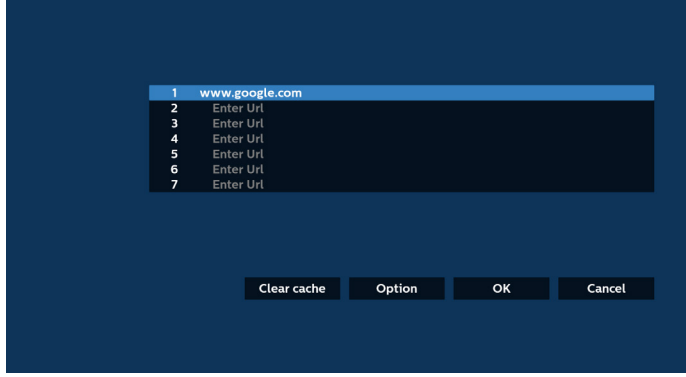

4. Appuyez sur « Option », une liste apparaît alors sur le côté gauche.

Importer : Permet d'importer le fichier de la liste d'URL Exporter : Permet d'exporter le fichier de la liste d'URL Tout supprimer : Permet de supprimer tous les enregistrements d'URL de l'écran principal Retour : Permet de fermer la barre de menu latérale

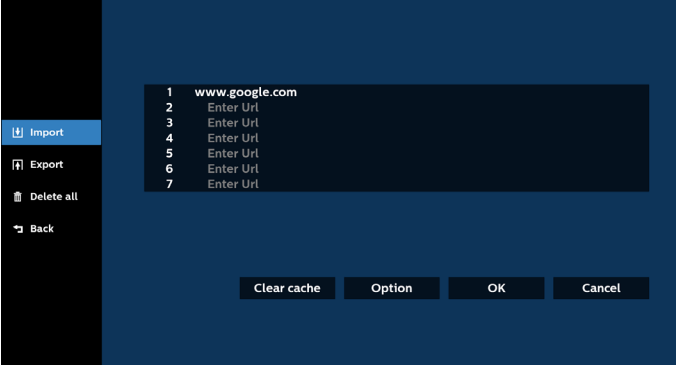

#### 4.1 Importation

Sélectionnez Importer.

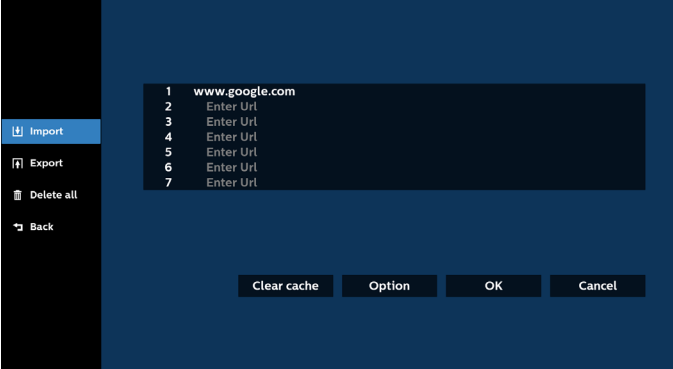

• Sélectionnez le stockage depuis lequel le fichier sera importé.

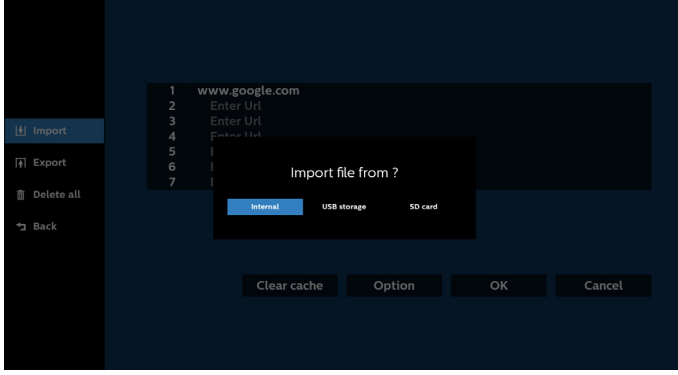

• Sélectionnez un fichier du navigateur.

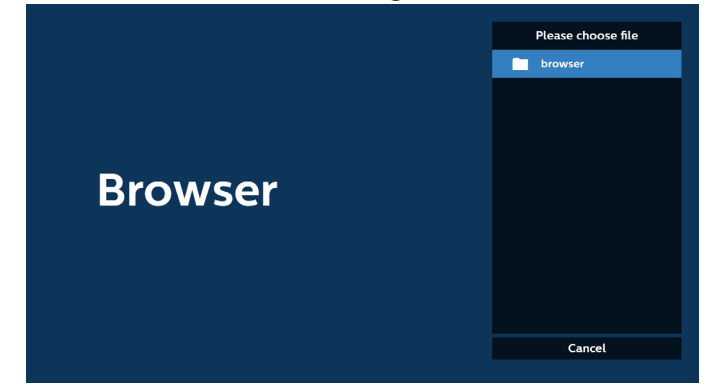

• Importez le fichier du navigateur et l'URL sera indiquée à l'écran.

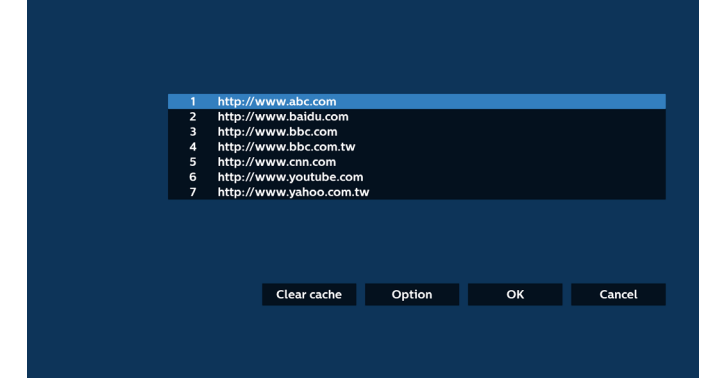

• Le format de fichier pris en charge pour l'importation est « .txt ».

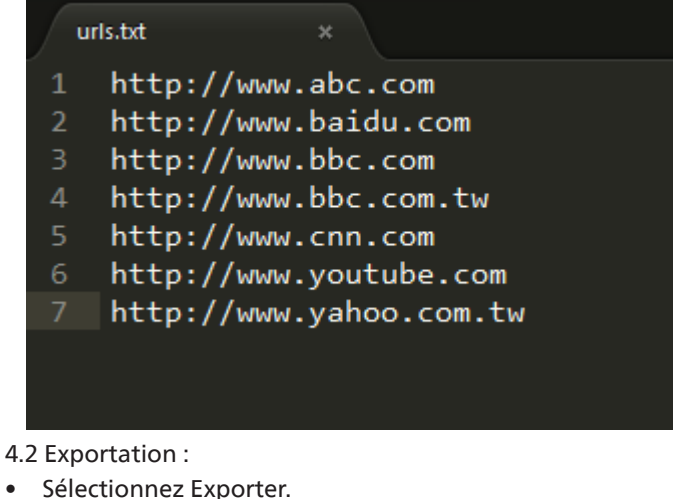

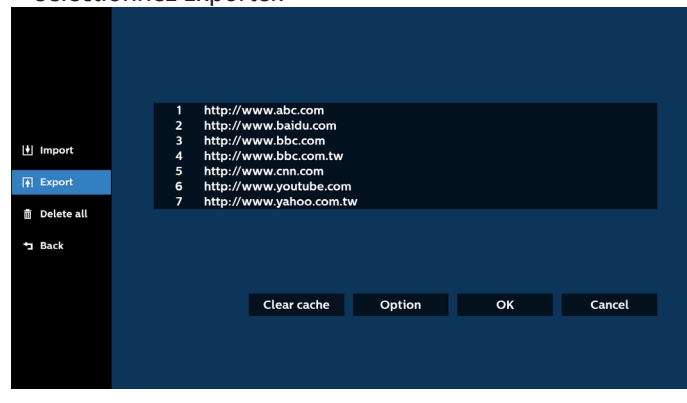

Sélectionnez le stockage vers lequel le fichier doit être exporté.

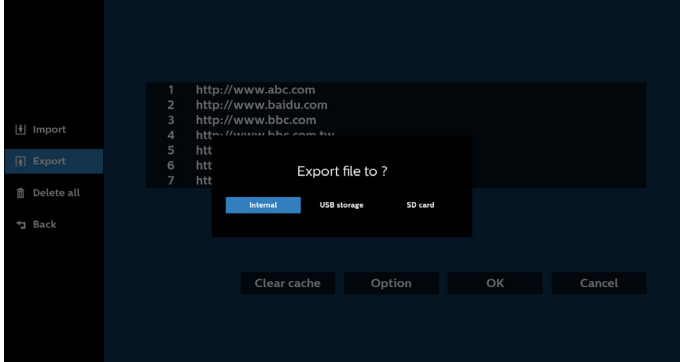

• Une boîte de dialogue affiche l'emplacement du fichier à enregistrer ainsi que le nom du fichier. Appuyez sur le bouton « Enregistrer » pour sauvegarder l'URL.

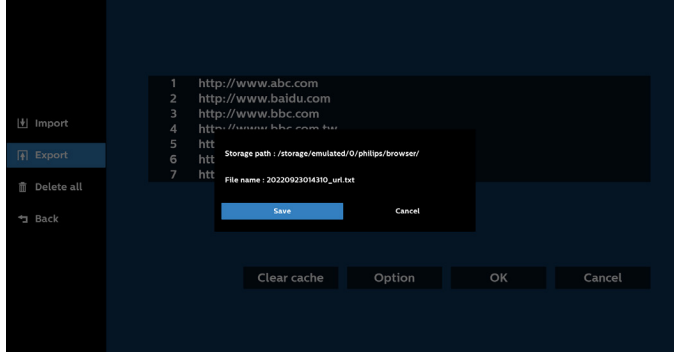

5. Appuyez sur le bouton « OK » pour sauvegarder l'enregistrement de l'URL.

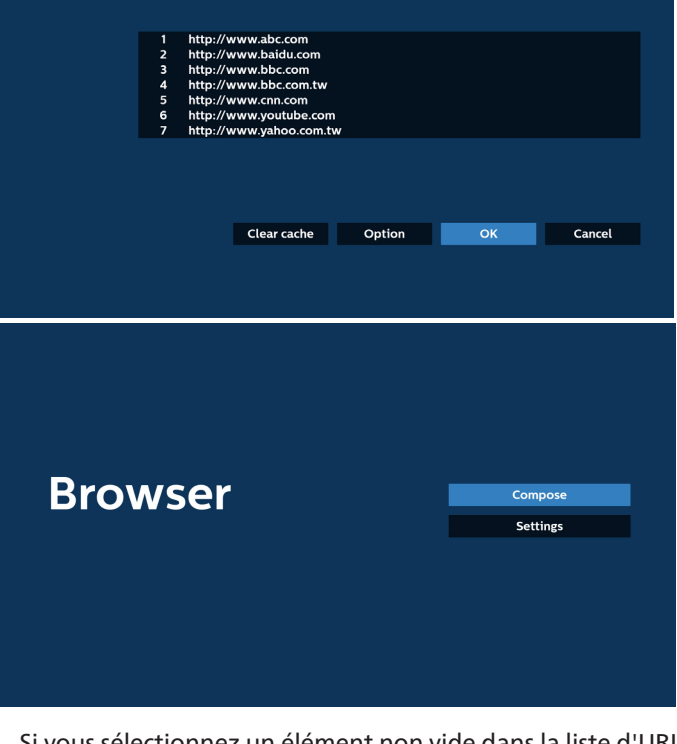

6. Si vous sélectionnez un élément non vide dans la liste d'URL, un message apparaît pour vous demander si vous souhaitez modifier ou lire l'URL. Si vous sélectionnez « Modifier », une boîte de dialogue apparaît pour vous permettre de modifier l'URL. Si vous sélectionnez « Lecture », la page Web de l'URL sélectionnée apparaît.

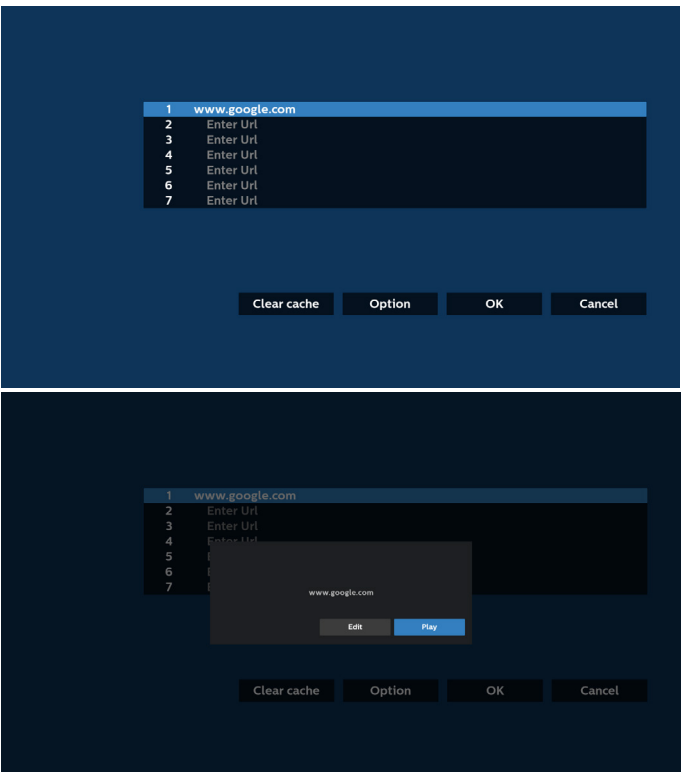

7. Appuyez sur « Paramètres » pour accéder à la page suivante.

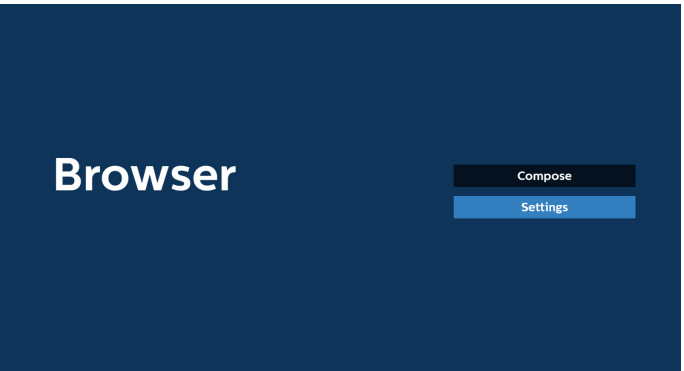

#### 7.1 Navigation privée

a. Activer : Affiche les pages Web en mode Navigation privée.

b. Désactiver : Affiche les pages Web en mode Navigation non privée.

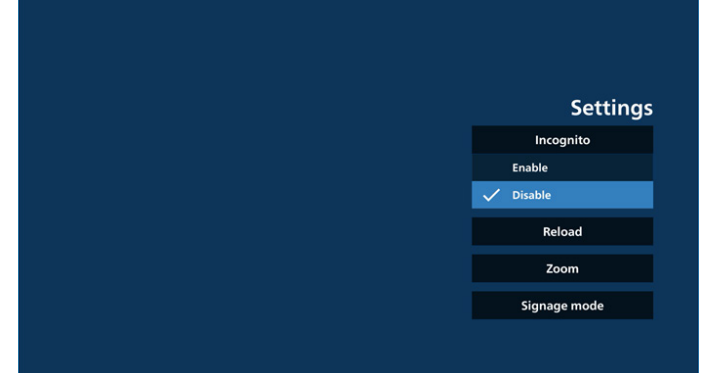

#### 7.2 Rechargement

Permet aux utilisateurs de définir le temps de rechargement de la page Web.

a. Si la case « Activé » n'est pas cochée, le temps de rechargement par défaut est de 60 secondes.

#### Remarque :

Dans ce cas, le rechargement de la page Web n'a lieu que lorsque l'état du réseau change.

Si l'état du réseau est toujours connecté, la page Web ne se recharge pas après 60 secondes.

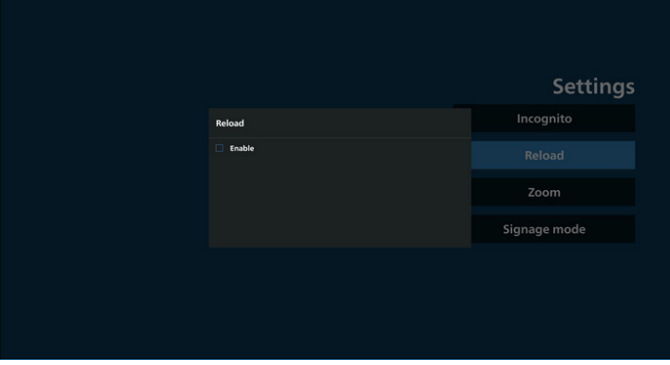

#### b. Si la case « Activé » est cochée, vous pouvez définir le temps de rechargement.

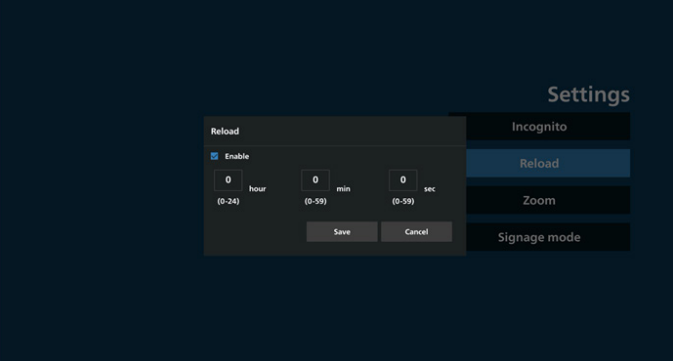

#### 7.3 Zoom

Permet à l'utilisateur d'effectuer un zoom avant ou arrière sur une page Web à l'aide de deux doigts. La page Web doit également prendre en charge cette option. L'option est activée par défaut.

## Par exemple :

Effectuez un zoom avant et arrière sur la page d'accueil www.google.com.

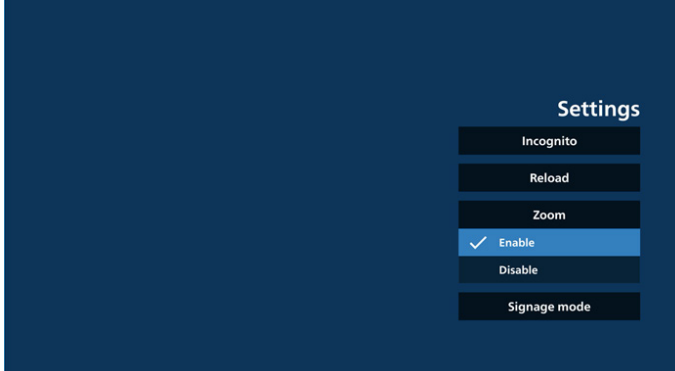

#### 7.4 Mode signalisation

Active le retour à la page de composition du navigateur lorsque l'utilisateur utilisait une autre application. Désactive le maintien de l'écran du navigateur sur la dernière page web. L'option est activée par défaut.

Ouvrez www.google.com et recherchez « fichier de démonstration PDF ». Cliquez sur un fichier PDF dans les résultats de la recherche. Le fichier PDF est téléchargé et ouvert. Lorsque l'utilisateur appuie sur le bouton « Retour », il revient sur la page de composition du navigateur si l'option est activée. Il revient au résultat de la recherche l'option est désactivée.

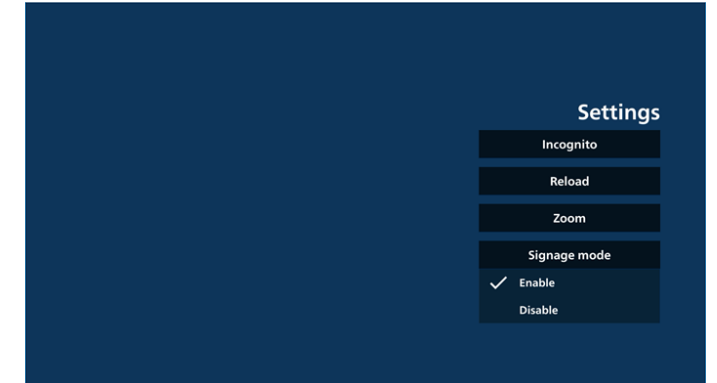

8. Interaction du menu OSD avec le navigateur 8.1 Source démar.

Réglage Menu OSD > Configuration1 > Source démar. > Définir la liste de lecture NAVIGATEUR sur 0.

L'écran affichera le navigateur après le redémarrage.

Réglage Menu OSD > Configuration1 > Source démar. > Entrée NAVIGATEUR Liste de lecture sur 1.

L'écran affichera alors la page Web avec la 1re URL dans l'application du navigateur.

8.2 Programme

Réglage Menu OSD > Options avancées > Programme > Heure On1, Heure Off2, NAVIGATEUR en entrée, jour de la semaine et Liste de lecture.

L'écran affichera alors la page Web avec l'URL dans l'application Navigateur à l'heure1 et cessera à l'heure2.

- 9. Modification de la liste d'URL via FTP Étape 1. Créez un fichier texte du lecteur média.
	- Nom de fichier : bookmarklist.txt.

Contenu :

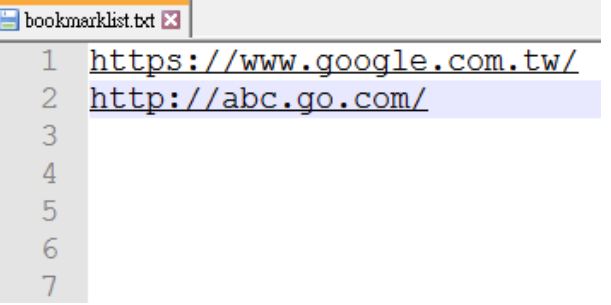

Étape 2. Copiez bookmarklist.txt dans le dossier « philips » de votre stockage interne. Vous pouvez utiliser le FTP pour le faire.

- Chemin du fichier : /storage/emulated/legacy/philips (pour DL, PL)

Par ex : /storage/emulated/legacy/philips/bookmarklist.txt

Étape 3. Lancez l'application Navigateur. Le fichier texte du navigateur sera importé automatiquement.

Remarque. Une fois le fichier (texte) de la liste de lecture importé, les modifications effectuées via la télécommande ne seront pas enregistrées dans le fichier texte de la liste de lecture.

#### 10. Navigation hors connexion

10-1. Navigation hors connexion - Android 10

Lorsque l'URL 1 a défini l'adresse et utilise le programme OSD pour ouvrir la page Web de l'URL 1, l'application du navigateur enregistre automatiquement les données de la page Web d'accueil de l'adresse URL 1 dans l'espace de stockage local.

Si le réseau est déconnecté lorsque le programme OSD ouvre l'application du navigateur, cette dernière ouvre automatiquement la page d'accueil de l'adresse URL1 à partir de l'espace de stockage local. Si le navigateur ne trouve pas les données de la page d'accueil de l'adresse URL1 dans l'espace de stockage local, l'écran est noir. Remarque :

- a. L'application Navigateur peut enregistrer uniquement les données de la page d'accueil de l'adresse URL1. Les données de URL2 à URL7 ne peuvent pas être enregistrées.
- b. Stockage local : /Storage/sdcard0/Download/ OfflineBrowsing
- c. La page Composer affiche un bouton « Effacer le cache ». Appuyez sur ce bouton pour effacer les données de la page d'accueil de l'adresse URL1 dans l'espace de stockage local.
- 10-2. Navigation hors connexion Android 11

Lorsque l'URL 1 a une adresse définie et le programme OSD est utilisé pour ouvrir la page Web de l'URL 1, l'application Navigateur enregistre automatiquement les données de la capture d'écran de l'URL 1 dans l'espace de stockage local. La capture d'écran a lieu toutes les 5 secondes et n'est effectuée que 12 fois.

Si le réseau est déconnecté alors que le programme OSD ouvre l'application Navigateur, cette dernière ouvre automatiquement la capture d'écran de l'URL 1 à partir de l'espace de stockage local.

Remarque :

- a. L'application Navigateur peut uniquement enregistrer la capture d'écran de l'URL 1. Elle ne peut pas enregistrer celles des URL 2 à 7.
- b. Stockage local : /Storage/sdcard0/Download/ OfflineBrowsing/1/screenshot.png
- c. La page Composer affiche un bouton « Effacer le cache ». Appuyez sur ce bouton pour effacer les données de la page d'accueil de l'adresse URL1 et la capture d'écran de l'espace de stockage local.

# **5.6. Lecteur PDF**

# **5.6.1. Présentation du lecteur PDF :**

1. La page principale du Lecteur PDF comprend trois options : « Lecture », « Composer » et « Paramètres ». Lecture : permet de sélectionner une liste de lecture à lire. Composer : permet de modifier la liste de lecture. Paramètres : permet de définir les propriétés du Lecteur PDF.

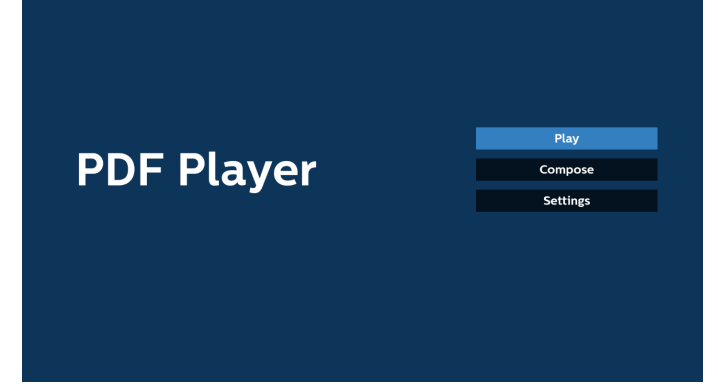

2. Sélectionnez « Lecture » sur la page principale, vous devez d'abord choisir une liste de lecture à lire entre le FICHIER 1 et le FICHIER 7.

L'icône en forme de crayon signifie que la liste de lecture contient le contenu.

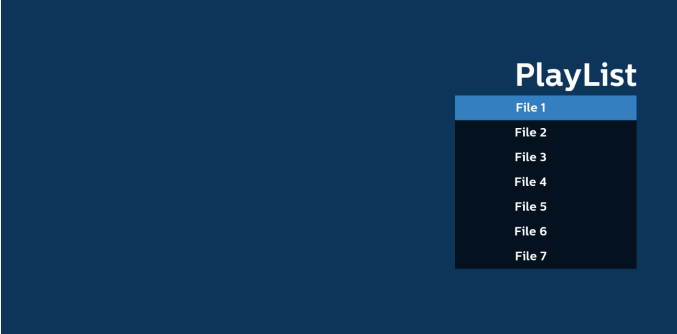

3. Sélectionnez « Composer » sur la page principale. Vous devez d'abord choisir une liste de lecture à modifier entre le FICHIER 1 et le FICHIER 7.

L'icône en forme de crayon signifie que la liste de lecture contient le contenu.

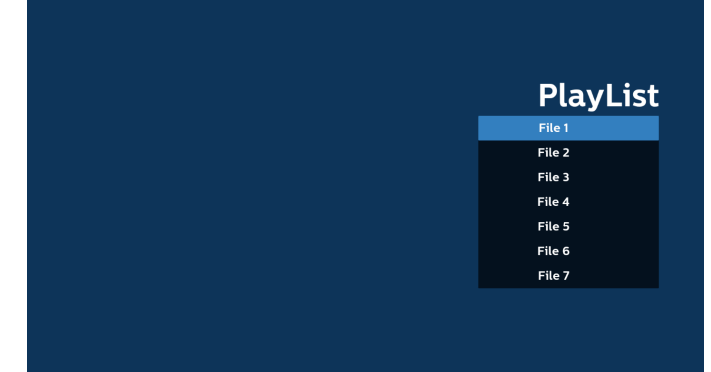

4. Si vous avez choisi une liste de lecture vide, l'application vous guide dans la sélection de la source multimédia. Tous les fichiers multimédia doivent être placés dans le dossier /philips/ du répertoire racine. Par exemple : **Pdf : {répertoire racine de stockage}/philips/pdf/**

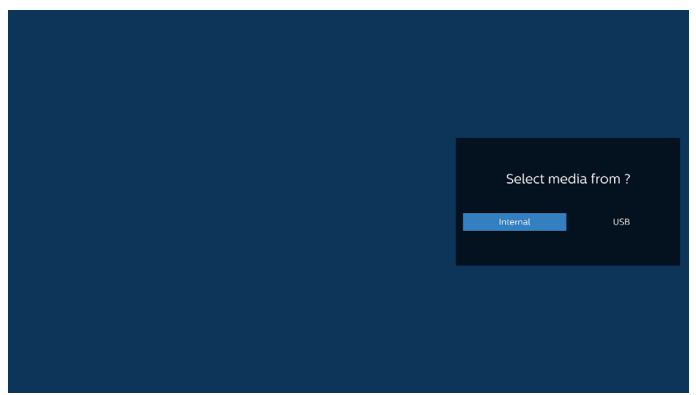

#### Remarque :

- Si la clé USB est introuvable, le message suivant s'affiche.
- « Veuillez brancher le périphérique de stockage USB ».
- Le stockage interne est toujours disponible, ce qui permet de passer à la page suivante.
- 5. Pour modifier ou supprimer une liste de lecture non vide, sélectionnez la liste de lecture souhaitée dont l'icône en forme de crayon se trouve à droite du fichier.

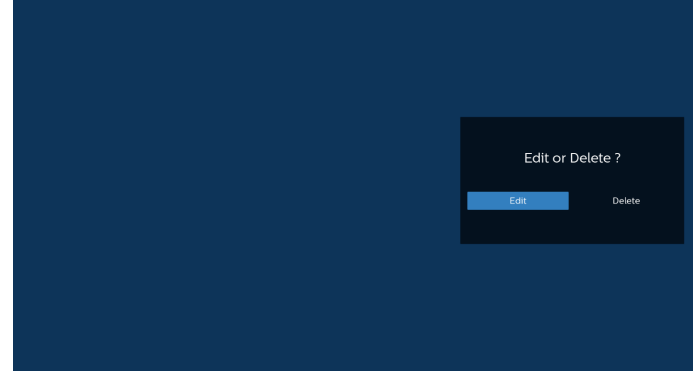

6. Lorsque vous commencez à modifier une liste de lecture, un menu s'affiche comme suit :

Source : fichiers enregistrés dans la mémoire.

Liste de lecture : fichiers enregistrés dans la liste de lecture. Les fonctions suivantes peuvent être activées via les

touches correspondantes de la télécommande. Touche Option : permet d'afficher la barre de menu latérale. Touche Lecture : lecture du fichier multimédia.

Touche Info : permet d'afficher les informations du fichier multimédia.

Touche OK : permet de sélectionner/désélectionner un fichier.

6-1. Dans la barre de menu latérale, les fonctions suivantes sont disponibles :

- Tout sélectionner : permet de sélectionner tous les fichiers enregistrés dans l'espace de stockage.

- Tout supprimer : permet de supprimer tous les fichiers de la liste de lecture.

- Ajouter/Supprimer : permet d'ajouter une liste de lecture dans la source ou d'en supprimer.

- Trier : permet de trier la liste de lecture.

- Enregistrer/interrompre : enregistre ou interrompt la liste de lecture.

- Retour : retourne à la page précédente.

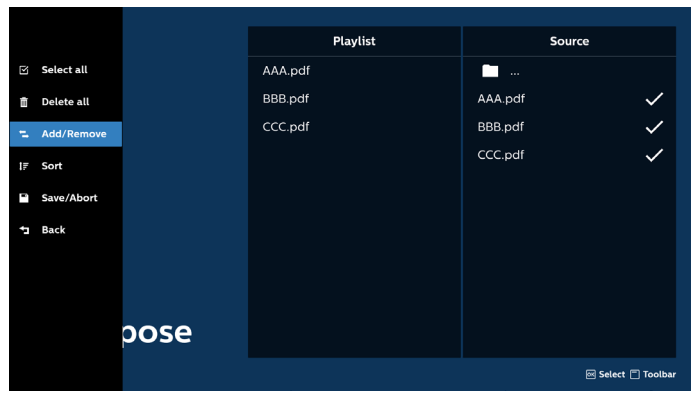

7. Si « Trier » est sélectionné, vous pouvez personnaliser l'ordre des fichiers.

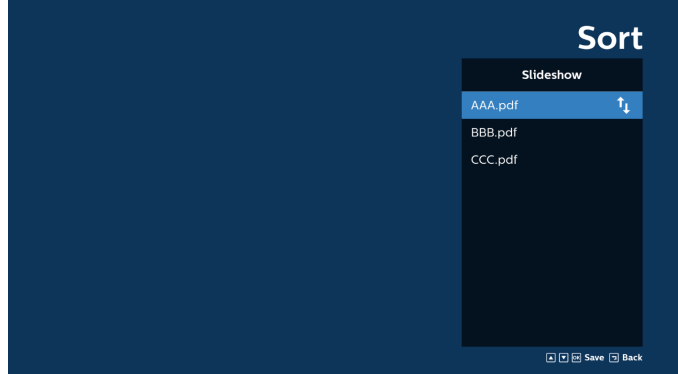

8. Sélectionnez « Paramètres » sur la page principale. Deux options sont disponibles : « Mode de répétition » et « Durée de l'effet ».

Mode de répétition : permet de définir le mode de répétition.

Durée de l'effet : durée de l'effet photo.

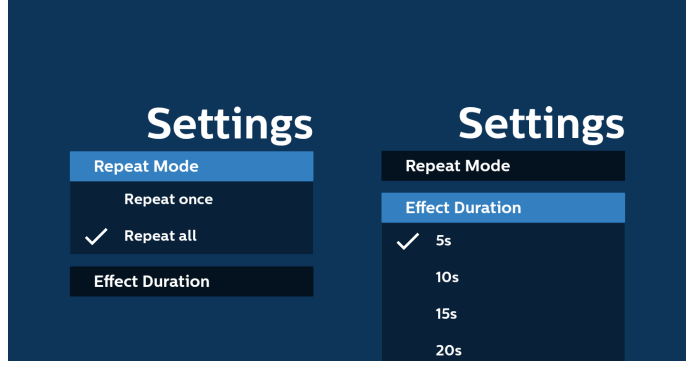

- 9. Modification de la liste PDF via FTP : Étape 1. Créez un fichier texte du lecteur PDF.
	- Nom de fichier : pdfplaylistX.txt, « X » désignant le numéro de la liste de lecture (1, 2, 3, 4, 5, 6, 7). Ex. pdfplaylist1.txt, pdfplaylist2.txt
	- Contenu :

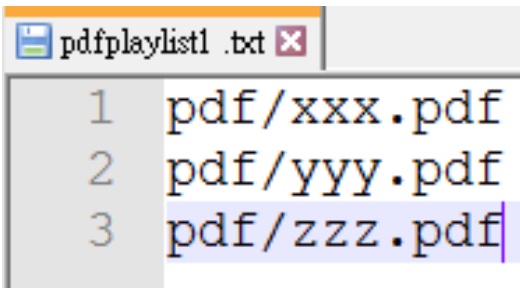

Étape 2. Copiez pdfplaylistX.txt dans le dossier de stockage interne « philips ». Vous pouvez utiliser le FTP pour le faire.

- Chemin du fichier : /storage/emulated/legacy/philips (pour DL, PL)
	- Ex. : /storage/emulated/legacy/philips/pdfplaylist1.txt

Étape 3. Ajoutez les fichiers PDF dans le dossier « PDF » du dossier « philips » de votre espace de stockage interne.

Par ex : /storage/emulated/legacy/philips/pdf/xxx.pdf /storage/emulated/legacy/philips/pdf/yyy.pdf /storage/emulated/legacy/philips/pdf/zzz.pdf

Étape 4. Lancez l'application Lecteur PDF. Le fichier texte du lecteur PDF sera importé automatiquement.

Remarque. Une fois le fichier (texte) de la liste de lecture importé, les modifications effectuées via la télécommande ne seront pas enregistrées dans le fichier texte de la liste de lecture.

#### Raccourci multimédia :

Lecture : permet de lire le fichier.

Pause : mise en pause.

Avance rapide : permet de passer à la page suivante. Si la page est proche de la fin du fichier, le fichier suivant s'ouvre.

Retour en arrière : permet de revenir à la page précédente. Si la page est proche du début du fichier, le fichier précédent s'ouvre.

Arrêt : permet de revenir à la première page du fichier.

#### Touches de direction :

Haut/bas/gauche/droite : ajustez la page. (lorsque la page est agrandie/réduite)

Gauche : Page précédente. (lorsque la page n'est pas agrandie/réduite)

Droite : Page suivante. (lorsque la page n'est pas agrandie/réduite)

#### Combinaison de touches :

Touche numérique + touche OK : sélectionnez une page spécifique et appuyez sur la touche OK pour modifier la page.

- Appuyez sur une touche numérique.

- Appuyez sur la touche OK pour afficher le numéro de page en bas de la page. Si le numéro de page dépasse le nombre total de pages, le numéro de page actuel reste en bas de la page.

#### Remarque :

Si vous branchez deux disques USB ou plus pour modifier la liste de lecture, la lecture à partir de la liste de lecture ne peut pas être garantie après la mise sous/hors tension, car le chemin de stockage USB peut s'en trouver modifié. Il est vivement recommandé d'utiliser un seul disque USB lorsque vous modifiez la liste de lecture.

# **5.7. CMND & Play**

1) Serveur

Configuration de l'adresse du serveur CMND & Play

2) Compte

Configuration du compte CMND & Play

3) Code PIN

Configuration du code PIN CMND & Play

(4) Version

Il existe deux options : Ver.2 et Ver.3

Ver. 2

utilisation de l'accord 2.0/2.2

Ver. 3

utilisation de l'accord 3.0/3.1

(5) Contenu

Il existe 3 options disponibles : stockage interne, carte SD et stockage USB.

Si Ver.2 est sélectionné, le Serveur/Compte/code PIN apparaît en gris et ne peut pas être configuré.

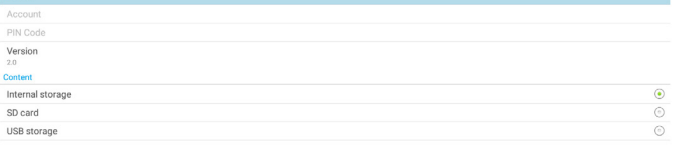

# **5.8. Kiosk**

Avant d'utiliser cette fonction, assurez-vous que le système est bien connecté au réseau.

1. La page principale de l'application « Kiosk » vous permet d'effectuer les réglages nécessaires.

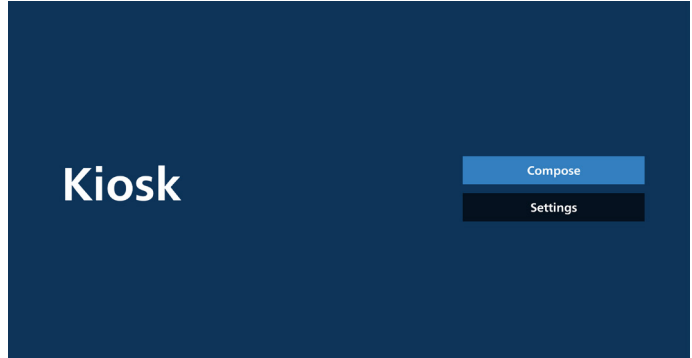

2. Appuyez sur « Composer » pour accéder à la page suivante.

Choisissez dans la liste de modifier l'URL. Il n'y a qu'une seule URL pour Kiosk.

Une boîte de dialogue apparaît une fois la sélection effectuée.

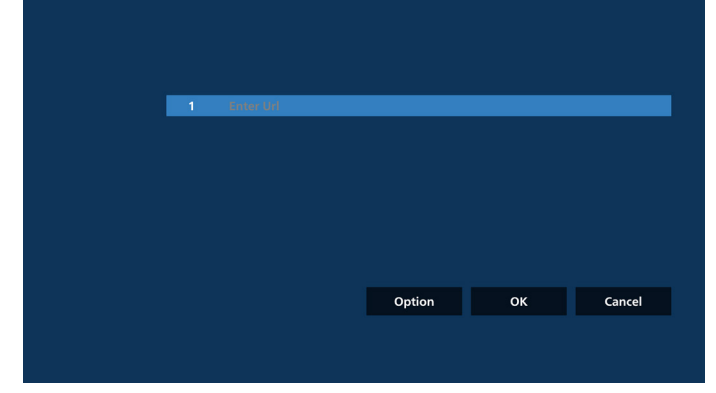

3. Utilisez le clavier à l'écran pour saisir l'URL et appuyez sur le bouton OK afin d'enregistrer les données dans la liste.

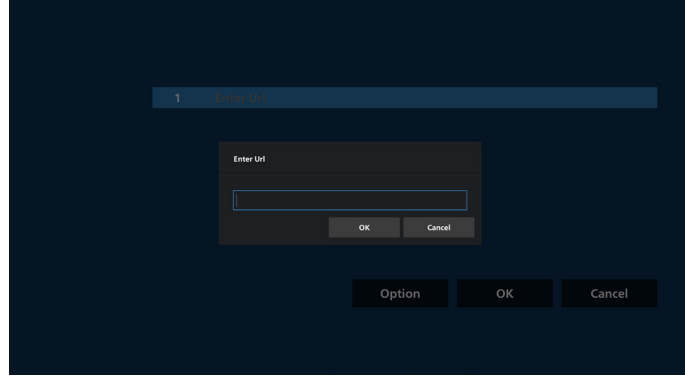

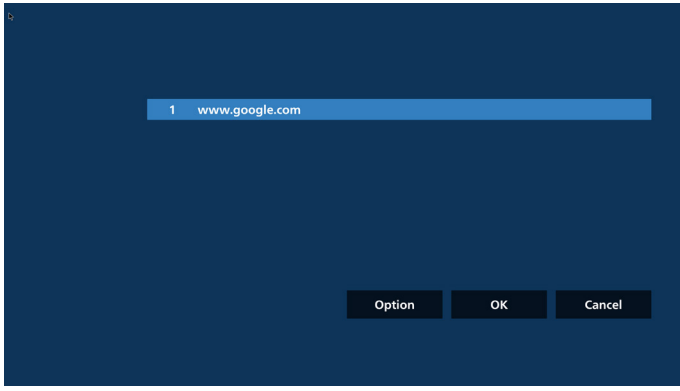

4. Appuyez sur OK pour sauvegarder les enregistrements d'URL et revenir à la page d'accueil.

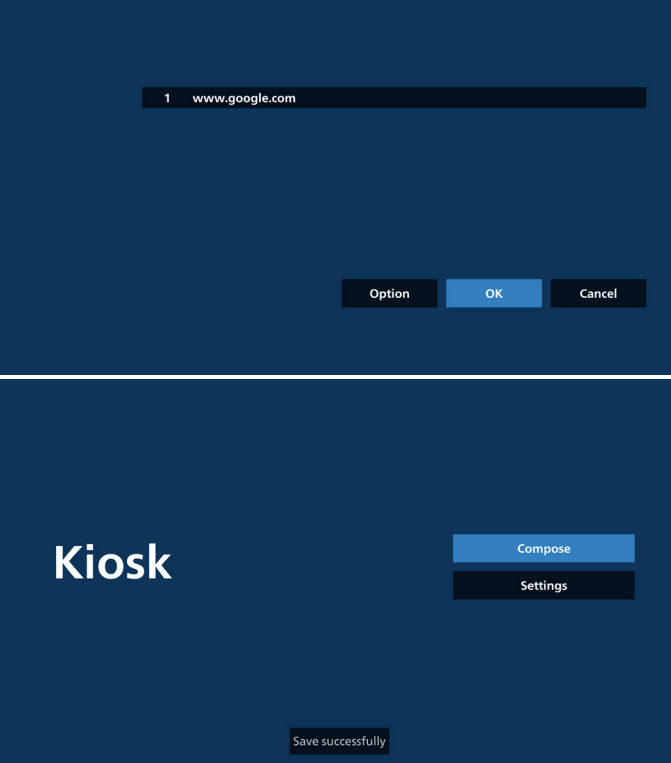

5. Si vous sélectionnez un élément non vide dans la page de liste d'URL, une boîte de dialogue s'affiche vous demandant si vous souhaitez modifier ou lire l'URL. Si vous appuyez sur « Modifier », une boîte de dialogue de modification de l'URL s'affiche. Si vous appuyez sur « Lecture », la page Web de l'URL de l'élément s'affiche.

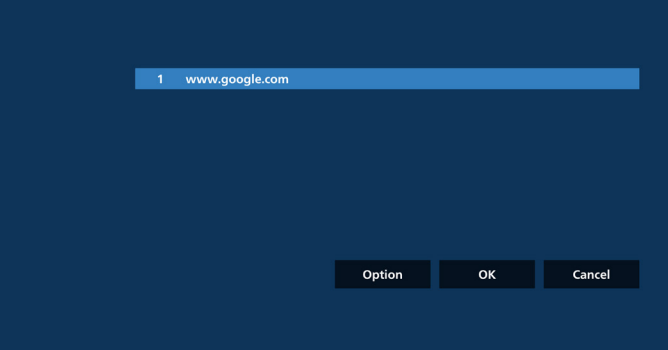

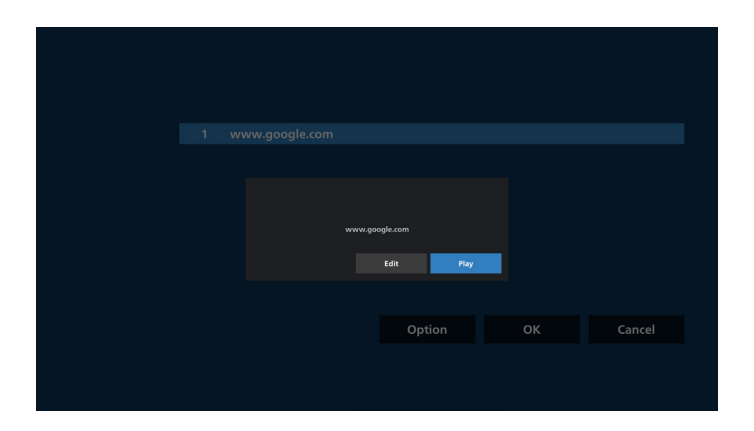

#### 6. Options de composition

Appuyez sur « Option » pour afficher une liste sur la gauche. Importer : Importation d'un fichier de liste d'URL Exporter : Exportation d'un fichier de liste d'URL

Tout supprimer : Supprime tous les enregistrements d'URL de la page de liste d'URL.

Retour : Ferme la liste du côté gauche.

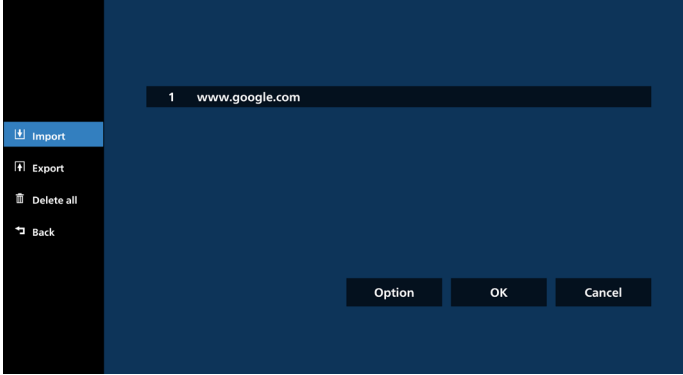

6-1. Importation

a. Cliquez sur Importer

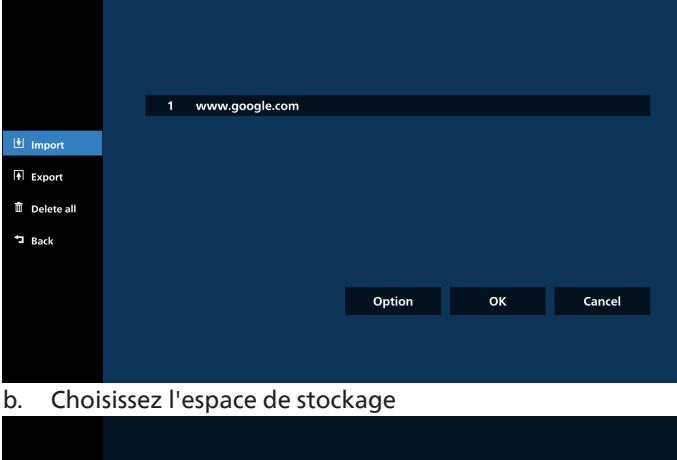

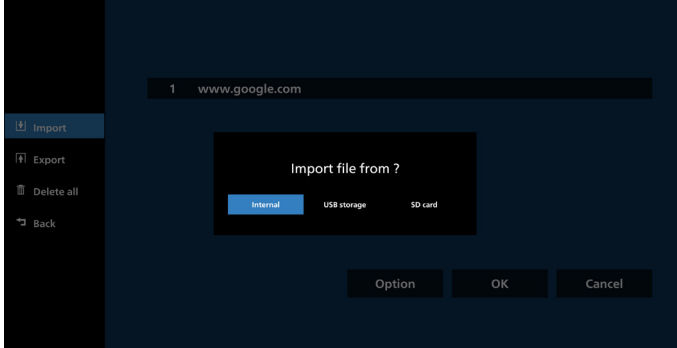

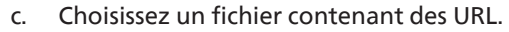

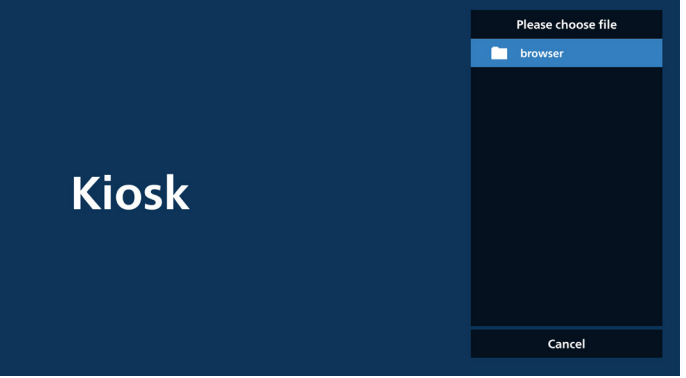

d. Importez un fichier. L'URL s'affiche dans la liste.

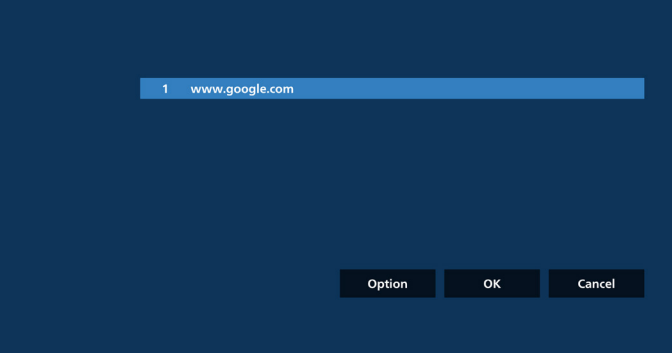

e. Format de fichier pour l'importation Le format de fichier doit ressembler à l'exemple cidessous, avec l'extension de fichier « txt ».

 $\overline{\mathbf{x}}$ 

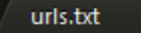

- $\mathbf{1}$ http://www.abc.com
- $\overline{2}$ http://www.baidu.com
- 3 http://www.bbc.com
- http://www.bbc.com.tw  $\overline{4}$
- 5 http://www.cnn.com
- http://www.youtube.com 6
- http://www.yahoo.com.tw

#### 6-2. Exportation

a. Cliquez sur Exporter

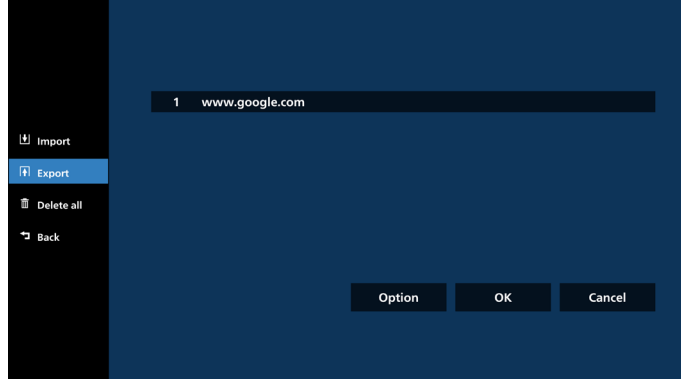

#### b. Choisissez l'espace de stockage

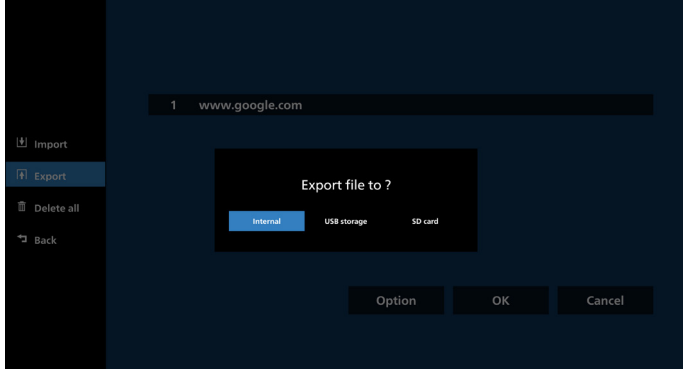

c. Le nom du fichier et le chemin d'accès à enregistrer s'affichent. Appuyez sur le bouton « Enregistrer » pour sauvegarder les URL dans le fichier.

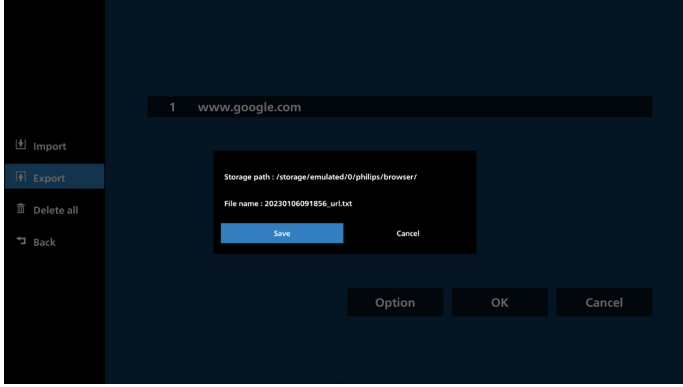

#### 7. Paramètres

Appuyez sur « Paramètres » pour accéder à la page des paramètres.

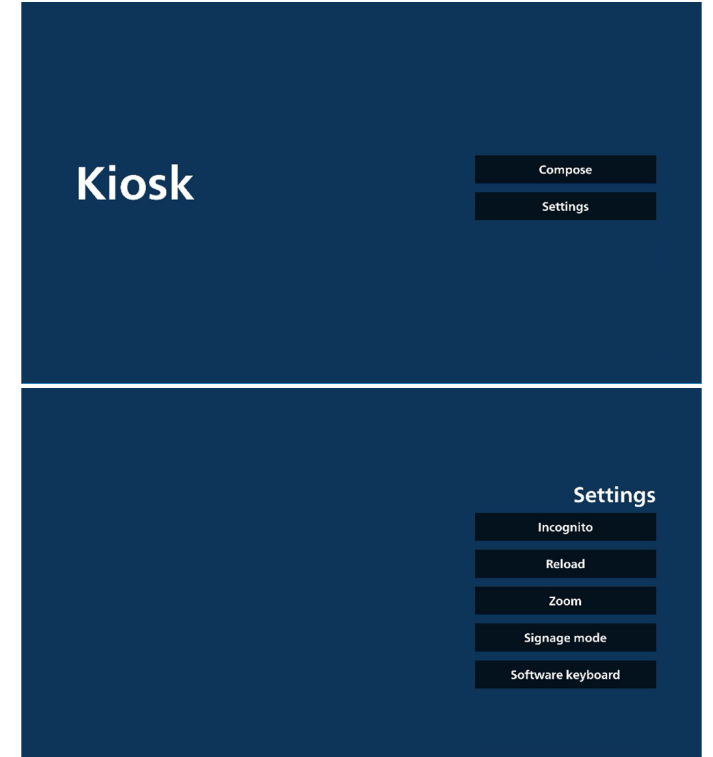

7-1 Navigation privée

Sélectionnez « Activer » pour afficher les pages Web en mode Navigation privée.

Sélectionnez « Désactiver » pour afficher les pages Web en mode Navigation non privée.

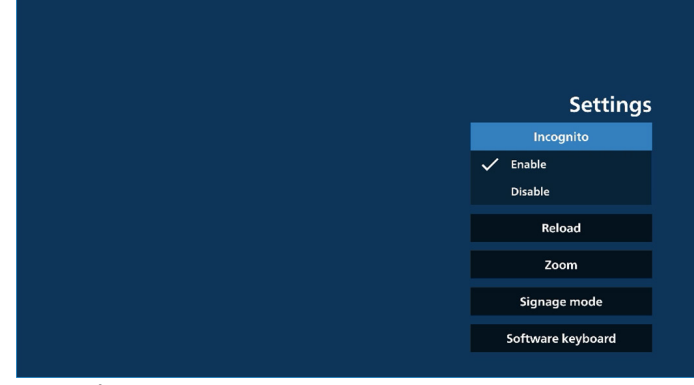

#### 7-2 Rechargement

Laissez les utilisateurs définir le temps de rechargement automatique de la page Web. Le temps de rechargement est réinitialisé et le compte à rebours redémarre si l'utilisateur touche l'écran.<br>a. Si la case à

Si la case à cocher Activer n'est pas cochée, désactivez le rechargement automatique.

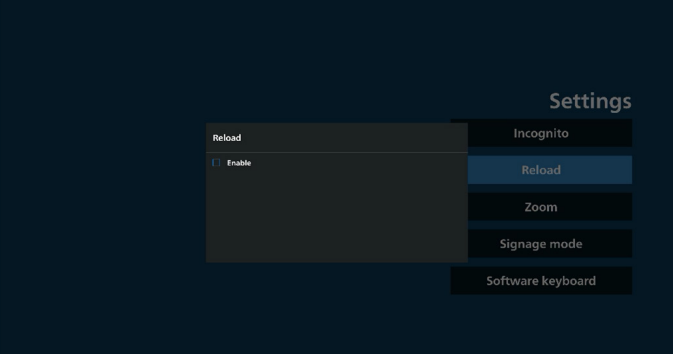

b. Si la case Activer est cochée, l'utilisateur peut configurer l'heure de rechargement automatique.

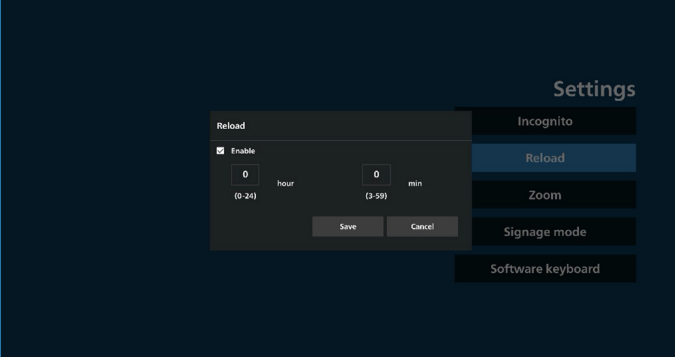

#### 7-3 Zoom

Permet à l'utilisateur d'effectuer un zoom avant ou arrière sur une page Web à l'aide de deux doigts. La page Web doit prendre en charge cette option. Cette option est activée par défaut.

#### Par exemple :

Effectuez un zoom avant et arrière sur la page d'accueil [www.google.com](http://www.google.com).

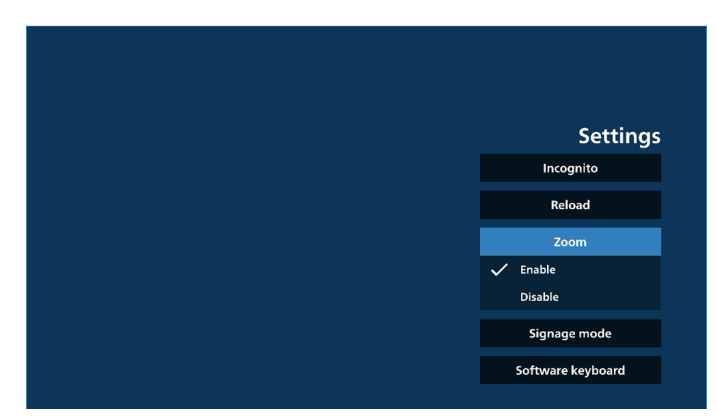

#### 7-4 Mode signalisation

Revient sur la page d'accueil de Kiosk lorsque l'utilisateur arrête d'utiliser d'autres APK. Si cette option est désactivée, l'écran de Kiosk reste sur la dernière page Web. La page Web doit prendre en charge cette option qui est activée par défaut.

## Par exemple :

Ouvrez [www.google.com](http://www.google.com) et recherchez « Fichier de démonstration PDF ». Cliquez sur un fichier PDF dans les résultats de la recherche. Le navigateur télécharge alors le fichier PDF et ouvre l'APK PDF pour afficher le contenu PDF. Si l'utilisateur appuie sur le bouton « Retour » dans la barre de navigation, Kiosk affiche la page d'accueil si cette option est activée. Si cette option est désactivée, Kiosk affiche la page des résultats de la recherche.

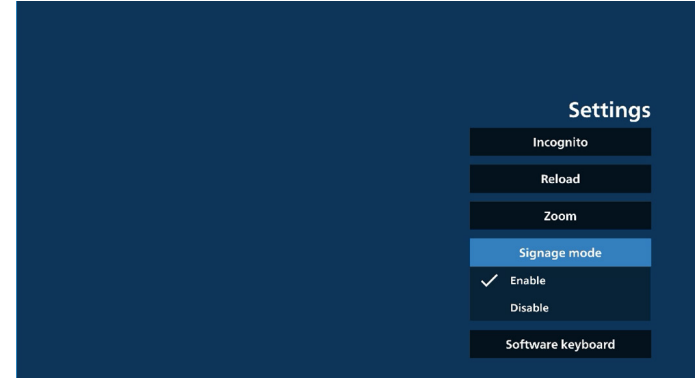

#### 7-5 Clavier logiciel

Cette option permet d'activer/de désactiver l'affichage de l'éditeur de méthode d'entrée (IME) sur la page Web. Si l'utilisateur désactive cette option, l'IME n'apparaît pas lorsque l'utilisateur clique sur la zone de saisie de texte.

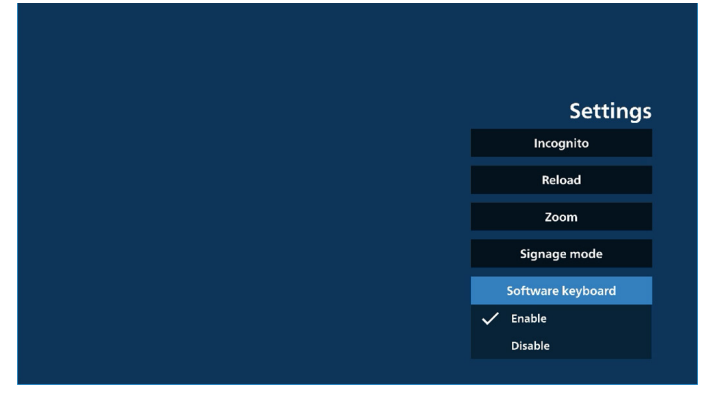

- 8. Interaction du menu OSD avec Kiosk
- 1. Source démar.

Définissez le menu OSD => Confiuration1 => Source démar. => l'entrée est Kiosk

La liste de lecture correspond à 0 (ne peut pas être modifiée)

La page Web s'affichera avec l'URL dans l'application Kiosk à l'heure 1 et se terminera à l'heure 2.

2. Programmer

Définissez le menu OSD => Options avancées => Programme =>

Heure On1, Heure Off2, l'entrée correspond à Kiosk, jour de la semaine et Liste de lecture.

Enfin, cochez la case de droite.

L'écran affichera alors la page Web avec l'URL dans l'application Kiosk à l'heure 1 et terminera à l'heure 2.

Remarque :

- a. L'application Kiosk peut uniquement enregistrer les données de la page d'accueil de l'adresse URL 1.
- b. Pour modifier l'URL 1, l'utilisateur doit l'ouvrir à partir de Toutes les applications ou Paramètres -> Affichage -> Paramètres de la source -> Source Android -> Kiosk.
- c. Si vous démarrez Kiosk à partir du menu Source, Kiosk ouvrira automatiquement l'URL.
- d. Si l'URL 1 n'a pas été modifiée, Kiosk affiche une page d'accueil au démarrage à partir du menu Source.

# **5.9. Application personnalisée**

L'utilisateur peut configurer l'application pour la source du client.

# **5.9.1. Fonctionnement du menu OSD :**

RCU : Source -> Personnalisé

Si un APK personnalisé est défini, l'écran ouvre l'application personnalisée lorsque la source passe en mode personnalisé. Si l'APK personnalisé n'est pas défini, l'écran devient noir lorsque la source passe en mode personnalisé.

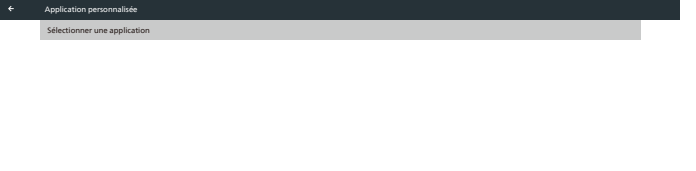

# **5.9.2. Configuration d'une source personnalisée**

Accéder aux paramètres Android -> Affichage -> Paramètres de la source -> Application personnalisée

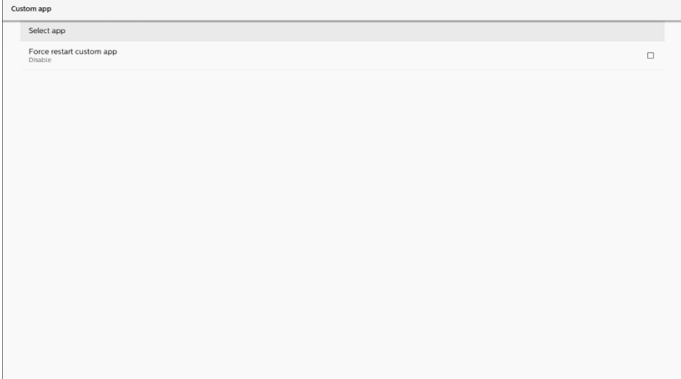

# **5.9.3. Sélection d'une application**

# Enregistrer

Sélectionnez l'application, cliquez sur le bouton « Enregistrer » pour exécuter la fonction Enregistrer.

# Effacer

Appuyez sur le bouton « Effacer » pour supprimer les informations enregistrées précédemment.

# Annuler

Appuyez sur le bouton « Annuler » pour quitter sans enregistrer les modifications apportées.

Si aucun APK personnalisé n'est installé, la liste est vide, et les boutons « Enregistrer » et « Effacer » sont désactivés.

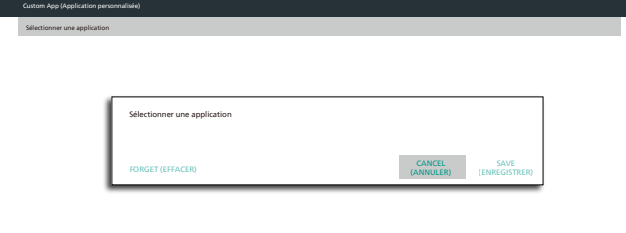

Si un APK personnalisé est installé, l'utilisateur peut le sélectionner dans la liste.

• Cas 1 : Aucune application personnalisée configurée. L'application personnalisée s'affiche et le premier élément apparaît automatiquement en surbrillance.

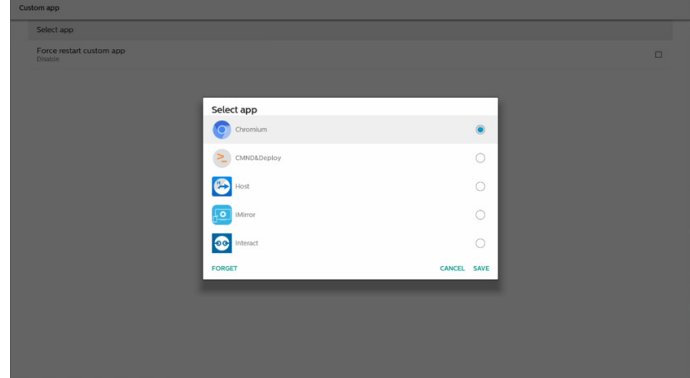

Une fois la configuration effectuée, le nom de l'application s'affiche sur l'écran.

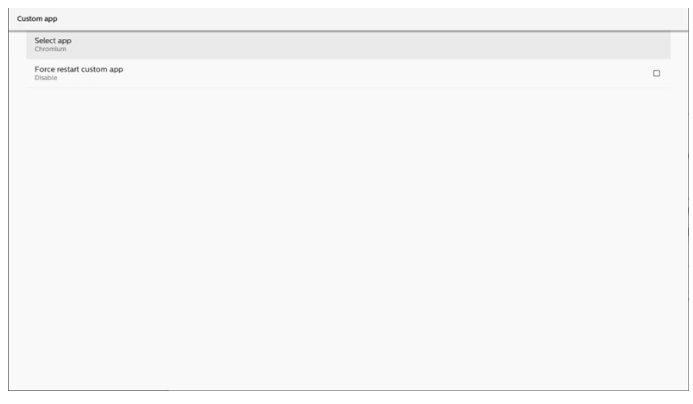

# **5.9.4. Forcer le redémarrage d'une application personnalisée**

Permet de forcer le redémarrage de l'application sélectionnée lorsqu'elle est en panne ou ne répond pas.

# **<sup>7</sup>** Outil

Verrouillage de la fonction tactile : Verrouille la fonction tactile. Lorsque la fonction tactile est verrouillée, saisissez le mot de passe pour la déverrouiller. Le mot de passe par défaut est 123. Pour définir un autre mot de passe, reportez-vous à : Paramètres -> Affichage -> Outils système -> Mot de passe verrouillage de la fonction tactile.

## **<sup>8</sup>** Informations rapides

Permet d'afficher les informations relatives à l'heure, au réseau et au moniteur.

# **<sup>9</sup>** Historique

Permet d'afficher l'application Historique.

## **<sup>10</sup>** Retour

Permet de retourner à la page précédente ou de quitter la fonction précédente.

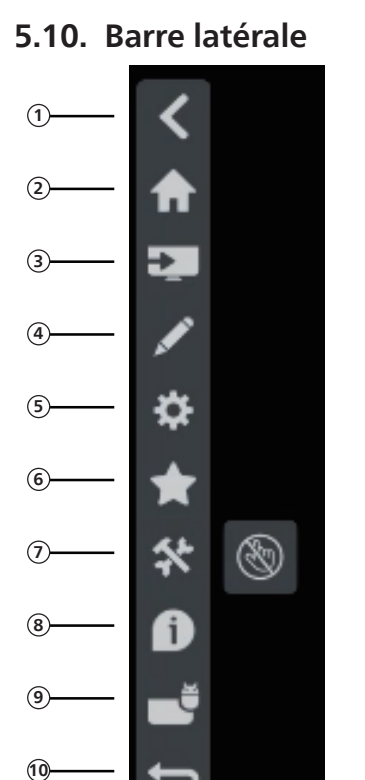

# **<sup>1</sup>** Masquer Masquer la barre latérale.

- **<sup>2</sup>** Accueil Ouvre l'écran d'accueil.
- **<sup>3</sup>** Menu Source Ouvre le menu source.

**<sup>4</sup>** Annotation Ouvre Annotation.

**<sup>5</sup>** Menu OSD Ouvre le menu OSD.

## **<sup>6</sup>** Mon Favori

Ouvre Mon favori, permet d'ajouter ou de supprimer les APK fréquemment utilisés.

# **6. Tableau blanc**

# **6.1. Page principale**

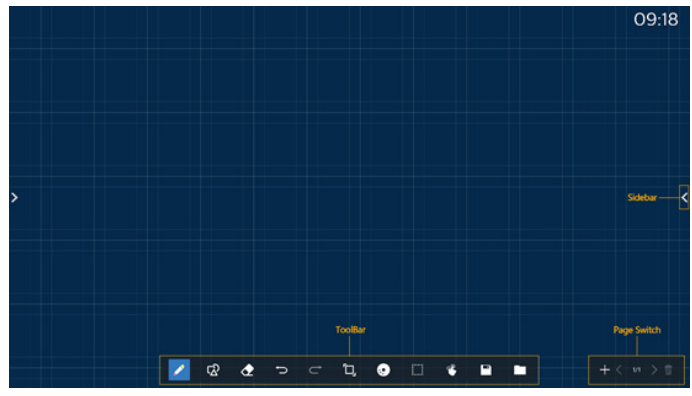

1 Zone Sketchpad : Permet d'afficher l'effet d'écriture du pinceau et l'effet d'insertion d'image.

2 Barre d'outils : Fournit une variété d'outils pour l'écriture.

3 Changement de page et aperçu : Changement de page et aperçu de la page.

4 Barre latérale : Permet d'afficher la page d'accueil, les annotations et le retour.

# **6.2. Barre d'outils**

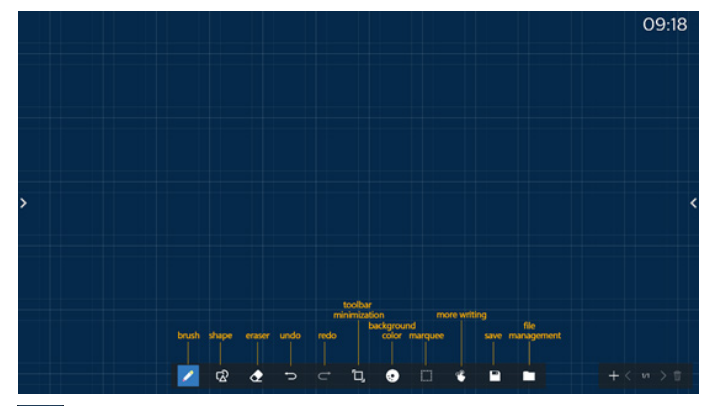

Pinceau : Fournit une écriture en un seul point et définit les coups de pinceau.

교 Graphique : Permet de créer des formes, des graphiques et des modèles.

 Gomme : Permet d'effacer le contenu du pinceau dans le sketchpad en cours. Efface les points, les cercles et l'écran en un seul clic.

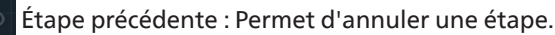

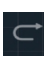

Étape suivante : Permet de recommencer une étape.

Réduction de la barre d'outils : Permet de replier la barre d'outils du tableau blanc.

Couleur d'arrière-plan : Permet de sélectionner et de définir la couleur d'arrière-plan de chaque page du tableau.

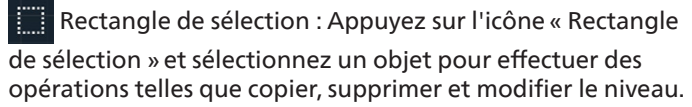

Écriture multipoint : prend en charge l'écriture simultanée sur 20 points.

 Enregistrer : Prend en charge l'enregistrement de trois formats de fichiers (image, PDF, tableau blanc).

 Dossier : Permet d'ouvrir le gestionnaire de fichiers. Vous pouvez choisir les images à insérer dans le sketchpad.

# **6.2.1. Pinceau**

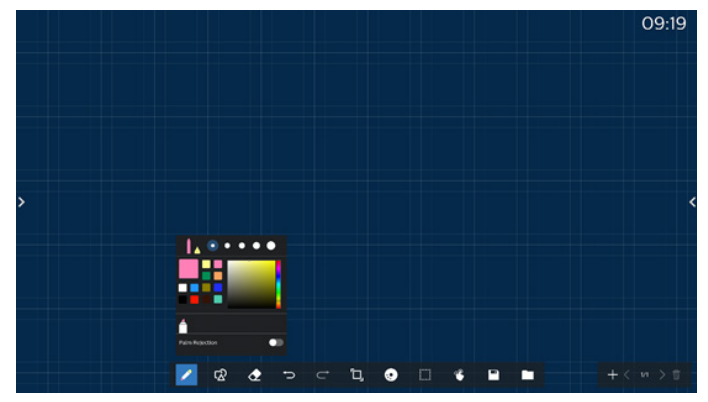

Permet de définir le type, l'épaisseur et la couleur du stylo. Prend en charge les marqueurs en tant que stylos.

# **6.2.2. Graphiques**

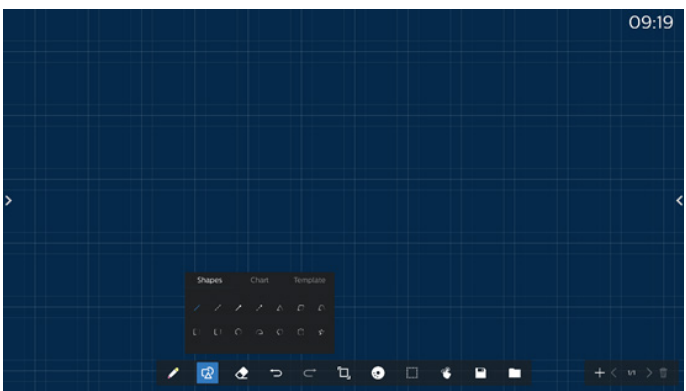

Fournit un choix de formes, de graphiques et de modèles couramment utilisés.

# **6.2.3. Couleur d'arrière-plan**

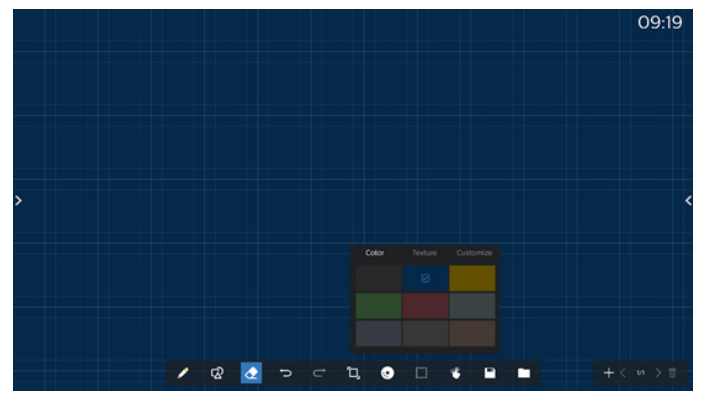

Fournit des couleurs d'arrière-plan présélectionnées. Les textures et les arrière-plans peuvent être personnalisés.

# **6.2.4. Rectangle de sélection**

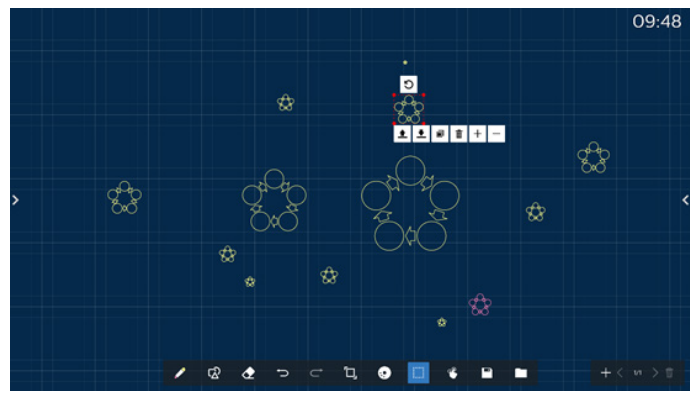

Sélectionnez les objets (objets d'écriture et images) sur le sketchpad et effectuez des opérations telles que la relation de calque (calque supérieur, calque inférieur), le zoom, le déplacement, la copie, la rotation et la suppression.

# **6.2.5. Enregistrer**

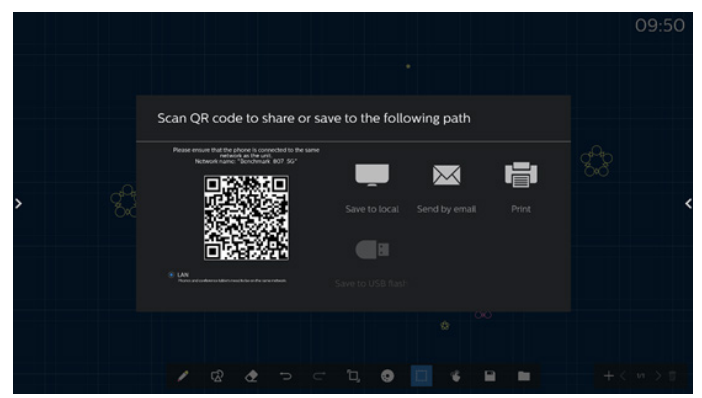

Pour enregistrer la page en cours, vous pouvez : numériser le code, l'enregistrer sur un lecteur local/USB, l'envoyer par e-mail ou l'imprimer.

# **6.3. Changement de page et aperçu**

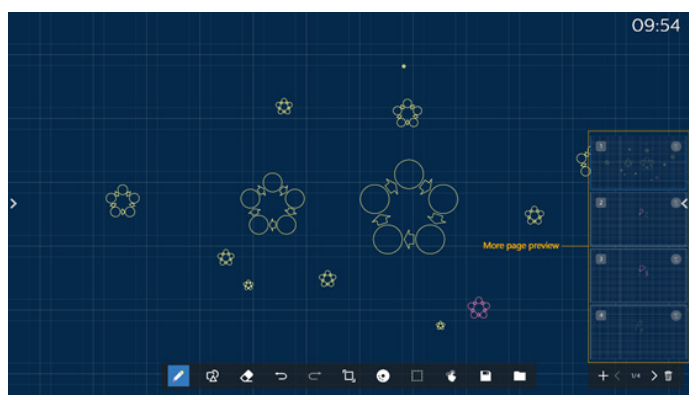

Aperçu de la page : Vous pouvez prévisualiser toutes les pages qui ont été ajoutées.

Ajouter une page : Ajoutez une page vierge à la dernière page.

Changer de page : Vous pouvez cliquer sur la page précédente/la page suivante pour changer de page, ou sélectionner n'importe quelle page dans l'aperçu.

Supprimer une page : Vous pouvez supprimer la page en cours, et annuler la suppression.

# **6.4. Commande gestuelle**

# **6.4.1. Effacement par geste**

Contrôlez la taille de la gomme en fonction de la surface de contact et utilisez le geste pour effacer l'effet d'écriture au pinceau qui doit l'être. Ce geste fonctionne également en mode annotation.

# **6.4.2. Pincer pour zoomer**

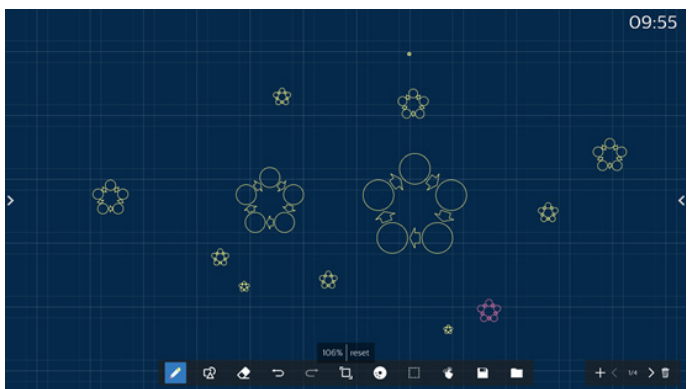

En mode point unique, la toile peut être agrandie à 300 % ou réduite à 50 % en fonction de la distance entre deux doigts. Après un zoom avant ou arrière, la toile peut être réinitialisée à sa taille d'origine.

Lors de ce processus, tous les objets de la toile sont mis à la même échelle.

# **6.4.3. Pincer pour déplacer**

En mode point unique, vous pouvez déplacer la toile dans la même direction en maintenant deux doigts sur le sketchpad. Lors de ce processus, tous les objets de la toile se déplacent avec la toile.

# **6.5. Quitter**

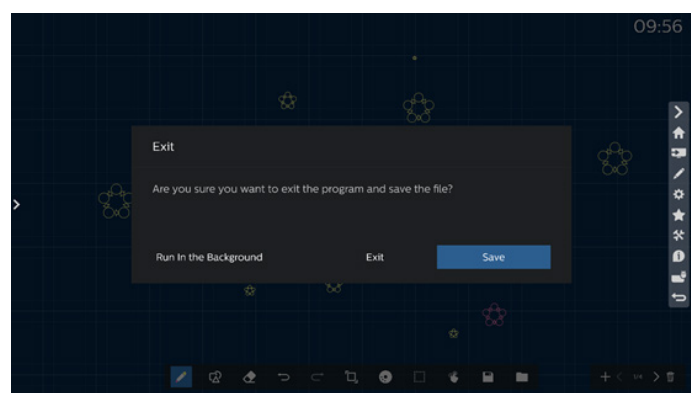

Exécution en arrière-plan : Bien que vous quittiez le mode tableau blanc, il fonctionne toujours en arrière-plan.

Quitter : Permet de fermer le tableau blanc et de sortir sans enregistrer le fichier actuel.

Enregistrer : Vous devez d'abord enregistrer le fichier actuel, puis fermer le tableau blanc et quitter.

# **6.6. Mode d'annotation**

Entrée : Appuyez sur la flèche pour afficher la barre latérale et sélectionnez le mode d'annotation.

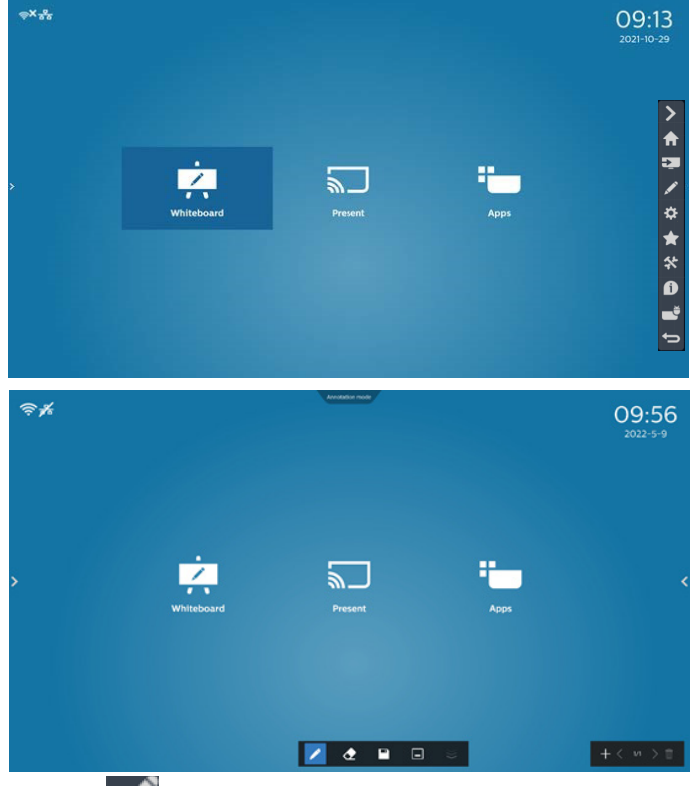

Touchez **Pour passer en mode annotation. Vous pouvez** 

écrire avec un pinceau sur l'écran actuel. Vous pouvez choisir l'épaisseur et la couleur du pinceau.

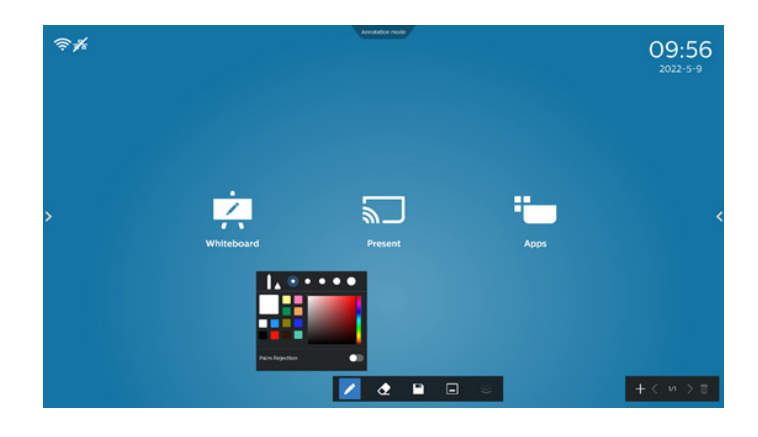

# **6.6.1. Gomme**

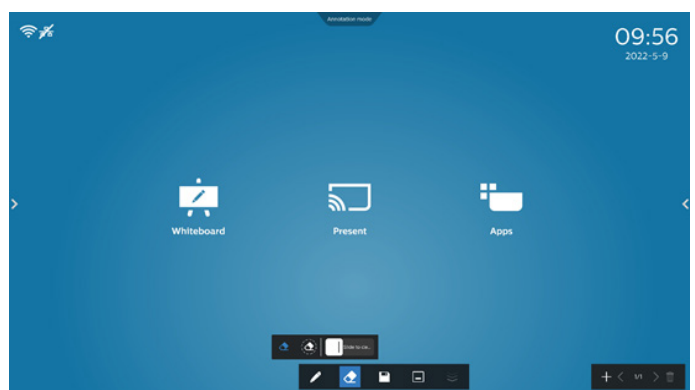

Effacez le contenu actuel de l'annotation en effaçant les points, les cercles et l'écran en un seul clic.

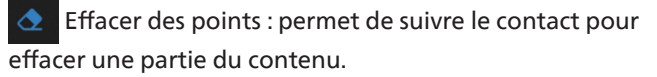

 $\left(\bigodot\right)$ Effacer des cercles : permet de sélectionner une zone pour effacer une partie du contenu.

Effacer l'écran en un seul clic : Permet d'effacer Slide to cle.. toutes les annotations.

# **7. Gestionnaire de fichiers**

Entrée : Sur la page d'accueil d'Android, cliquez sur l'icône du gestionnaire de fichiers afin d'accéder au gestionnaire de fichiers natif.

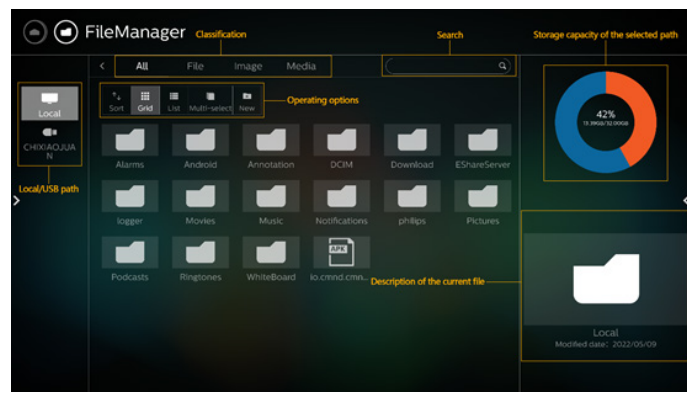

# **7.1. Gestionnaire de fichiers**

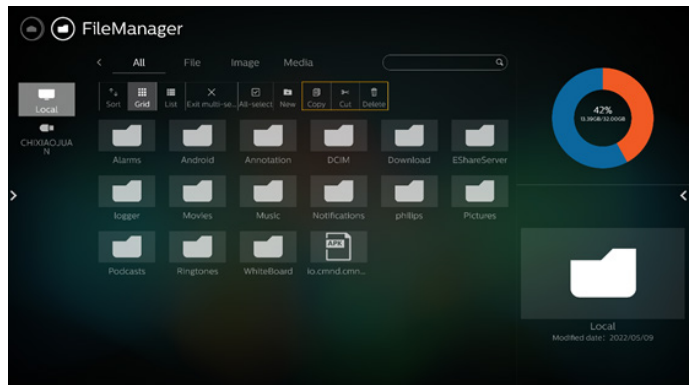

Sélectionnez un fichier et renommez-le, copiez-le, collez-le, coupez-le ou supprimez-le.

# **7.2. Changement d'affichage**

Les fichiers sont affichés en mode liste.

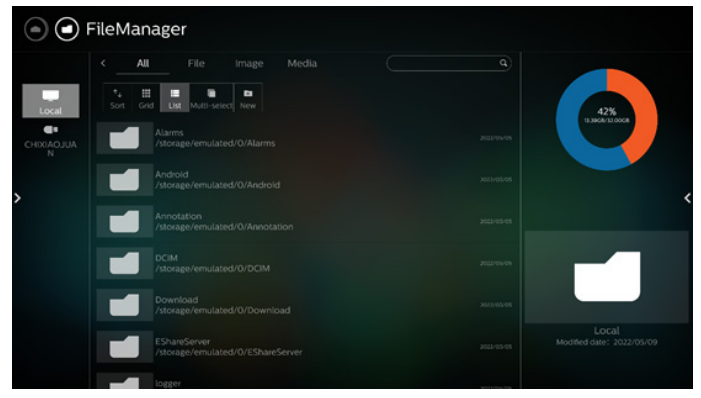

Les fichiers sont affichés en mode miniature.

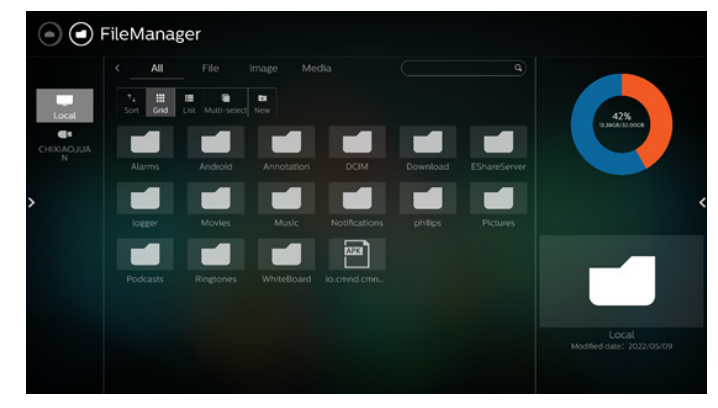

# **8. Configuration de l'interface utilisateur**

Le menu de configuration comprend les éléments suivants :

- (1). Réseau et Internet
- (2). Affichage
- (3). Applications et notifications
- (4). Afficheur
- (5). Sécurité
- (6). Système
- (7). À propos

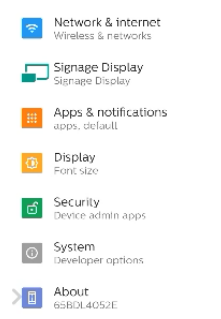

# **8.1. Réseau et Internet**

Configuration du Wifi, d'Ethernet et du réseau de point d'accès sans fil.

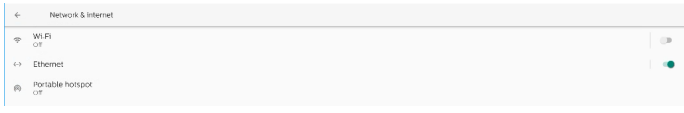

# **8.1.1. Wi-Fi**

# Mise sous tension et connexion

Appuyez sur « Utiliser le Wifi » pour activer ou désactiver le Wifi.

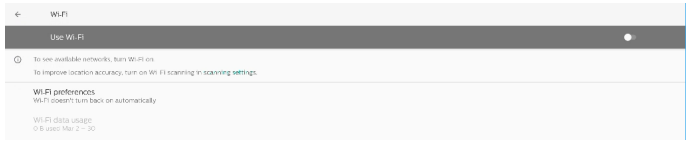

Lorsque le Wifi est activé, l'appareil recherche les réseaux Wifi disponibles. L'appareil se connecte automatiquement aux réseaux Wifi à proximité auxquels vous vous êtes déjà connecté auparavant.

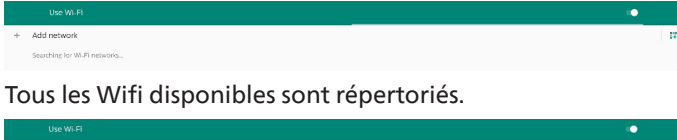

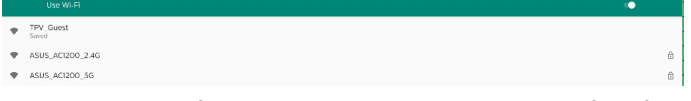

Appuyez sur un réseau pour vous y connecter. Une icône de verrouillage s'affiche en regard des réseaux qui requièrent

un mot de passe. **A** 

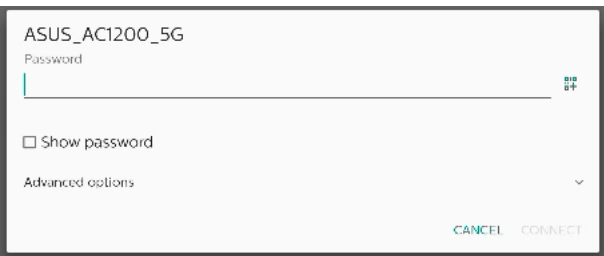

## Appuyez sur les options avancées pour plus d'options détaillées, comme l'attribution d'adresse IP statique.

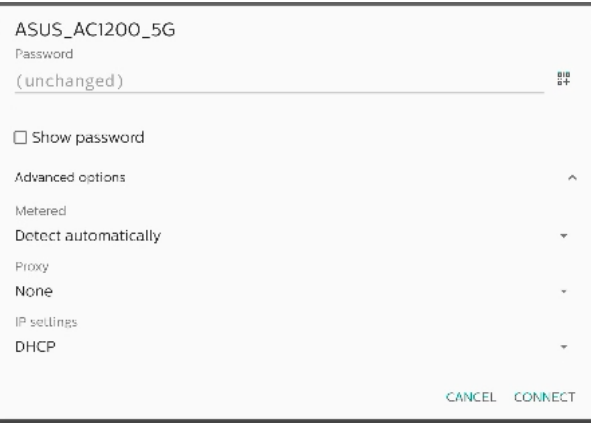

Appuyez sur « connexion » pour enregistrer les options et vous connecter à un réseau.

#### Ajout de réseaux

 $+$  Add network

Appuyez sur « Ajouter un réseau » pour ajouter un réseau qui n'est pas dans la liste.

Saisissez le SSID du Wifi et sélectionnez le type de sécurité pour vous connecter à un réseau masqué.

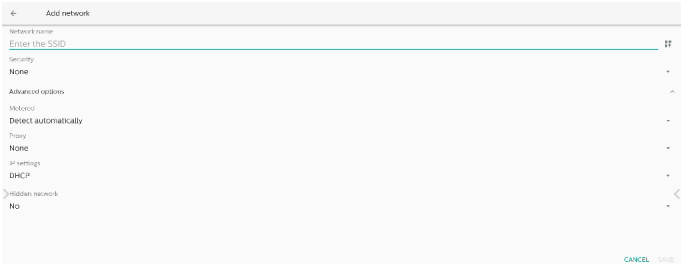

## Modification des réseaux enregistrés

Cliquez sur les réseaux enregistrés pour contrôler les réseaux enregistrés répertoriés.

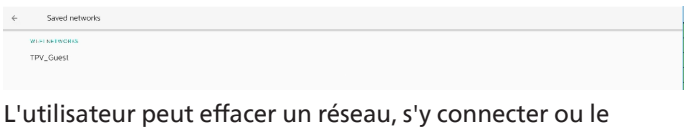

partager.

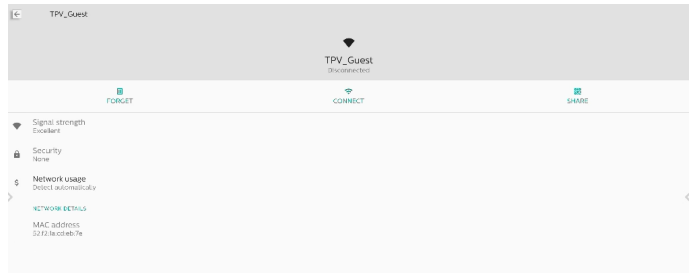

#### Option rapide pour les réseaux répertoriés. L'utilisateur peut se connecter à un réseau, l'effacer ou le modifier.

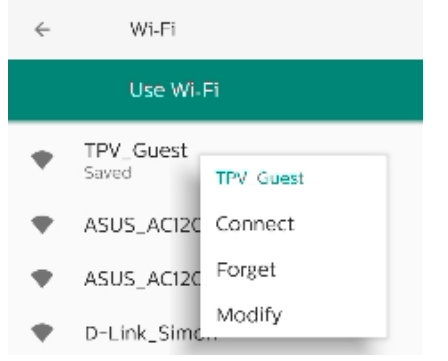

# Boîte de dialogue de modification Wifi :

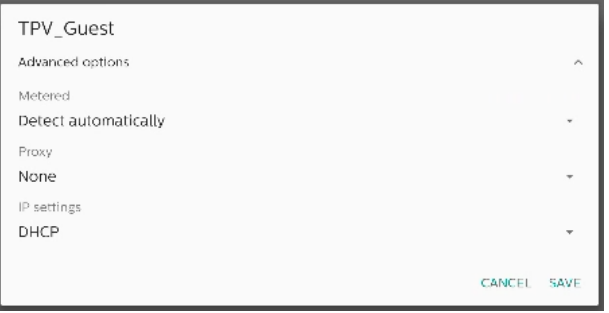

#### Utilisation des données Wifi

Permet d'afficher les informations sur la connexion Wifi actuelle.

Wi-Fi data usage O B used Mar 2 - 30

# **8.1.2. Ethernet**

Appuyez pour activer ou désactiver la fonction Ethernet.

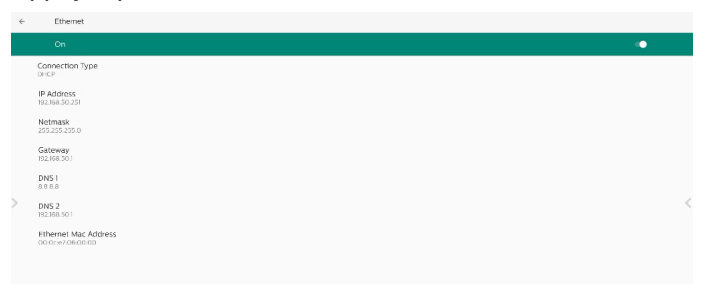

## Type de connexion

Sélectionnez le type de connexion entre DHCP et IP statique.

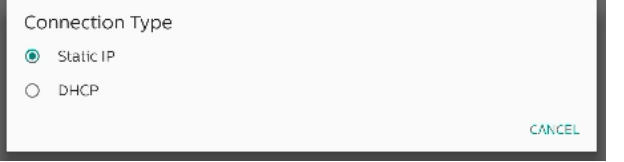

#### DHCP

Les paramètres Adresse IP, Masque de réseau, Adresse DNS et Passerelle sont attribués par le serveur DHCP. Ils ne sont pas modifiables. Si la connexion est établie avec succès, les paramètres actuels du réseau s'affichent.

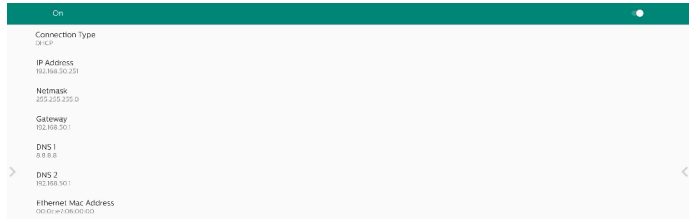

# Adresse IP fixe

L'utilisateur peut attribuer les paramètres Ethernet Adresse IP, Masque de réseau, Adresse DNS et Passerelle d'un appareil dans le type de connexion IP statique.

#### Remarque :

- 1. L'adresse IP, le masque réseau, l'adresse du serveur DNS et l'adresse de la passerelle sont nécessaires.
- 2. Limitation d'entrée Format : chiffre de 0 à 9, point décimal « . »

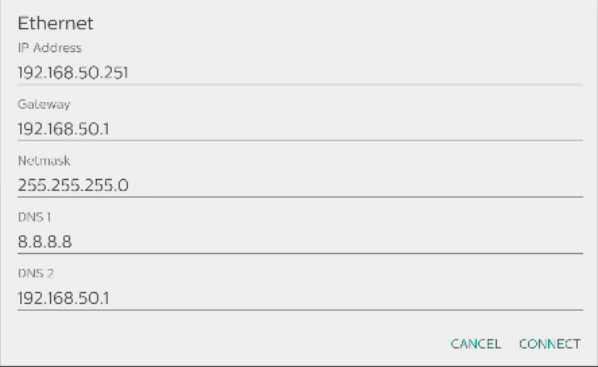

# **8.2. Point d'accès mobile**

Activer le partage de connexion.

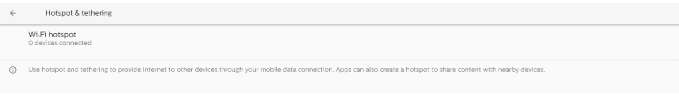

Appuyez sur « Activé »/« Désactivé » pour activer/désactiver le point d'accès.

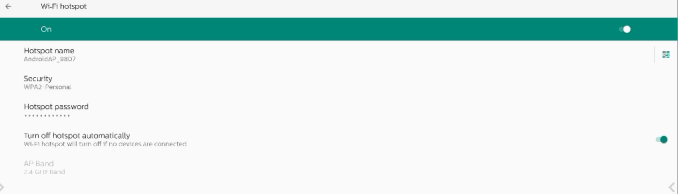

L'utilisateur peut modifier le nom du point d'accès et les options de sécurité.

# **8.3. Affichage**

Paramètres des fonctionnalités d'affichage.

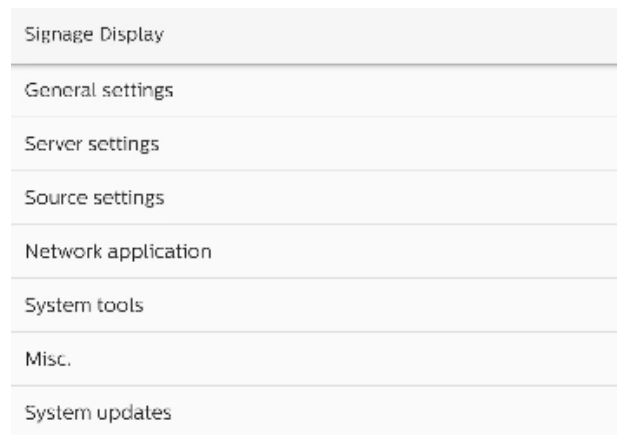

# **8.3.1. Paramètres généraux**

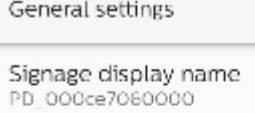

Boot Logo

Navigation bar

Home shortcut

# Nom de l'affichage

Le nom d'affichage par défaut est « PD\_{Ethernet\_MAC\_ Addresse} ». L'utilisateur peut modifier le nom en utilisant un maximum de 36 caractères.

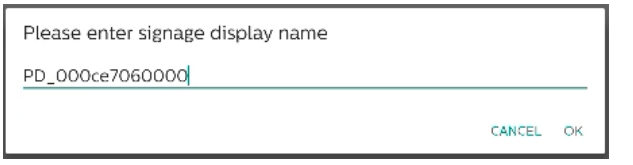

#### Logo au démarrage

Permet de configurer une animation de démarrage personnelle à afficher lors de la mise sous tension du système. Cette option est disponible uniquement lorsque le menu OSD -> Configuration -> Logo est réglé sur « Utilisateur ».

Boot Logo

Choose Boot Animation

Le système recherche et répertorie « bootanimation. zip » dans l'espace de stockage externe du dossier racine et bootanimation.zip que l'utilisateur a enregistré la fois précédente. Lorsque « Enregistrer » est sélectionné, le système copie le fichier sélectionné ou écrase le fichier bootanimation. zip dans /data/local/bootanimation/folder.

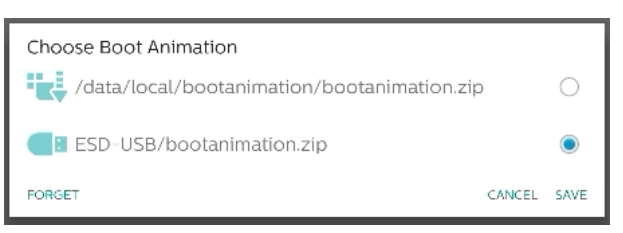

Cliquez sur « EFFACER » pour supprimer le fichier bootanimation.zip déjà stocké dans le dossier /data/local/ bootanimation/.

#### Barre de navigation

Permet de définir le comportement de la barre de navigation.

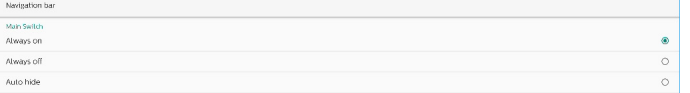

Toujoursactivée : Permet d'afficher la barre de navigation en permanence à l'écran.

Toujours désactivée : Permet de ne jamais afficher la barre de navigation à l'écran.

Masquage auto : La barre de navigation est masquée en l'absence d'opération de l'utilisateur pendant 10 secondes. NOTE :

La barre de navigation ne s'affiche jamais sur la source Kiosk.

#### Raccourci de page d'accueil

Permet de définir un raccourci sur l'écran d'accueil. L'utilisateur peut ajouter une application ou des sources sur l'écran d'accueil.

NOTE :

Par défaut, le raccourci du tableau blanc lance l'APK du tableau blanc, le raccourci actuel lance l'APK interactif, les raccourcis des applications répertorient tous les APK installés dans le système. L'utilisateur peut modifier l'action par défaut en procédant comme indiqué dans la section suivante.

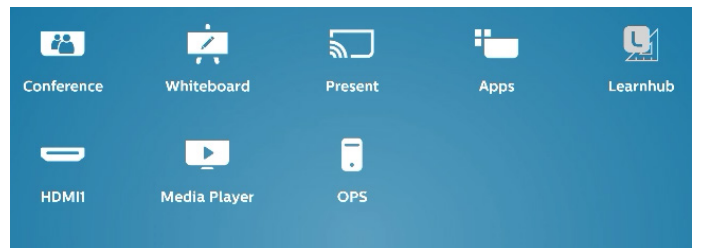

#### Choix d'application pour le raccourci de la page d'accueil

Permet de sélectionner les applications pour le raccourci Conférence. Tout d'abord, sélectionnez le raccourci à modifier.

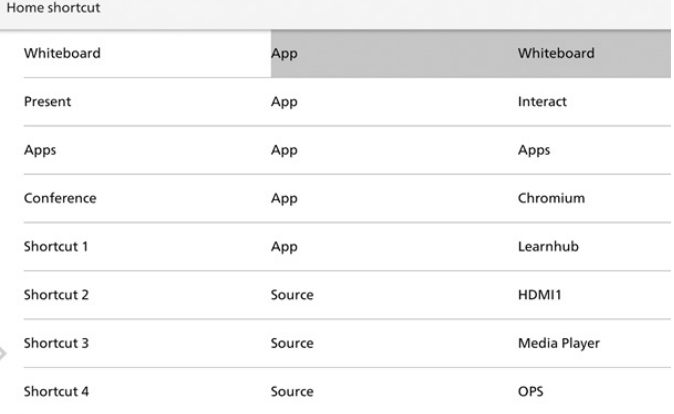

#### Appuyez sur Application.

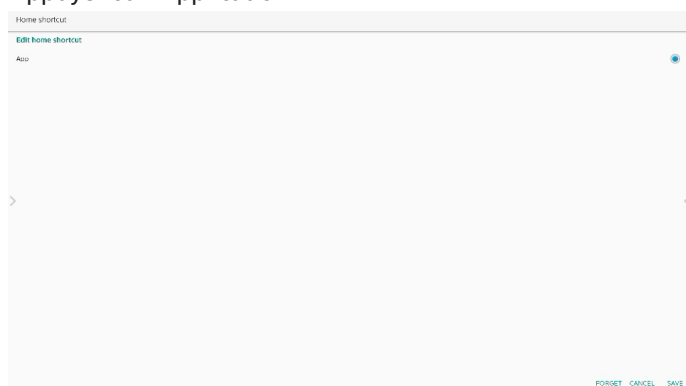

Sélectionnez une application installée pour créer un raccourci.

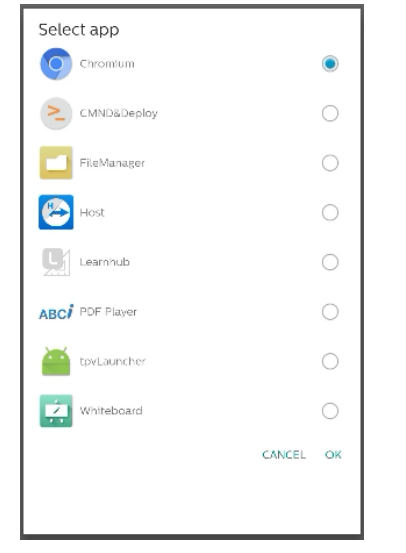

Cliquez sur « EFFACER » pour effacer les réglages précédents. Cliquez sur « ANNULER » pour ignorer les modifications.

Cliquez sur« ENREGISTRER » et revenez à la page de raccourci de la page d'accueil.

Remarque :

Une seule application peut être sélectionnée pour le raccourci Conférence.

L'icône Conférence est fixée par le système. Elle n'est pas remplacée par l'icône de l'application sélectionnée par l'utilisateur. Si aucune application n'est sélectionnée, ce raccourci est masqué.

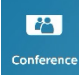

Choix de la source pour le raccourci de la page d'accueil

Choisissez « Source » dans la page de modification du raccourci de la page d'accueil.

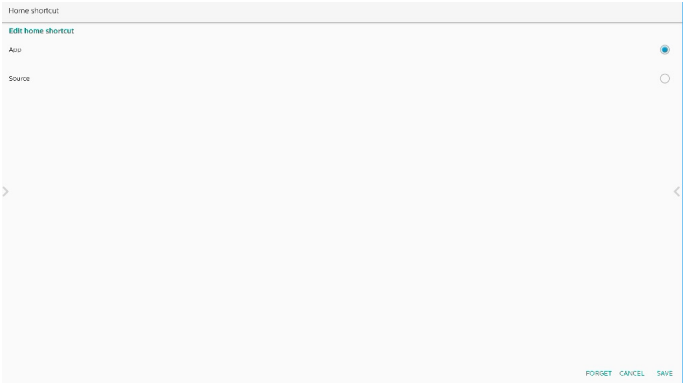

Choisissez une source pour ce raccourci.

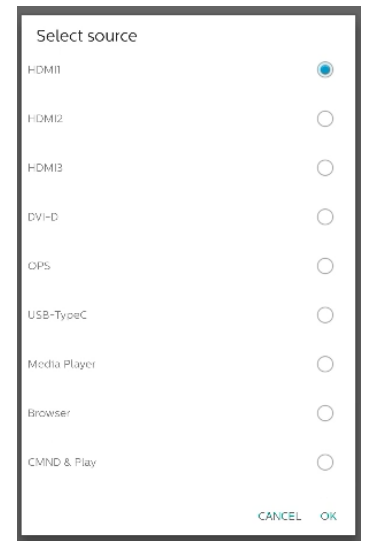

Cliquez sur « EFFACER » pour effacer les réglages précédents. Cliquez sur « ANNULER » pour ignorer les modifications. Cliquez sur« ENREGISTRER » et revenez à la page de raccourci de la page d'accueil.

#### Modification du nom de l'étiquette de raccourci de la page d'accueil

Les noms des étiquettes du Tableau blanc, de Présent, des Applications et de Conférence sont modifiables.

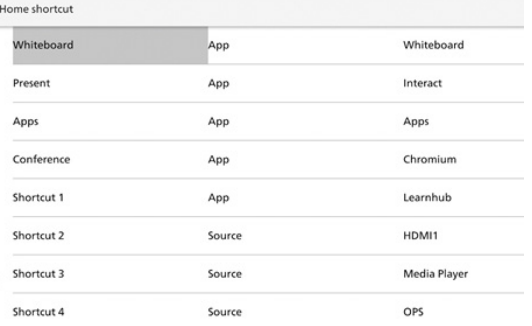

Par exemple, cliquez sur Tableau blanc pour modifier le nom de son étiquette.

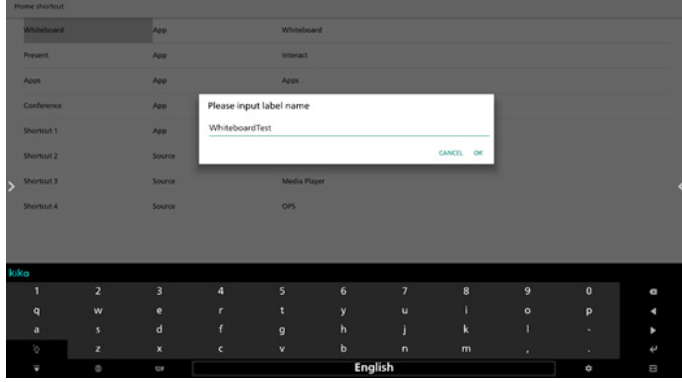

## Le nom modifié s'affiche sur la page d'accueil.

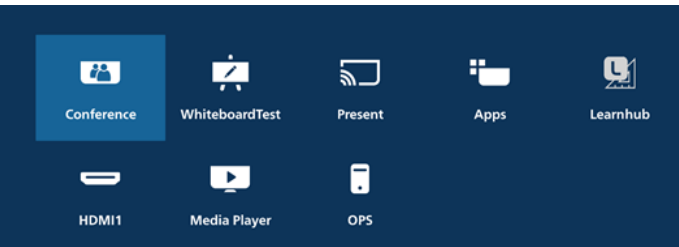

 $\rightarrow$ 

# **8.3.2. Paramètres du serveur**

#### FTP

Paramètres -> Affichage -> Paramètres du Serveur -> FTP

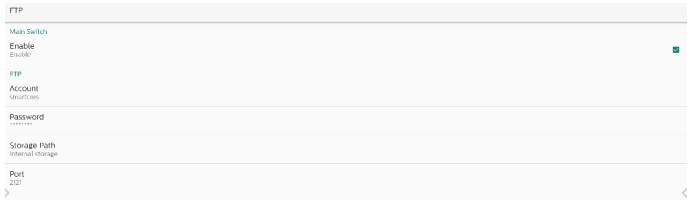

Cochez la case pour activer/désactiver la fonctionnalité de serveur FTP. Une fois activée, l'utilisateur peut configurer le compte, le mot de passe et le numéro de port.

- a. Compte : Nom d'utilisateur pour la connexion au serveur FTP. Le nom doit contenir entre 4 et 20 caractères, uniquement des minuscules, des majuscules et des chiffres.
- b. Mot de passe : Mot de passe de connexion au serveur FTP. Le mot de passe doit contenir entre 6 et 20 caractères, uniquement des minuscules, des majuscules et des chiffres. Le mot de passe ne s'affiche sous la forme « \* » qu'après avoir été configuré.
- c. Chemin de stockage : Le serveur FTP accède uniquement à la mémoire de stockage interne. L'utilisateur ne peut pas le modifier.
- d. Port : Numéro de port du serveur FTP. Le numéro de port disponible se situe entre 1025 et 65535, la valeur par défaut étant 2121. Les numéros de port suivants ne peuvent pas être utilisés : 8000/9988/15220/28123/28124 et port réseau SICP (5000

par défaut).

Enfin, redémarrez manuellement le système pour appliquer les paramètres FTP.

## Télécommande

Paramètres -> Affichage -> Paramètres du Serveur -> Commande à distance

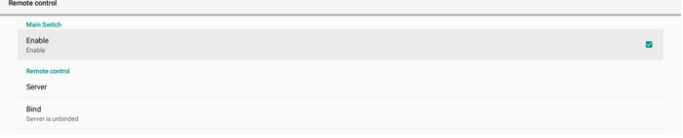

Cliquez sur la case à cocher Activer pour activer/désactiver le service client de commande à distance, la valeur par défaut étant désactivée. Pour utiliser la commande à distance, l'appareil doit être lié au serveur de commande à distance.

« Serveur » pour que l'utilisateur saisisse le serveur de commande à distance pour l'adresse URL (avec le préfixe https://) Si l'appareil n'a pas été précédemment lié au serveur de commande à distance, saisissez le code PIN fourni par le serveur.

État de liaison :

- (1). Lorsque l'appareil n'est pas connecté au réseau, la mention « Le réseau est déconnecté » s'affiche.
- (2). Si l'appareil n'est pas connecté au serveur de commande à distance, la mention « Le serveur est déconnecté » s'affiche.
- (3). Si l'appareil est connecté mais sans association au serveur, la mention « Le serveur n'est pas lié» s'affiche.
- (4). Si l'appareil est lié au serveur, la mention « Le serveur est lié » s'affiche.
- (5). Si le code PIN n'est pas correct, la mention « Erreur code PIN » s'affiche.

#### ADB sur réseau

Vous pouvez accéder à ADB via une connexion réseau avec le port par défaut 5555.

# **8.3.3. Paramètres de source**

Paramètres -> Affichage -> Paramètres de source

Source label/ena

# Source Android

L'utilisateur peut configurer les options détaillées de l'APK Android source.

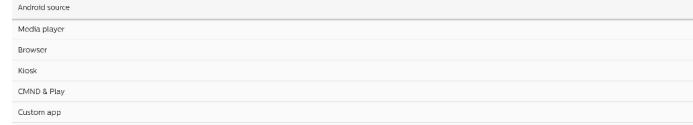

## Lecteur multimédia

Paramètres -> Affichage -> Paramètres de source -> Lecteur média

Ouvrez l'activité de modification de la liste de lecture et l'activité de modification des paramètres d'effet de l'APK Lecteur média.

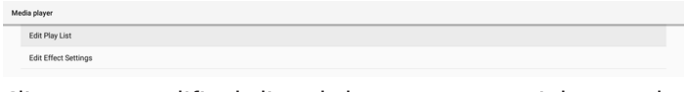

Cliquez sur Modifier la liste de lecture pour ouvrir la page de composition de la liste de lecture du Lecteur média.

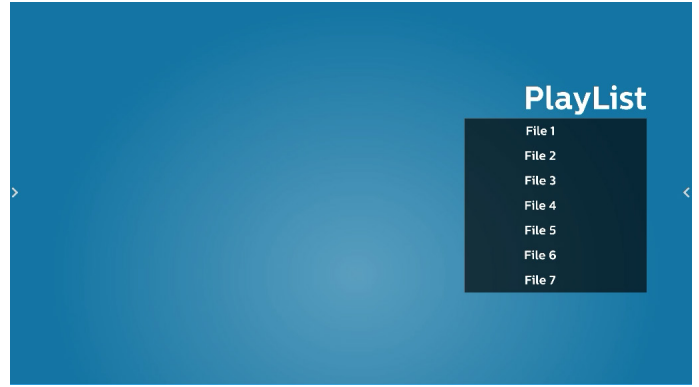

Cliquez sur Modifier les paramètres d'effet pour ouvrir la page des paramètres du Lecteur média.

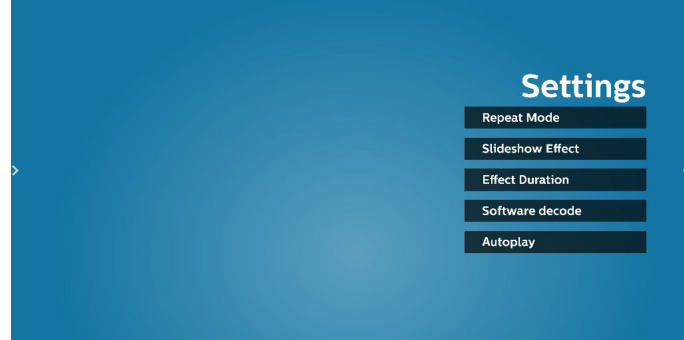

## Navigateur

Paramètres-> Affichage -> Paramètres de Source -> Navigateur Permet d'ouvrir l'activité principale de l'APK Navigateur.

## Kiosk

Paramètres-> Affichage -> Paramètres de Source -> Kiosk Permet d'ouvrir l'activité principale de l'APK Kiosk.

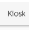

## CMND & Play

Paramètres -> Affichage -> Paramètres de source -> CMND & Play

CMND & Play

#### Activité des paramètres de l'APK CMND & Play

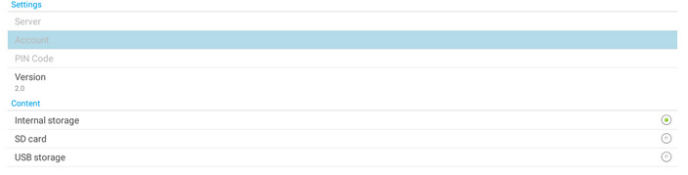

(1). Serveur

Configurez l'adresse IP du serveur CMND & Play. Non disponible dans le protocole 2.0.

- (2). Compte Configurez le compte du serveur CMND & Play. Le compte doit être une chaîne comprenant des minuscules, des majuscules et des chiffres. Non disponible dans le protocole 2.0.
- (3). Code PIN

Configurez le code PIN CMND & Play. Non disponible dans le protocole 2.0.

(4). Version

Configurez la version du protocole du serveur CMND & Play.

- (a). 2.0 : Utilisé pour la version 2.0/2.2 du protocole (par défaut)
- (b). 3.0 : Utilisé pour la version 3.0/3.1 du protocole (par défaut lorsque l'utilisateur sélectionne la langue JP dans OOBE)
- (3). Contenu

L'APK CMND & Play prend en charge la lecture de contenu à partir de l'espace de stockage interne (sélectionnez « Stockage interne ») et de l'espace de stockage externe (sélectionnez « Carte SD » ou « Mémoire USB »). L'APK CMDN & Play recherche le contenu dans l'espace de stockage sélectionné. Le système est configuré par défaut sur espace de stockage interne.

Veuillez noter que l'espace de stockage externe ne peut pas être retiré (débranché) lorsque CMND & Play lit du contenu. De plus, l'espace de stockage externe doit disposer d'un espace disque libre supérieur à deux fois la taille du fichier CMS afin d'extraire le contenu CMS.

#### Application personnalisée

Paramètres -> Affichage -> Paramètres de source -> Application personnalisée

L'utilisateur peut configurer un APK source personnalisé. L'APK sélectionné est lancé lorsque vous passez sur la source d'entrée personnalisée. Si l'APK source personnalisé n'est pas défini, le système affiche l'écran d'accueil lorsque vous passez sur la source d'entrée personalisée.

## Sélectionner une application

n'est pas configurée.

Sélectionnez une application spécifique en tant que source d'application personnalisée.

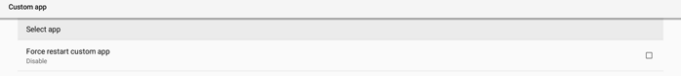

Si l'utilisateur configure l'APK en tant que source d'applications personnalisée, le nom de l'APK s'affiche. Si ce n'est pas le cas, cela signifie que l'application personnalisée

Sélectionnez une application spécifique en tant que source d'application personnalisée.

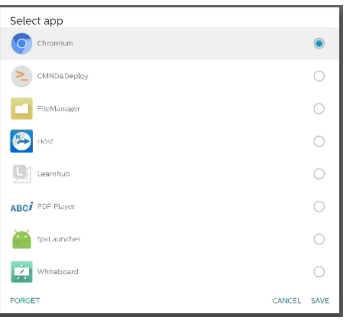

#### Remarque :

La plupart des APK préinstallés ne sont pas affichés dans la liste. Seuls les APK installés manuellement par l'utilisateur ou les APK pouvant être supprimés sont répertoriés. Boutons :

(1). EFFACER

Force restart custom ap

Permet d'effacer l'application source personnalisée. Apparaît en grisé si aucune application source personnalisée n'est définie.

- (2). ANNULER
- Permet d'annuler et de fermer la boîte de dialogue. (3). ENREGISTRER
	- Cliquez sur ENREGISTRER pour choisir l'APK sélectionné en tant qu'application source personnalisée.

#### Forcer le redémarrage d'une application personnalisée

Lorsque « Forcer le redémarrage d'une application personnalisée » est activé, le système peut surveiller si l'application personnalisée est présente ou se bloque . Si l'application personnalisée n'est pas présente et la source démar. est réglée sur « Application personnalisée » le système tente d'ouvrir à nouveau l'application personnalisée.

La valeur par défaut est Désactivé.

## Paramètres de l'étiquette de la source et d'activation

L'utilisateur peut activer/désactiver la source externe dans le menu source. En outre, l'utilisateur peut modifier le nom de la source externe.

Appuyez sur la case à cocher pour activer/désactiver la source externe.

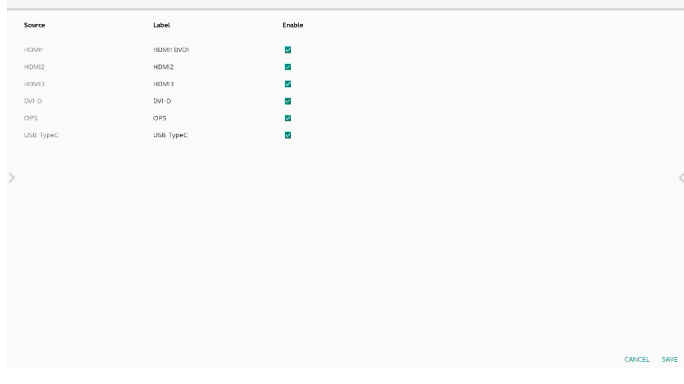

Appuyez sur le nom de l'étiquette de la source pour la modifier.

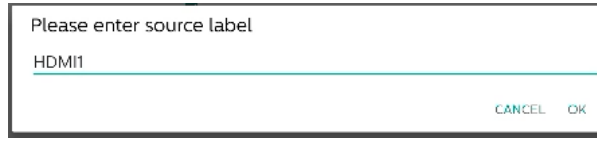

Enfin, appuyez sur « ENREGISTRER » pour enregistrer les modifications ou sur « ANNULER » pour ignorer les modifications.

# **8.3.4. Application réseau**

Paramètres -> Affichage -> Application réseau

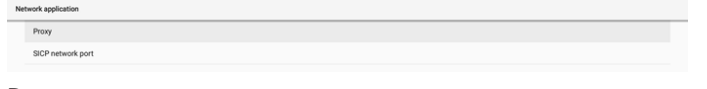

#### Proxy

Paramètres -> Affichage -> Application réseau -> Proxy Activer/désactiver le proxy réseau en appuyant sur la case « Activer ». L'utilisateur peut configurer l'IP de l'hôte et le numéro de port du serveur proxy. La valeur par défaut est Désactivé.

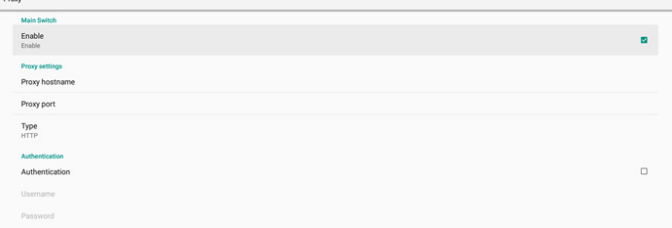

#### Le système prend en charge les types de proxy suivants : HTTP, HTTPS, SOCKS4 et SOCKS5. Choisissez-en un pour votre serveur proxy.

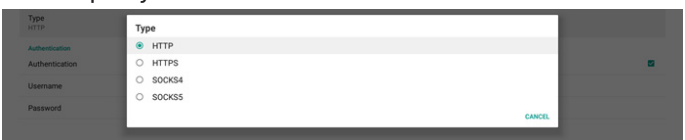

Si une autorisation avec nom de connexion et mot de passe est requise pour le serveur proxy, cochez la case de ces éléments.

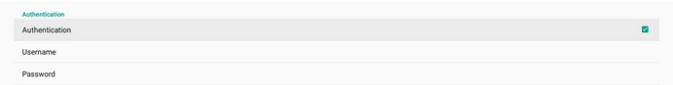

#### Port réseau SICP

Paramètres -> Affichage -> Application réseau -> Port réseau SICP

Configuration du port SICP par défaut et activation/ désactivation du réseau SICP. Le SICP par défaut est activé avec le port 5000.

Remarque :

Le numéro de port va de 1025 à 65535.

Les ports suivants sont occupés. Ils ne peuvent pas être affectés au port réseau SICP : Ports 8000, 9988, 15220, 28123, 28124 et FTP (par défaut 2121).

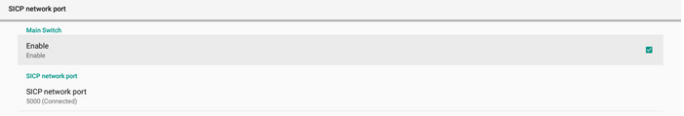

# **8.3.5. Outils système**

Paramètres -> Affichage -> Outils système

Fonctionnalités du système de paramètres pour l'affichage.

- (1). Supprimer le contenu stocké
- (2). Réinitialiser
- (3). Redémarrage automatique
- (4). Importer et exporter
- (5). Cloner
- (6). Sécurité
- (7). Mot de passe administrateur
- (8). Mot de passe de verrouillage de la fonction tactile
- (9). Entrée/sortie d'accès tactile
- (10). Balayage vers le haut

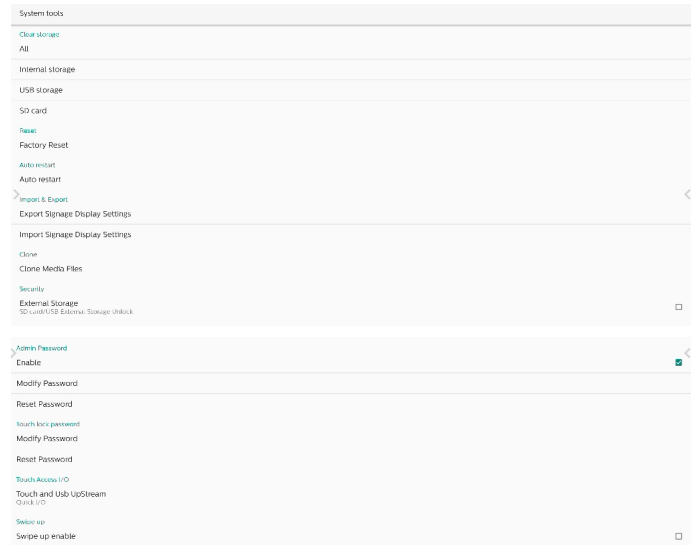

#### Supprimer le contenu stocké

Paramètres -> Affichage -> Outils système -> Effacer le contenu stocké

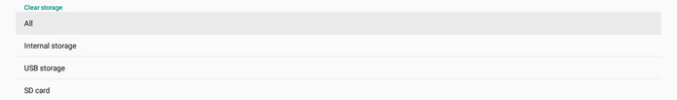

Permet de supprimer toutes les données du dossier {storage}/ philips/ des espaces de stockage interne et externe

- (1). Tout : Permet de supprimer le dossier philips/ de l'espace de stockage interne, de l'USB et de la carte SD.
- (2). Espace de stockage interne Permet de supprimer le dossier philips/ de l'espace de stockage interne uniquement.
- (3). Espace de stockage USB Permet de supprimer le dossier philips/ de l'espace de stockage USB uniquement.
- (4). SD Card (Carte SD) Permet de supprimer le dossier philips/ de la carte SD uniquement.

Les dossiers à effacer sont répertoriés. Appuyez sur « RÉINITIALISER » pour effacer toutes les données du dossier répertorié. Ou appuyez sur la touche Retour pour quitter et ne rien faire.

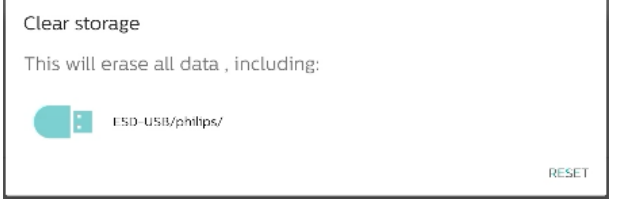

#### Réinitialiser

Paramètres -> Affichage -> Outils système -> Réinitialiser

#### **Reset**<br>Factory Re

#### Réinitialisation des paramètres d'usine

Réinitialisation des paramètres d'usine vous permet d'effacer toutes les données et réglages de l'utilisateur. Le système redémarre automatiquement et passe à l'OOBE une fois le redémarrage effectué.

Remarque importante :

1. Toutes les données système sont effacées de façon irréversible y compris les paramètres de l'appareil, les applications installées, les données des applications, les fichiers de téléchargement, la musique, les photos et toutes les données dans /data. Cependant, les données de

stockage USB et de la carte SD ne sont pas effacées. Seules les données de l'espace de stockage interne sont effacées.

2. Assurez-vous que l'adaptateur secteur et l'alimentation sont tous deux branchés pendant le processus de réinitialisation des paramètres d'usine. Éteignez le système uniquement lorsque l'OOBE s'affiche à nouveau à l'écran.

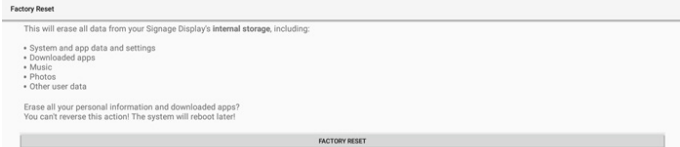

Appuyez sur « Réinitialisation des paramètres d'usine ». Vous êtes invité(e) à confirmer l'action de réinitialisation. Notez que cette action effacera toutes les données de l'espace de stockage interne et est irréversible.

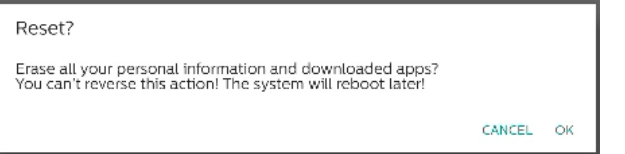

#### Redémarrage automatique

Définissez une heure spécifique de redémarrage automatique quotidien du système.

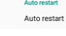

Activez ou désactivez la fonction de redémarrage automatique.

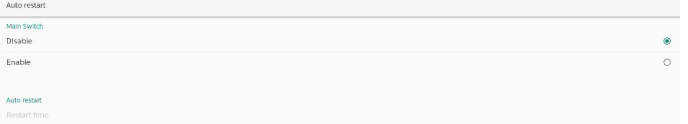

#### Utilisez le sélecteur d'heure pour définir l'heure de redémarrage.

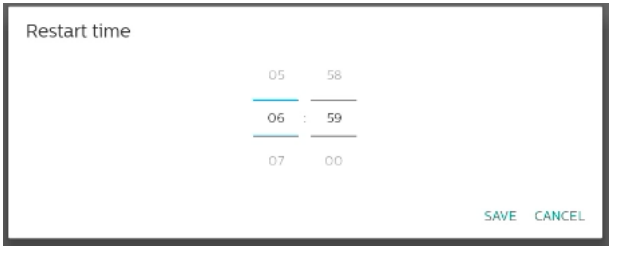

Sélectionnez « ENREGISTRER » afin que le système redémarre à l'heure spécifiée.

Restart time

#### Importer et exporter

Paramètres -> Affichage -> Outils système -> Exporter et importer

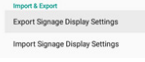

Cette fonctionnalité vous permet d'importer les paramètres de la base de données et l'APK tiers vers d'autres appareils. Merci de noter ce qui suit :

- (1). Exporter les données vers le fichier BDL4052E-clone.zip dans le dossier {storage}/philips/clone.
- Prenez en charge l'ancienne méthode de clonage des fichiers et placez-les dans {Storage}/philips/ sys\_backup :
	- a. AndroidPDMediaPlayerData.db
	- b. AndroidPDUrlListData.db
- c. AndroidPDPdfData.db
- d. menu\_settings.db
- e. runtime-permissions.xml
- f. settings\_global.xml
- g. settings\_secure.xml
- h. settings\_system.xml
- i. signage settings.db
- j. smartcms.db

Les dernières données exportées sont archivées dans un fichier ZIP.

(3). « Nom de l'affichage » n'est pas importé.

## Exporter les paramètres d'affichage

Le système exporte les données de la base de données et les APK tiers dans le fichier {storage}/philips/clone/BDL4052Eclone.zip de l'espace de stockage sélectionné (espace de stockage interne, carte SD ou espace de stockage USB).

Export Signage Display Settings

Please Wait.

#### Remarque :

Si l'espace de stockage sélectionné (espace de stockage Interne, ou espace de stockage externe USB ou sur carte SD) ne contient pas le dossier philips/, le système le crée automatiquement.

Tous les supports de stockage disponibles sont répertoriés pour que l'utilisateur puisse faire sa sélection.

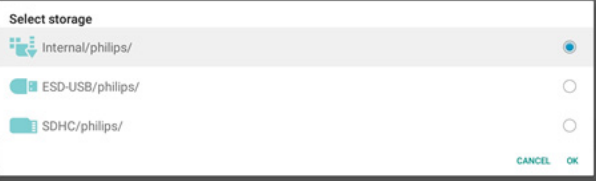

## Importer les paramètres d'affichage

Importez les données depuis le fichier philips/clone/ BDL4052E-clone.zip de l'espace de stockage sélectionné (espace de stockage interne, carte SD ou espace de stockage USB). Le système importe les données suivantes dans un fichier ZIP :

- (1). importe la base de données dans BDL4052E-clone.zip
- (2). importe l'APK tiers dans BDL4052E-clone.zip

Tous les supports de stockage disponibles sont répertoriés (espace de stockage interne, USB et carte SD).

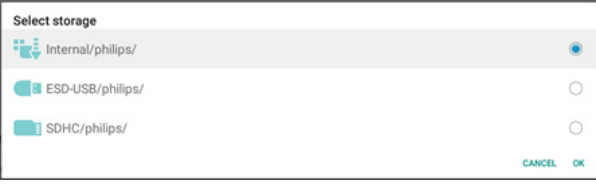

Une boîte de dialogue apparaît pour demander à l'utilisateur de confirmer l'opération d'importation. Cliquez sur « OK » pour démarrer l'importation des données.

CANCEL O

Import Signage Display Settings

Are you sure you want to import the settings and apps?<br>After importing successfully, the system will load the settings, install all apps and reboot automatic

#### Cloner

#### Paramètres -> Affichage -> Outils système -> Cloner

Clone Media Files

## Cloner des fichiers multimédia

Permet de cloner les fichiers multimédias de l'espace de stockage source sélectionné vers de l'espace de stockage cible.

- (1). Le système clone les fichiers dans la liste de dossiers suivante :
	- a. philips/photo
	- b. philips/musique
	- c. philips/video
	- d. philips/cms
	- e. philips/pdf
	- f. philips/navigateur
- (2). Cloner des fichiers CMS (l'extension de fichier est « .cms ») :
	- a. Espace de stockage source La source est l'espace de stockage interne. Vérifiez s'il existe un fichier CMS sur le FTP. S'il n'existe aucun fichier CMS sur le FTP, vérifiez le dossier philips/ de l'espace de stockage source. La source est l'espace de stockage externe (carte SD ou espace de stockage USB) Vérifiez s'il existe un fichier CMS dans le répertoire racine de l'espace de stockage.
	- b. Espace de stockage cible La cible est l'espace de stockage interne. Le fichier CMS est enregistré dans le dossier philips/. La cible est l'espace de stockage externe (carte SD ou espace de stockage USB)

le fichier CMS est enregistré dans le répertoire racine de l'espace de stockage.

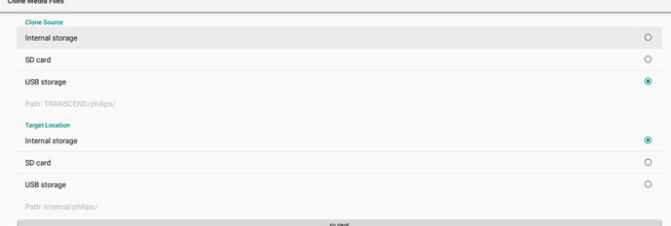

## Sécurité

#### Verrouillage de l'espace de stockage externe

Permet de désactiver l'alimentation du port USB et de la carte SD.

#### Mot de passe administrateur

Paramètres -> Affichage -> Outils système -> Mot de passe administrateur

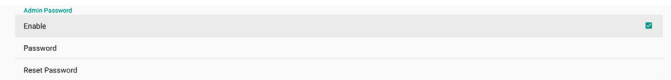

#### Activer

Permet d'activer ou de désactiver le mot de passe Admin. La valeur par défaut est Désactivé.

Enable

(1). Non coché : Désactivé.

(2). Coché : Activé.

#### Remarque :

Après l'activation, vous aurez besoin d'un mot de passe pour vous connecter en mode Admin. Le mot de passe par défaut est « 1234 ».

#### Modifier le mot de passe

Paramètres -> Affichage -> Outils système -> Mot de passe Admin -> Modifier le mot de passe.

L'utilisateur peut modifier le mot de passe pour se connecter en mode administrateur en procédant comme suit :

(1). Saisissez d'abord le mot de passe actuel. Le mot de passe par défaut est « 1234 ».

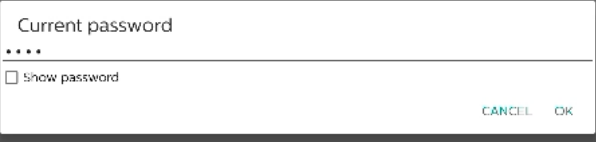

Si le mot de passe actuel n'est pas correct, le message « Mot de passe incorrect »s'affiche.

Incorrect password.

#### (2). Saisissez un nouveau mot de passe.

New password

Show password

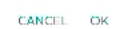

#### (3). Saisissez à nouveau le nouveau mot de passe.

New password again

Show password

**CANCEL** OK

#### Réessayez si le nouveau mot de passe n'est pas correct.

New password again Not match, please try again Show password CANCEL OK

Une fois le mot de passe modifié, le message « Réussi » s'affiche.

Successful

#### Réinitialiser le mot de passe

Paramètres -> Affichage -> Outils système -> Mot de passe Admin -> Réinitialiser le mot de passe.

Reset Admin Password?

CANCEL OK

Permet de réinitialiser le mot de passe à la valeur par défaut « 1234 ». En cas de succès, le message « Réussi » s'affiche.

Successful

#### Mot de passe de verrouillage de la fonction tactile

Le mot de passe par défaut permettant de déverrouiller la fonction tactile est 123.

#### Activation de la boîte de dialogue de conseils

L'activation de cette fonction affiche une boîte de dialogue de conseils qui informe l'utilisateur que la fonction tactile est verrouillée.

# Modifier le mot de passe

Permet de modifier le mot de passe par défaut de déverrouillage de la fonction tactile. Tout d'abord, saisissez le mot de passe actuel de déverrouillage de la fonction tactile.

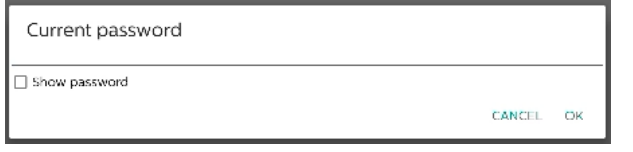

Si le mot de passe actuel n'est pas correct, le message « Mot de passe incorrect »s'affiche.

Incorrect password.

#### Saisissez ensuite le nouveau mot de passe.

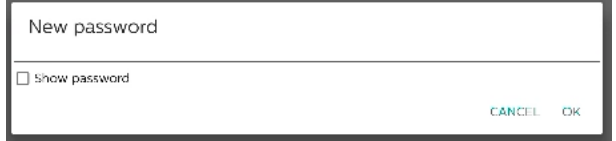

#### Saisissez à nouveau le nouveau mot de passe.

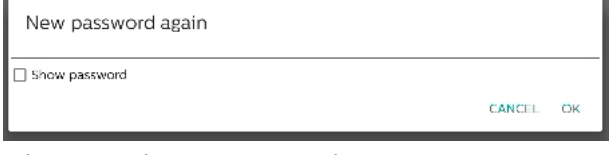

#### Réessayez si le nouveau mot de passe n'est pas correct.

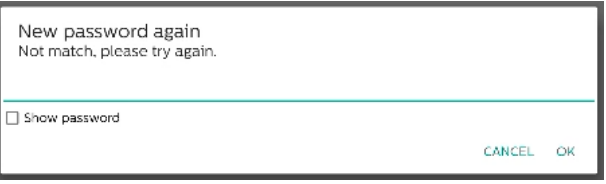

Une fois le mot de passe modifié, le message « Réussi » s'affiche.

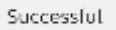

# Réinitialiser le mot de passe

Permet de réinitialiser le mot de passe de déverrouillage de la fonction tactile à sa valeur par défaut, 123.

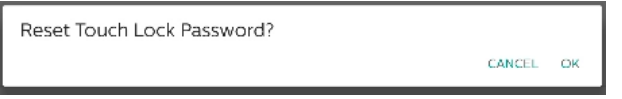

En cas de succès, le message « Réussi » s'affiche.

Successful

# Entrée/sortie d'accès tactile

Cette option permet de sélectionner automatiquement les ports USB et tactile en amont ou de choisir Entrée/sortie Rapide (côté de l'appareil) ou Entrée/sortie Arrière (arrière de l'appareil).

Touch and Usb UpStream

## Fonction tactile et USB en amont

Cette option spécifie les entrées/sorties USB et tactiles qui seront utilisées lorsque la source deviendra externe. L'option auto permet aux utilisateurs d'utiliser le port en amont situé près du port d'entrée de la source externe.

Lorsque les options auto sont sélectionnées, le système configure le port en amont sur l'entrée/sortie arrière pour les sources HDMI 1, HDMI 2 et DVI, et sur l'entrée/sortie rapide pour la source HDMI 3 dans le module BDL4052E.

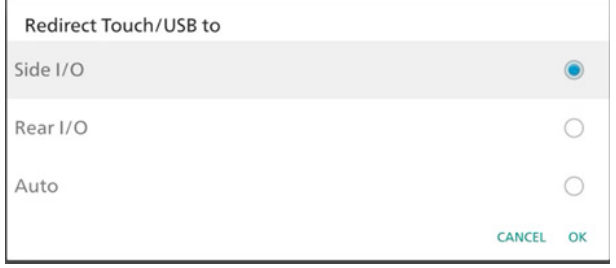

Notez que la source OPS et la source USB-Type C ne suivent pas ce paramètre.

# Balayage vers le haut

Permet d'effectuer un balayage vers le haut pour afficher le menu source.

#### Activation du balayage vers le haut)

Cochez la case pour activer le geste de balayage vers le haut afin d'afficher le menu source.

Swise up<br>Swipe up enable

#### Message de mise à jour de micrologiciel

Cochez la case pour activer une boîte de dialogue de notification lorsque le système détecte que la version du micrologiciel (micrologiciel des puces de sortie HDMI, USB-Type C et HDMI) n'est pas la même que celle du micrologiciel de l'espace de stockage interne.

La boîte de dialogue de notification s'affiche chaque fois que le système démarre, et elle se ferme au bout de 5 secondes. Exemple de boîte de dialogue de notification de mise à niveau du micrologiciel USB-Type C.

New TYPEC FW need to upgrade!!

# **8.3.6. Div.**

#### Prise en charge de TeamViewer

Permet d'activer ou de désactiver la prise en charge de TeamViewer. TeamViewer envoie une clé ACCUEIL virtuelle pour ouvrir le mode Admin. La valeur par défaut est activé.

Les APK TeamViewerHost s'installent automatiquement sur le système. Sinon, le système les supprime si l'utilisateur désactive « TeamViewer Support ».

Les fichiers APK suivants sont répertoriés dans Paramètres -> Applications si la prise en charge de TeamViewer est activée.

#### $Host$

## Masquage du bouton de fermeture du tableau blanc

Permet d'afficher ou de masquer le bouton de fermeture de l'APK du tableau blanc. La valeur par défaut est activé (masquer).

Bouton de fermeture dans le coin inférieur droit du tableau

blanc APK :

## Modification du fond d'écran

Permet de modifier le fond d'écran d'Accueil.

Change wallow

Placez les images de fond d'écran dans le dossier de stockage interne philips/wallpaper. Veuillez noter que le fond d'écran ne peut être stocké que dans l'espace de stockage interne. L'image de fond d'écran doit être au format PNG ou JPG. Le système répertorie tous les fichiers image disponibles comme fond d'écran.

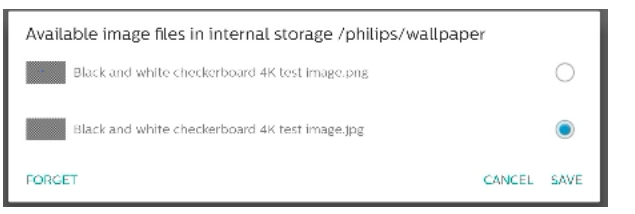

Appuyez sur « ENREGISTRER » pour appliquer les modifications ou sur « ANNULER » pour les ignorer. « EFFACER » restaure le fond d'écran par défaut.

#### Changement de la couleur des icônes sur la page d'accueil

Permet à l'utilisateur de changer la couleur des icônes sur l'écran d'accueil. Sélectionnez une couleur et appuyez sur « ENREGISTRER » pour l'appliquer. Appuyez sur « EFFACER » pour restaurer la couleur blanche par défaut.

Change the color of the icons on Home

#### Boîte de dialogue de section de la couleur

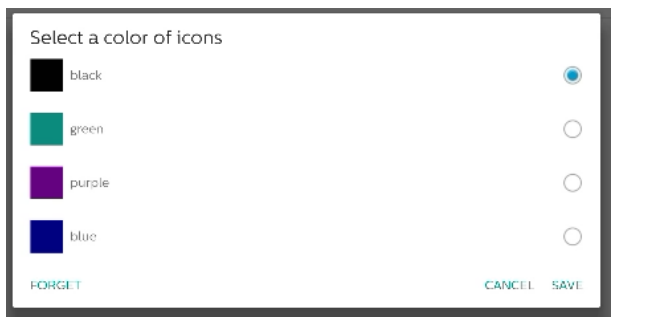

#### Blanc (par défaut)

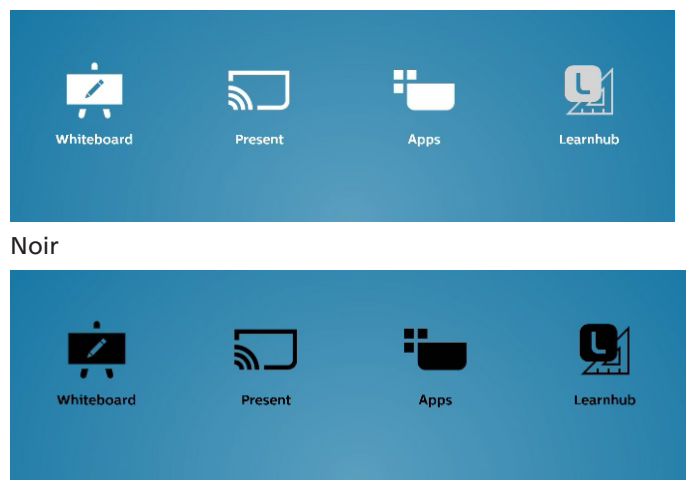

Vert

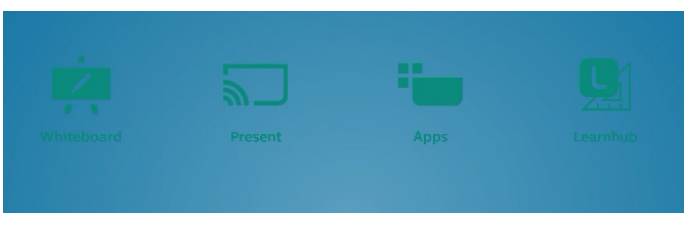

#### Violet

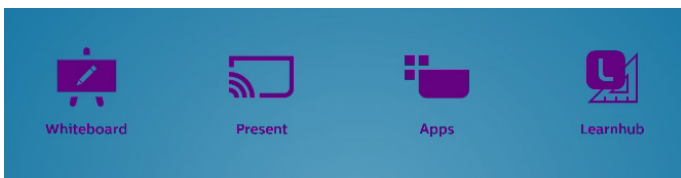

Bleu

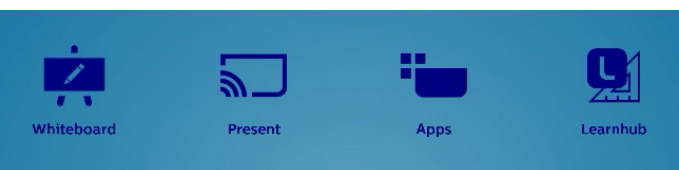

## ErP Lot 5

Permet à l'appareil de s'adapter aux fonctionnalités d'économie d'énergie de l'ErP Lot5. La valeur par défaut est activé.

# **8.3.7. Mises à jour du système**

Permet de mettre à niveau le système depuis l'espace de stockage.

Mise à jour locale

Paramètres -> Affichage -> Mises à jour système -> Mise à jour locale

Le système recherche automatiquement « update.zip » dans le dossier racine de l'espace de stockage externe. Si le système trouve « update.zip » dans l'espace de stockage externe, une liste apparaît pour permettre à l'utilisateur de sélectionner le fichier à mettre à jour.

Local undat

Après avoir sélectionné le fichier dans la liste, le système redémarre et effectue la mise à jour.

Merci de noter ce qui suit :

- a. Maintenez Le le système sous tension pendant la mise à jour, ne retirez pas l'adaptateur secteur.
- b. Actuellement, le système ne prend en charge que la mise à jour complète d'Android.
- c. Le fichier de mise à jour doit être nommé « update.zip » uniquement.
- d. Le fichier « update.zip » doit être situé dans le dossier racine de l'espace de stockage externe.

#### Mise à jour à distance

Paramètres -> Affichage -> Mises à jour système -> Mise à jour à distance

Veuillez maintenir le réseau connecté et disponible. Choisissez « Dernier » ou « Code de téléchargement » pour télécharger « update.zip » dans le dossier racine du serveur de micrologiciel à distance. Si « Code de téléchargement » est sélectionné, vous devez saisir le code à 10 chiffres obtenu à partir du serveur micrologiciel à distance..

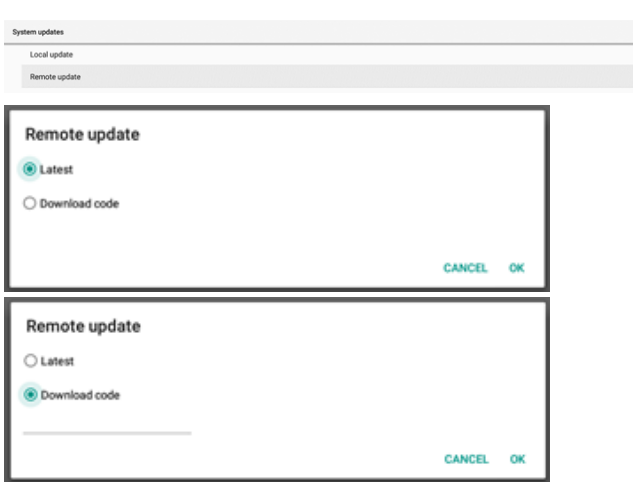

Appuyez sur « OK » et attendez 5 minutes pour télécharger « update.zip » selon la vitesse du réseau. Si le téléchargement fonctionne, le système passe automatiquement à la procédure de « mise à jour locale ». Le système redémarre et effectue la mise à jour du système. Merci de noter ce qui suit :

- a. Maintenez Le le système sous tension pendant la mise à jour, ne retirez pas l'adaptateur secteur.
- b. Actuellement, le système ne prend en charge que la mise à jour complète d'Android.

## Mises à jour de micrologiciels

## Mise à jour HDMI

Permet de mettre à jour le micrologiciel de la puce de commutateur HDMI.

Le système vérifie la version du micrologiciel du fichier interne/hdmi\_driver.bin dans le système à l'aide du micrologiciel du commutateur HDMI actuel et ajoute le fichier BIN interne à la boîte de dialogue de sélection de fichier si la version du micrologiciel est différente. Le système recherche le fichier hdmi\_driver.bin dans le dossier racine de la carte SD et de la mémoire de stockage USB et l'ajoute à la liste de fichiers une fois trouvé.

#### Mise à jour USB-Type C

Permet de mettre à jour le micrologiciel de la puce de contrôle HDMI USB-Type C.

Le système vérifie la version du micrologiciel du fichier interne/typec\_fw.bin dans le système à l'aide du micrologiciel du commutateur HDMI actuel et ajoute le fichier BIN interne à la boîte de dialogue de sélection de fichier si la version du micrologiciel est différente. Le système recherche le fichier typec\_fw.bin dans le dossier racine de la carte SD et de la mémoire de stockage USB et l'ajoute à la liste de fichiers une fois trouvé.

#### Mise à jour de la sortie HDMI

Permet de mettre à jour le micrologiciel de la puce de sortie HDMI.

Le système vérifie la version du micrologiciel du fichier interne/output\_driver.bin dans le système à l'aide du micrologiciel du commutateur HDMI actuel et ajoute le fichier BIN interne à la boîte de dialogue de sélection de fichier si la version du micrologiciel est différente. Le système recherche le fichier output\_driver.bin dans le dossier racine de la carte SD et de la mémoire de stockage USB et l'ajoute à la liste de fichiers une fois trouvé.

Exemple de mise à jour USB-Type C :

1. Sélectionnez un fichier BIN pour la mise à jour. Appuyez sur « OK ».

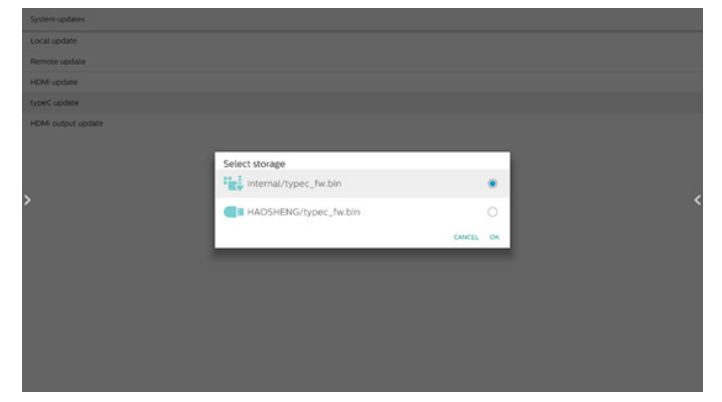

2. Appuyez sur « OK » pour lancer la mise à jour.

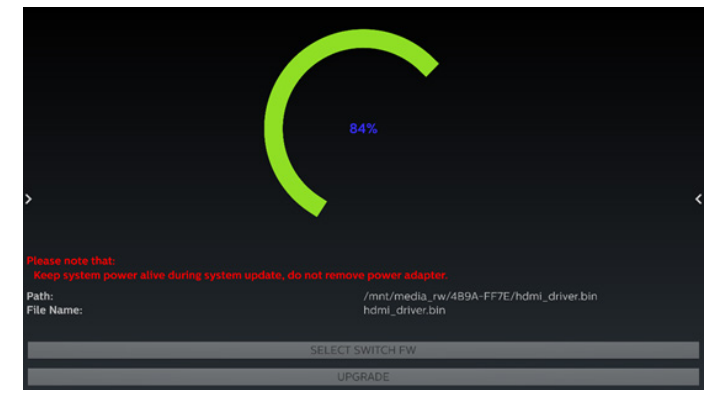

3. Le système redémarre une fois la mise à jour terminée. Remarque importante :

Veuillez NE PAS retirer le cordon d'alimentation ni éteindre l'appareil pendant la mise à jour.

# **8.4. Application et notification**

Informations sur l'application et paramètres de notification de l'application installée dans le système.

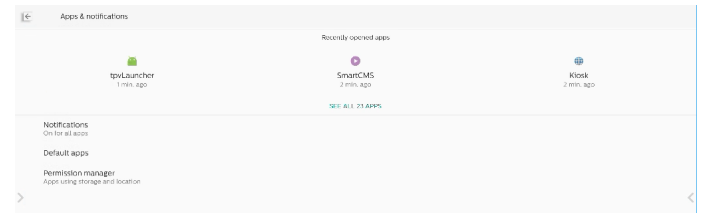

# **8.4.1. Affichage de toutes les applications**

Permet de répertorier toutes les applications installées dans le système, de vérifier les paramètres actuels et les informations concernant chaque application telles que la notification, les autorisations, le stockage et le cache, l'utilisation du réseau et d'autres paramètres.

# **8.5. Afficheur**

# **8.5.1. Taille de la police**

Permet de définir la taille de police par défaut du système.

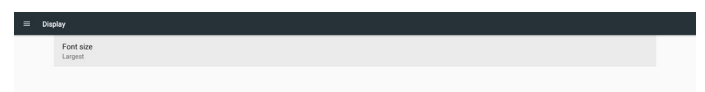

Réglez la taille de police du système en faisant glisser la barre de réglage. La valeur par défaut est « La plus grande ».

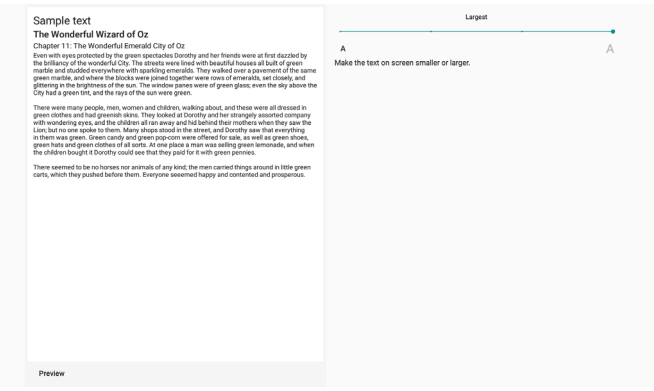

# **8.6. Sécurité**

Paramètres de sécurité du système Android.

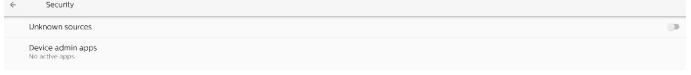

# **8.6.1. Sources inconnues**

Activez cette option pour permettre l'installation d'applications tierces.

# **8.6.2. Applications d'administration de l'appareil**

Permet de répertorier et de contrôler les applications d'administration d'appareils installées, le cas échéant.

# **8.7. Système**

Méthode de saisie et options de développement du système Android.

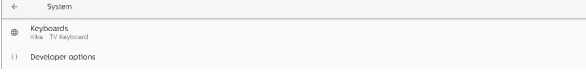

## **8.7.1. Claviers**

Permet de contrôler les claviers logiciels et les claviers physiques.

```
\leftarrow \qquad \qquad \text{Keyboards}Current Keyboard
Virtual keyboard<br>Kika - TV Keyboard
Physical keyboard
```
## **8.7.2. Clavier actuel**

Répertorie tous les claviers disponibles pour configurer le clavier par défaut.

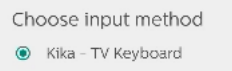

# **8.7.3. Clavier virtuel**

Permet de contrôler les paramètres IME détaillés. Permet de gérer les claviers pour activer ou désactiver les IME. Si le système ne compte qu'un seul IME installé, l'utilisateur ne peut pas le désactiver. Le système requiert au moins un EMI.

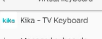

# **8.7.4. Clavier physique**

Paramètres du clavier physique.

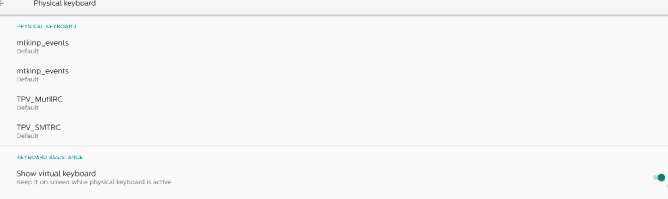

# **8.7.5. Options de développement**

Options de développement du système Android pour les ingénieurs.

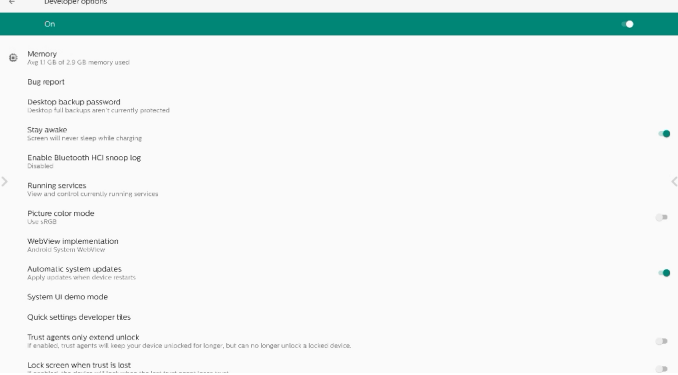

# **8.8. À propos**

Affiche la version SICP du système, les informations légales, le nom du modèle, la version Android et d'autres informations.

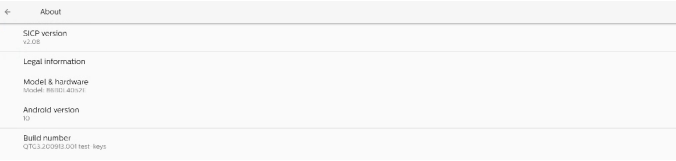

# **8.8.1. Informations légales**

Affiche les licences open source, les licences tierces, les licences du système WebView et la licence Wallpapers.

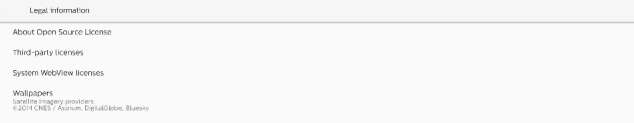

# **9. Menu OSD**

Vous trouverez ci-dessous une présentation de la structure du menu OSD (Affichage à l'écran). Vous pouvez vous y référer pour régler l'écran.

# **9.1. Navigation dans le menu OSD**

# **9.1.1. Navigation dans le menu OSD à l'aide de la télécommande**

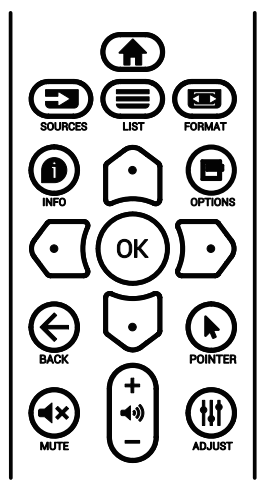

- 1. Appuyez sur le bouton  $[\bigoplus]$  de la télécommande pour afficher le menu OSD.
- 2. Appuyez sur le bouton  $[$ **(2)** ou  $[$   $\bigcup$ ] pour sélectionner l'élément à régler.
- 3. Appuyez sur le bouton  $[OK]$  ou  $[<sup>D</sup>]$  pour ouvrir le sousmenu.
- 4. Dans le sous-menu, appuyez sur le bouton  $[$   $\bigcirc$ ] ou  $[$   $\bigcirc$ ] pour basculer entre les éléments, appuyez sur le bouton [*G*] ou [*D*] pour régler les paramètres. S'il existe un sousmenu, appuyez sur le bouton [OK] ou [n] pour y accéder.
- 5. Appuyez sur le bouton  $[\leftarrow]$  pour revenir au menu précédent ou appuyez sur le bouton [1] pour quitter le menu OSD.

# **9.1.2. Navigation dans le menu OSD à l'aide des boutons de commande du moniteur**

- 1. Appuyez sur le bouton **[MENU]** pour ouvrir le menu OSD.
- 2. Appuyez sur le bouton  $[+]$  ou  $[$   $]$  pour sélectionner l'élément à régler.
- 3. Appuyez sur le bouton  $[+]$  pour accéder au sous-menu.
- 4. Dans le sous-menu, appuyez sur le bouton  $[\triangle]$  ou  $[\blacktriangledown]$  pour basculer entre les éléments, puis appuyez sur le bouton  $[+]$ ou [- ] pour régler les paramètres. S'il existe un sous-menu, appuyez sur le bouton  $[+]$  pour y accéder.
- 5. Appuyez sur le bouton [MENU] pour retourner au menu précédent ou maintenez le bouton [MENU] enfoncé pour quitter le menu OSD.

# **9.2. Présentation du menu OSD**

# **9.2.1. Menu Image**

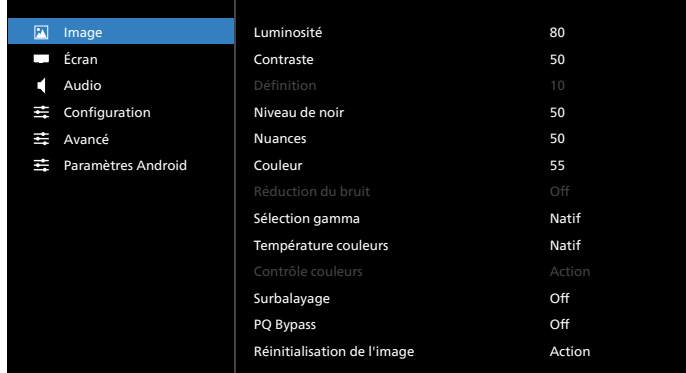

# **Luminosité**

Règle la luminosité du rétroéclairage de cet écran.

## **Contraste**

Permet de régler le rapport de contraste du signal d'entrée. Remarque : Source VIDÉO uniquement

## **Définition**

Réservé.

## **Niveau de noir**

Permet de régler la luminosité de l'image du fond d'écran. Remarque : Source VIDÉO uniquement. Le mode d'image

sRGB est standard et ne peut pas être modifié.

## **Teinte**

Permet de régler la teinte de l'écran.

Appuyez sur le bouton + pour rendre la teinte chair plus verdâtre.

Appuyez sur le bouton - pour rendre la teinte chair plus violacée.

Remarque : Source VIDÉO uniquement

#### **Couleur (Saturation)**

Permet de régler la couleur de l'écran.

Appuyez sur le bouton + pour augmenter la profondeur de couleur.

Appuyez sur le bouton - pour réduire la profondeur de couleur.

Remarque : Source VIDÉO uniquement

#### **Réduction du bruit**

Réservé.

#### **Sélection gamma**

Permet de sélectionner un gamma d'affichage. Il s'agit de la courbe de performance de la luminosité du signal d'entrée. Choisissez parmi {Natif}/{2.2}/{2.4}/{s gamma}/{D-image}.

Remarque : Source VIDÉO uniquement. Le mode d'image sRGB est standard et ne peut pas être modifié.

#### **Température couleurs**

Permet de régler la température de couleur.

L'image devient rougeâtre lorsque la température de couleur diminue et bleuâtre lorsque la température de couleur augmente.

Remarque : Source VIDÉO uniquement.

#### **Contrôle des couleurs**

Les niveaux des couleurs rouge, bleue et verte peuvent être ajustés à l'aide des barres de couleur.

R : gain rouge, V : gain vert, B : gain bleu.

#### **Sur-balayage**

Si vous rencontrez des problèmes de surbalayage, vous pouvez modifier la zone d'affichage de l'image.

- {MARCHE} : Affiche 95 % de la zone d'image totale.
- {ARRÊT} : Affiche 100 % de la zone d'image totale.
- Remarque : Source VIDÉO uniquement.

#### **PQ Bypass**

Permet de contourner tous les paramètres PQ.

Cette option est utilisée lorsque l'entrée HDMI correspond à la sortie HDMI d'un autre appareil, en fonction de la conception en cascade du matériel HDMI. À l'exception du 1er, tous les autres doivent avoir cette fonction activée pour pouvoir ignorer tous les paramètres PQ.

{MARCHE} : Active la dérivation PQ

{ARRÊT} : Désactive la dérivation PQ

NOTE : Lors du réglage de la dérivation PQ de MARCHE à ARRÊT (y compris lors de la réinitialisation des paramètres d'usine), le système redémarre.

#### **Réinitialisation de l'image**

Permet de réinitialiser tous les paramètres du menu Image.

Sélectionnez « RÉINITIALISER » pour restaurer les données prédéfinies en usine.

Appuyez sur le bouton « ANNULER » pour annuler et revenir au menu précédent.

# **9.2.2. Menu Écran**

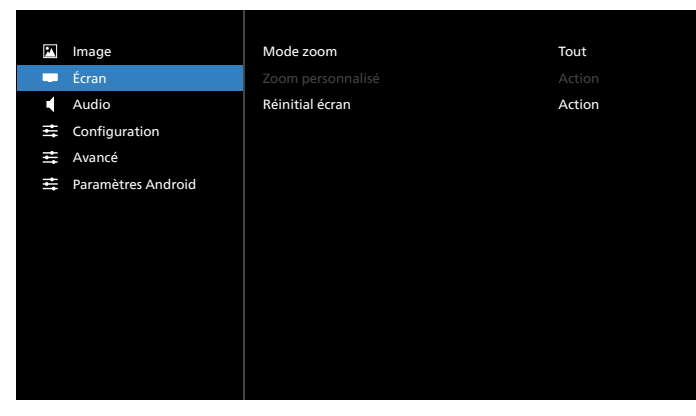

#### **Mode zoom**

Choisissez-en un pour l'entrée vidéo : {Plein}/{Réel}/{21:9}/ {4:3}/{Personnalisé}

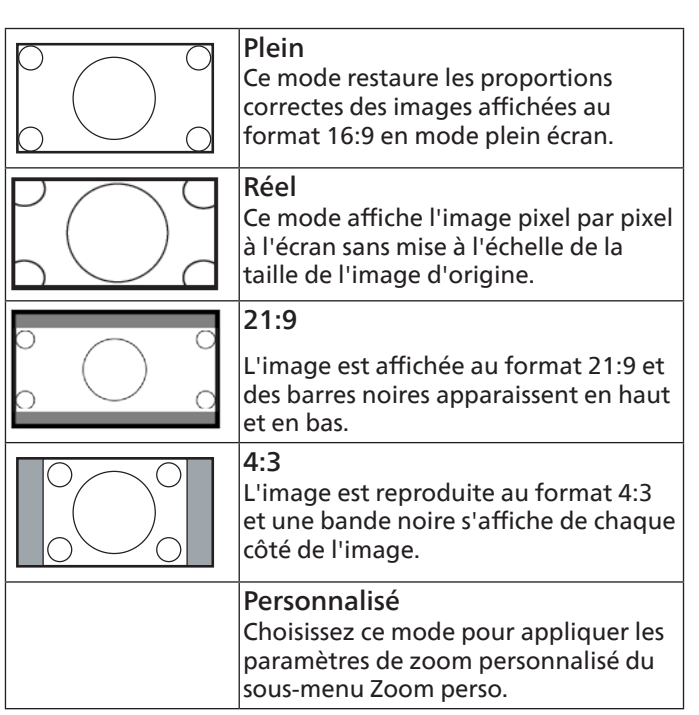

#### **Zoom perso.**

Vous pouvez utiliser cette fonction afin de personnaliser les paramètres de zoom et de les adapter à l'image que vous souhaitez afficher.

Remarque : Cette option est disponible uniquement lorsque le {mode zoom} est défini sur {Personnalisé}.

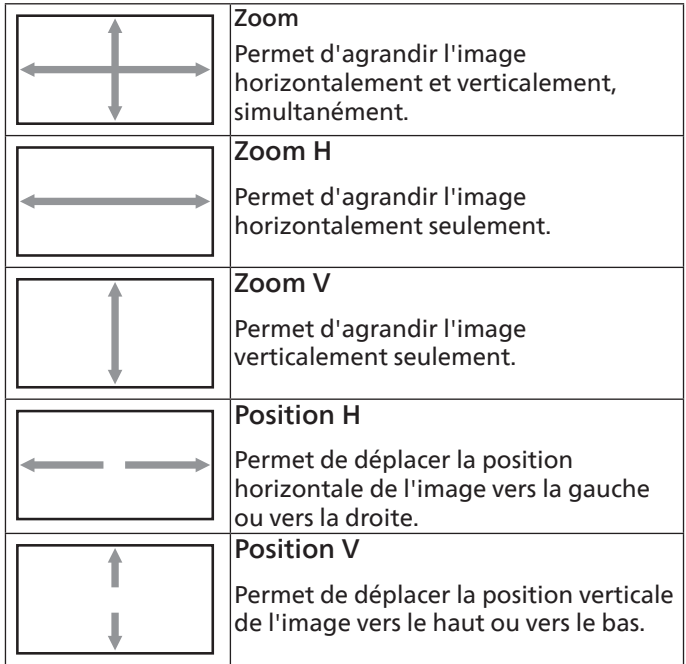

#### **Réinitial écran**

Permet de réinitialiser tous les paramètres du menu Écran en fonction des valeurs préréglées en usine.

# **9.2.3. Menu Audio**

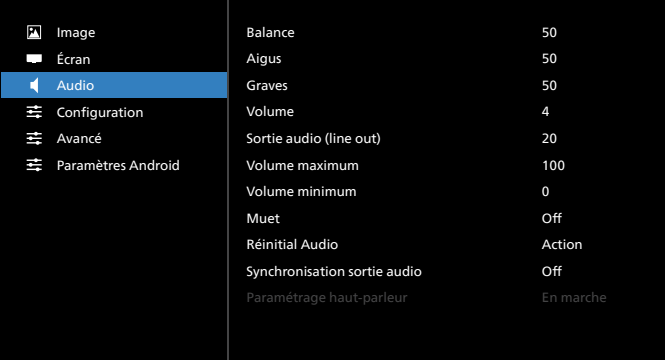

#### **Balance**

Permet d'accentuer la balance de la sortie audio à gauche ou à droite.

Remarque : Seule la balance de sortie audio des enceintes peut être réglée.

#### **Aigus**

Permet d'augmenter ou de diminuer les sons à haute tonalité.

#### **Graves**

Permet d'augmenter ou de diminuer les sons à basse tonalité.

#### **Volume**

Permet de régler le volume.

#### **Sortie audio (line out)**

Permet d'augmenter ou de diminuer le niveau de sortie audio (volume).

Remarque : Cette fonction est désactivée lorsque la Synchronisation sortie audio est activée.

#### **Volume maximum**

Permet de régler le volume maximum.

#### **Volume minimum**

Permet de régler le volume minimum.

#### **Muet**

Active ou désactive la fonction Muet.

#### **Réinitial Audio**

Réinitialise tous les paramètres du menu Audio aux valeurs préréglées en usine.

#### **Synchronisation sortie audio**

Permet de synchroniser le volume de la sortie audio avec le volume des enceintes internes.

{Marche} : Permet d'activer la fonction et de griser le volume de sortie audio.

{Arrêt} : Permet de désactiver la fonction.

#### **Réglages des enceintes**

Permet de mettre les enceintes internes en {Marche}/{Arrêt}.

# **9.2.4. Menu de configuration**

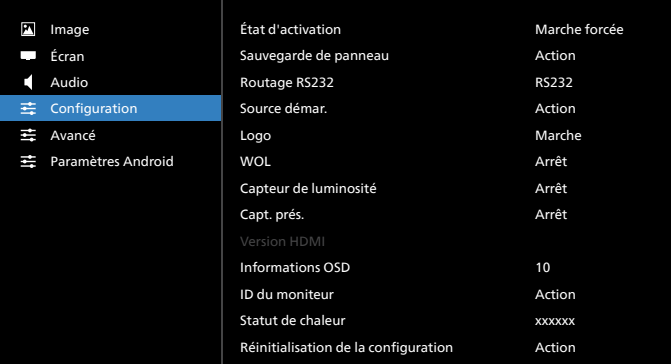

#### **État d'activation**

Permet de sélectionner l'état de l'affichage lors du prochain branchement du cordon d'alimentation.

- {Éteindre} : l'écran reste éteint lorsque le cordon d'alimentation est branché.
- {Marche forcée} : l'écran s'allume lors du branchement du cordon d'alimentation.
- {Dernier état} : l'écran revient à l'état d'alimentation précédent (marche/arrêt/mode veille) lorsque le cordon d'alimentation est branché.

#### **Sauvegarde de panel**

Permet de choisir d'activer les fonctions de sauvegarde de panel afin de réduire le risque de « rémanence d'image » ou d'« image fantôme ».

- {Luminosité} : sélectionnez {Marche} pour réduire la luminosité de l'image à un niveau approprié. Le réglage de luminosité dans le menu Image ne peut pas être modifié lorsque ce réglage est activé.
- {Changement de pixel} : sélectionnez l'intervalle de temps ({Auto}/{10 ~ -900} secondes/{Arrêt}) pour agrandir légèrement la taille de l'image et modifier la position des pixels dans 4 directions (haut, bas, gauche et droite). L'activation de Changement de pixel désactive la Position H., la Position V. et le Mode zoom dans le menu Écran.

Remarque : Source vidéo uniquement.

#### **Routage RS232**

Permet de sélectionner le chemin de routage RS232

- {RS232} : RS232 est routé depuis la prise téléphone 2,5mm
- {LAN->RS232} : RS232 est routé depuis le RJ45
- {OPS RS232} : RS232 est routé de puis l'OPS

#### **Source démar.**

Permet de sélectionner une source pour le démarrage.

- {Entrée} : permet de sélectionner la source d'entrée au démarrage.
- {Liste lec.} : permet de sélectionner l'index de la liste de lecture pour le lecteur multimédia, le navigateur. 0 indique qu'il n'y a pas de liste de lecture.

#### **Logo**

Permet de choisir d'activer ou de désactiver l'affichage du logo lors de l'allumage de l'écran.

- {Arrêt} : ni le logo Philips statique ni l'animation de démarrage Android ne s'affichent.
- {Marche} : valeur par défaut. Le logo Philips et l'animation de démarrage Android s'affichent.

• {Utilisateur} : le logo Philips statique ne s'affiche pas, seule l'animation de démarrage sélectionnée par l'utilisateur s'affiche dans les paramètres Android.

Remarque : le logo ne pivote pas même si le paramètre de rotation est défini.

## **Réveil sur LAN**

Permet d'autoriser l'activation de l'affichage par un message réseau.

Remarque : cette fonction n'est active qu'en mode d'économie d'énergie 1.

## **Capteur de luminosité**

Permet de choisir d'activer ou de désactiver la fonction de capteur de luminosité.

## **Capt. prés.**

Permet de choisir d'activer ou de désactiver la fonction de capteur de présence humaine.

# **Version HDMI**

Permet de régler la version de HDMI sur 1.4 ou 2.0.

Remarques : 1. Source d'entrée HDMI uniquement.

2. Si l'affichage de l'écran est anormal lorsque la synchronisation est réglée sur 4K60Hz, veuillez régler la version HDMI sur 1.4.

## **Informations OSD**

Permet de régler la durée d'affichage des informations OSD dans le coin supérieur gauche de l'écran. Les information OSD s'affichent automatiquement lors du changement de la source et du signal d'entrée.

Les options sont {Arrêt,  $1 \sim 60$ } secondes.

# **ID du moniteur**

Permet de définir l'identifiant du moniteur via la connexion RS232C. Chaque moniteur doit posséder un numéro d'ID unique lorsque plusieurs moniteurs sont connectés. Le numéro d'identification du moniteur est compris entre 1 et 255.

- La plage de réglage de l'{ID du moniteur} est comprise entre 1 et 255. La valeur par défaut est 1.
- La plage de réglage du {groupe du moniteur} est comprise entre {1-254}. La valeur par défaut est 1.

## **État thermique**

État thermique actuel.

## **Réinitialisation de la configuration**

Permet de réinitialiser tous les réglages du menu Configuration aux valeurs d'usine par défaut.

## **Réinitialisation des paramètres d'usine**

Permet de réinitialiser tous les réglages personnalisés dans Image, Écran, Audio, Configuration et Option avancée) aux valeurs d'usine par défaut.

# **9.2.5. Menu Options**

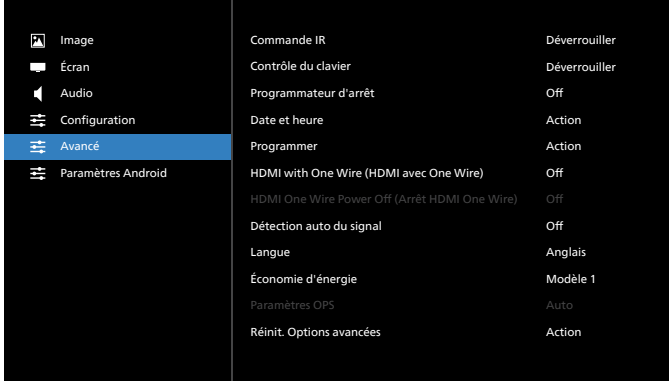

#### **Commande IR**

Permet de sélectionner le mode de fonctionnement de la télécommande lorsque plusieurs moniteurs sont connectés via une connexion RS232C.

- {Déverrouiller} : les moniteurs peuvent être utilisés normalement avec la télécommande.
- {Verrouiller tout}/{Verr. Tout sauf vol}/{Verr. Tout sauf alim}/{Tout verr sauf ALIM & VOL} : permet de verrouiller la fonction de télécommande du moniteur. Pour déverrouiller la fonction, appuyez pendant 6 (six) secondes sur le bouton INFO de la télécommande.
- {Primaire} : désigne le moniteur en tant que moniteur principal commandé par la télécommande. Seul ce moniteur peut être commandé par la télécommande. (En mode Primaire, la touche IR est toujours traitée, indépendamment des paramètres d'identifiant/de groupe du moniteur).
- {Secondaire} : désigne le moniteur en tant que moniteur secondaire. Ce moniteur ne peut pas être utilisé avec la télécommande, et recevra seulement le signal de commande à partir du moniteur primaire via la connexion RS232.

#### **Contrôle du clavier**

Permet d'activer ou de désactiver la fonction de contrôle du clavier à l'écran (boutons de contrôle).

- {Déverrouiller} : active la fonction clavier.
- {Verrouiller tout}/{Verr. Tout sauf vol}/{Verr. Tout sauf alim}/{Tout verr sauf ALIM & VOL} : permet de désactiver la fonction clavier.

Remarque : « Mode de verrouillage de la commande clavier » : cette fonction désactive complètement l'accès à toutes les fonctions de commande clavier. Pour activer ou désactiver le verrouillage de la commande clavier, appuyez simultanément sur les boutons [VOL+] et [HAUT] et maintenez-les enfoncés pendant plus de 3 secondes.

#### **Programmateur d'arrêt**

Permet de régler l'heure d'arrêt automatique (en heures).

#### **Date et heure**

Règle la date et l'heure actuelles pour l'horloge interne du moniteur.

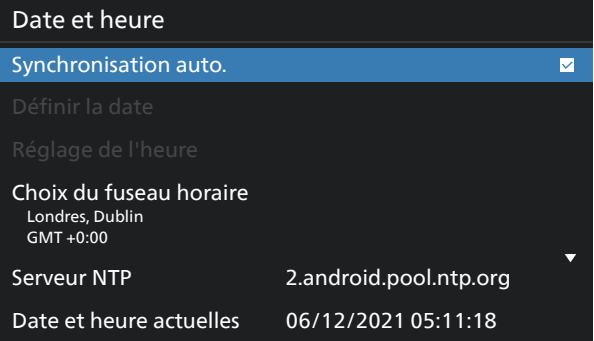

• {Sync auto} : synchronisation automatique de l'horloge de l'écran avec le serveur NTP.

#### **Programmer**

Permet à l'utilisateur de programmer jusqu'à sept intervalles différents d'activité de l'écran.

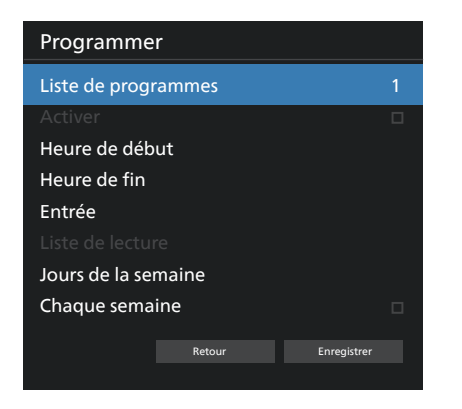

- {Liste de programmes} : permet de sélectionner 1 à 7 programmes à modifier.
- {Activé} : permet d'activer/de désactiver le programme sélectionné. Si l'heure est en conflit avec un autre programme ou une heure de début/fin, la source d'entrée est vide, l'utilisateur ne peut pas activer ce programme.
- {Heure de début} : permet de définir l'heure de début.
- {Heure de fin} : permet de définir l'heure de fin.
- {Entrée} : permet de définir la source d'entrée. Le système va automatiquement à la source sélectionnée à l'heure de début.
- {Liste lec.} : permet de définir la liste de lecture 1-7 des sources lecteur média et navigateur.
- {Jours de la semaine} : permet de choisir Lundi, Mardi, Mercredi, Jeudi, Vendredi ou Samedi.
- {Chaque sem.} : permet de définir le cycle de vie.
- {Arrière} : permet d'annuler les données de programmation et de ne pas les modifier.
- {ENREGISTRER} : permet d'enregistrer les données de programmation.

#### **HDMI with One Wire (HDMI avec One Wire)**

Permet d'activer ou de désactiver HDMI CEC.

#### **HDMI One Wire Power Off (Arrêt HDMI One Wire)**

Permet d'autoriser l'utilisateur à mettre plusieurs appareils en mode veille en appuyant sur le bouton d'alimentation. Cette fonction n'est disponible que lorsque HDMI CEC est activé.

#### **Détection auto du signal**

OPTION :

{Arrêt}, {Tout}, {Failover}

{Arrêt} : permet de désactiver la détection auto du signal {Tout} : HDMI1 -> HDMI2 -> HDMI3\* -> DVI\*\* -> TYPE-C\* -> VGA\* -> OPS\* -> Lecteur média -> Navigateur -> CMND & Play ->Kiosk -> Personnalisé -> Accueil

\* Tous les modules n'ont pas toutes les sources dans cette liste. DVI peut être DVI-I ou DVI-D

\* Lecteur média, le navigateur essaie uniquement l'index 1 de la liste de lecture

{Failover} :

- Failover 1 : Accueil (par défaut)
- Failover 2 : Accueil (par défaut)
- Failover 3 : Accueil (par défaut)
- Failover 4 : Accueil (par défaut)
- Failover 5 : Accueil (par défaut)
- Failover 6 : Accueil (par défaut)
- Failover 7 : Accueil (par défaut)
- Failover 8 : Accueil (par défaut)
- Failover 9 : Accueil (par défaut) \*

Failover 10 : Accueil (par défaut) \*

Failover 11 : Accueil (par défaut) \*

Failover 12 : Accueil (par défaut) \*

Failover 13 : Accueil (par défaut) \*

\* Tous les modules n'ont pas la liste des 13 failover, cela dépend de la source totale du module

#### **Langue**

Sélectionnez la langue utilisée dans le menu OSD.

Les options sont les suivantes : English/Deutsch/ **简体中文** / Français/Italiano/Español/Pyccкий/Polski/Türkçe/ **繁體中文** / 日本語 /Português/ةيبرعلا/Danois/Suédois/Finnois/ Norvégien/Néerlandais/Tchèque/Lithuanien/Letton/Estonien.

#### **Économie d'énergie**

Mode 1 [TCP désactivé, WOL activé, désactivation automatique] Mode 2 réservé

Mode 3 [TCP activé, WOL désactivé, activation/désactivation automatique]

Mode 4 [TCP activé, WOL désactivé, pas d'activation/ désactivation automatique]

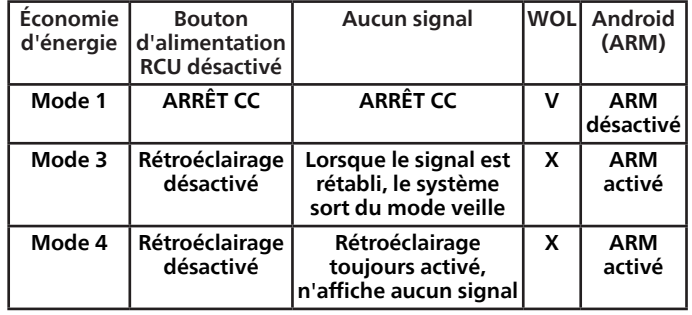

Le tableau suivant présente l'action pour le panneau Android avec les différents modes d'alimentation.

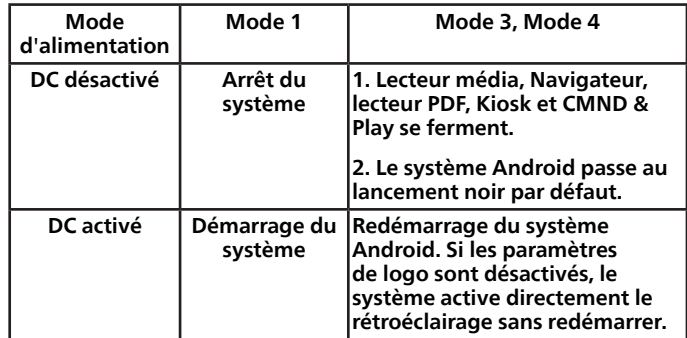

#### **Paramètres OPS**

Définit la configuration OPS pour chaque état d'alimentation.

- {Auto} : en sélectionnant {Carte OPS} comme source d'entrée vidéo, OPS est désactivé lorsque l'alimentation de l'écran est réglée sur arrêt ou vice versa. Si vous réglez d'autres sources d'entrée vidéo, OPS sera toujours activé.
- {Toujours éteint} : le module OPS est toujours éteint.
- {Toujours allumé} : le module OPS est toujours allumé.

#### **Réinit. Option avancée**

Permet de réinitialiser tous les paramètres en fonction des valeurs préréglées en usine à l'exception de {Date et heure} dans le menu Option avancée.

# **9.3. Paramètres Android**

#### **Ouvrir les paramètres Android**

1. Lorsque le mot de passe administrateur est activé à partir des paramètres Android -> Outils système, vous devez saisir le mot de passe avant d'entrer dans les paramètres Android. Le mot de passe par défaut est 1234.

# **10. Formats multimédia pris en charge**

Formats multimédia USB

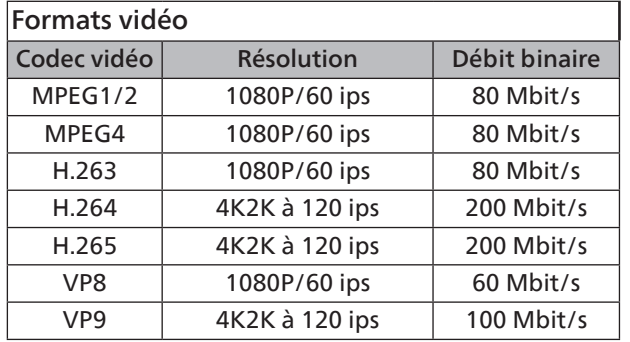

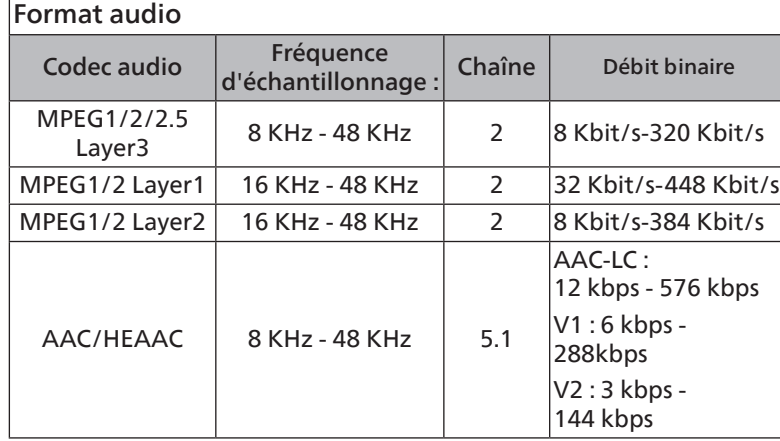

# Format photo

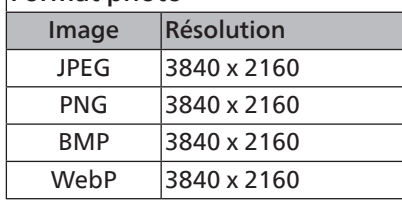

#### REMARQUES :

- Le son ou la vidéo peut ne pas fonctionner si les contenus ont un débit binaire/nombre d'images par seconde supérieur au débit/seconde listé dans le tableau ci-dessus.
- Les contenus vidéo possédant un débit binaire ou un nombre d'images par seconde plus important que ceux indiqués dans le tableau ci-dessus peuvent provoquer une instabilité de lecture.
# <span id="page-72-0"></span>**11. Mode d'entrée**

Prise en charge de la synchronisation (formats informatiques) :

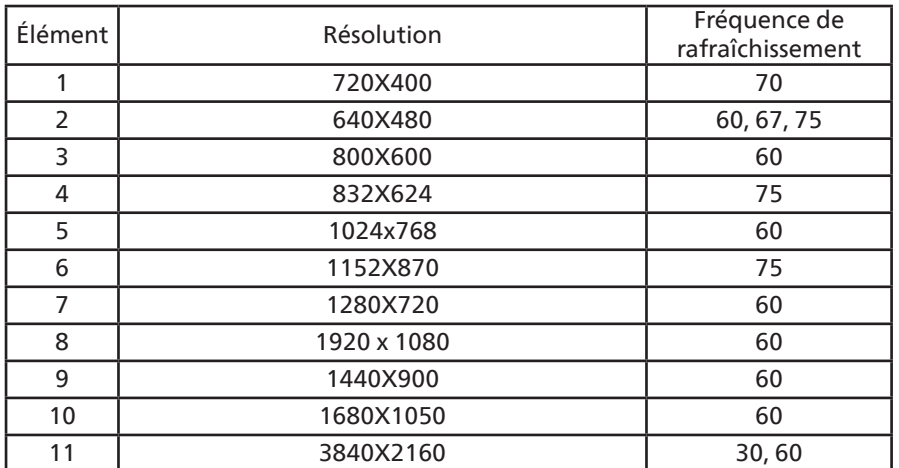

Prise en charge de la synchronisation (format Vidéo) :

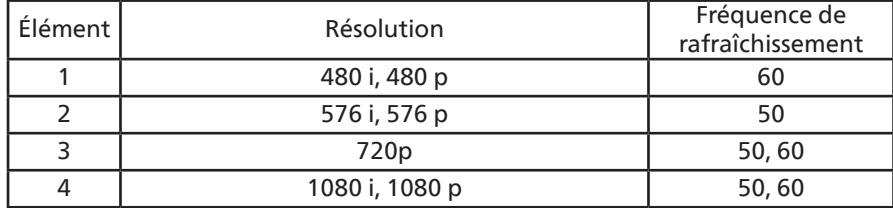

• La qualité du texte PC est optimale en mode UHD (3840 x 2160, 60 Hz).

• L'écran de votre PC peut avoir une apparence différente selon le fabricant (et votre version de Windows).

• Consultez le livret d'instructions de votre PC pour obtenir des informations sur la connexion du PC à un écran.

- Si un mode de sélection de fréquence verticale et horizontale existe, sélectionnez 60 Hz (verticale) et 31,5 KHz (horizontale). Dans certains cas, des signaux anormaux (tels que des rayures) peuvent apparaître à l'écran lorsque l'alimentation du PC est éteinte (ou si le PC est déconnecté). Appuyez alors sur le bouton [INPUT] pour accéder au mode vidéo. Assurez-vous également que le PC est connecté.
- Lorsque les signaux synchrones horizontaux semblent irréguliers en mode RGB, vérifiez le mode d'économie d'énergie du PC ou les connexions des câbles.
- Les paramètres d'écran répertoriés dans le tableau sont conformes aux normes IBM/VESA, et sont basés sur l'entrée analogique.
- Le mode de prise en charge DVI est considéré comme identique au mode de prise en charge du PC.
- La meilleure temporisation pour la fréquence verticale de chaque mode est de 60 Hz.
- En mode UHD (3840 x 2160, 60 Hz), Taux de pixel HDMI:594, TYPE-C:533.25.

# <span id="page-73-0"></span>**12. Politique relative aux pixels défectueux**

Nous faisons notre possible pour fournir des produits de haute qualité et utilisons les processus de fabrication les plus avancés de l'industrie, tout en appliquant les méthodes les plus strictes de contrôle de la qualité. Néanmoins, des défauts au niveau des pixels ou des sous-pixels sont parfois inévitables dans les panneaux PDP/TFT utilisés dans les écrans plasma ou LCD. Aucun fabricant ne peut garantir que toutes les dalles seront dépourvues de pixels défectueux, il peut en revanche garantir que tout écran plasma et LCD comportant un nombre inacceptable de défauts sera réparé sous garantie, et dans le respect des conditions de garantie locales.

Cet avis explique les différents types de défauts de pixels et définit le niveau de défauts acceptable pour l'écran LCD. Pour bénéficier d'une réparation pendant la période de garantie, le nombre de défauts de pixels doit dépasser un certain niveau, comme indiqué dans le tableau de référence. Si l'écran LCD est conforme aux spécifications, un échange sous garantie / une réclamation seront refusé(e)s. En outre, dans la mesure où certains types ou combinaisons de défauts de pixels sont plus notables que d'autres, Philips détermine des niveaux de qualité encore plus élevés pour ces derniers.

# **12.1. Pixels et sous-pixels**

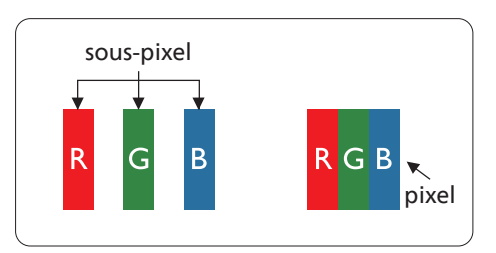

Un pixel, ou élément d'une image, est composé de trois sous-pixels dans les couleurs primaires, soit rouge, vert et bleu. L'image est constituée de nombreux pixels regroupés. Lorsque tous les sous-pixels d'un pixel sont allumés, les sous-pixels tricolores regroupés prennent la forme d'un seul pixel blanc. Lorsqu'ils sont tous éteints, les sous-pixels tricolores regroupés prennent la forme d'un seul pixel noir. D'autres combinaisons de sous-pixels allumés et éteints prennent la forme de pixels de couleurs différentes.

# **12.2. Types de défauts de pixels + définition des points**

Les défauts des pixels et des sous-pixels apparaissent de manière différente à l'écran. Il existe trois catégories de défauts de pixels, et plusieurs types de défauts de sous-pixels dans chaque catégorie.

Définition du point = Qu'est-ce qu'un « point » défectueux ? :

Un ou plusieurs sous-pixels défectueux et adjacents sont définis comme un « point ». Le nombre de sous-pixels défectueux ne permet pas de définir un point défectueux. Cela signifie qu'un point défectueux peut consister en un, deux ou trois sous-pixels défectueux qui peuvent être éteints ou allumés.

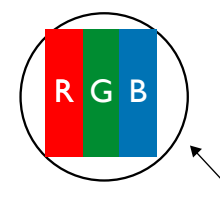

Un point = un pixel, consistant en trois sous-pixels rouges, verts et bleus.

# **12.3. Défauts de points brillants**

Les défauts de points brillants sont des pixels ou sous-pixels toujours allumés ou « activés ». Voici des exemples de défauts de points brillants :

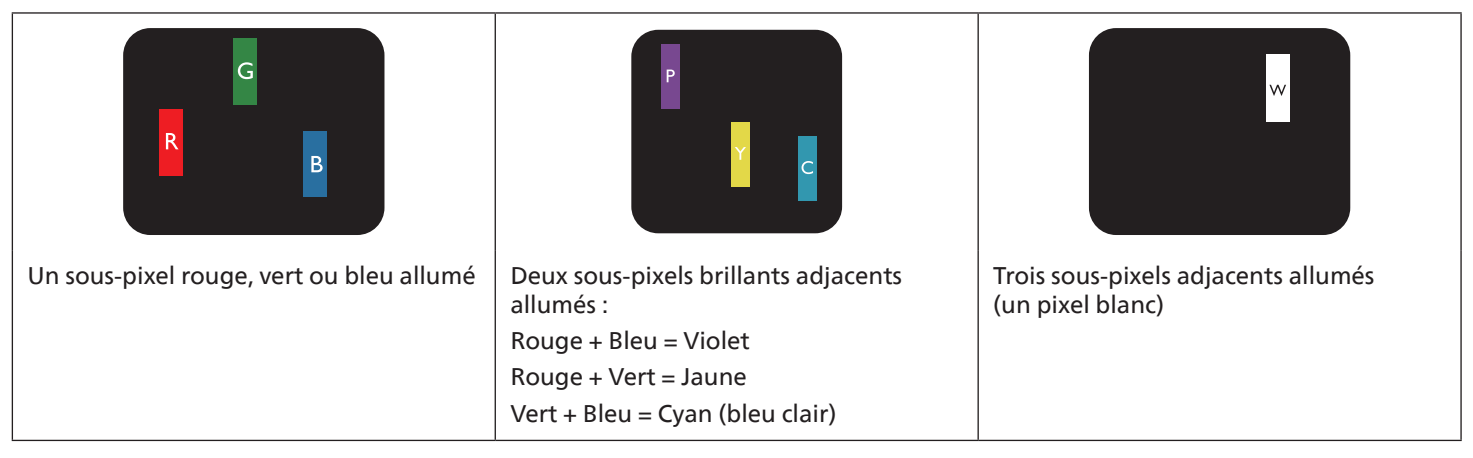

# **12.4. Défauts de points sombres**

Les défauts de points sombres sont des pixels ou sous-pixels toujours noirs ou « éteints ». Voici des exemples de défauts de points sombres.

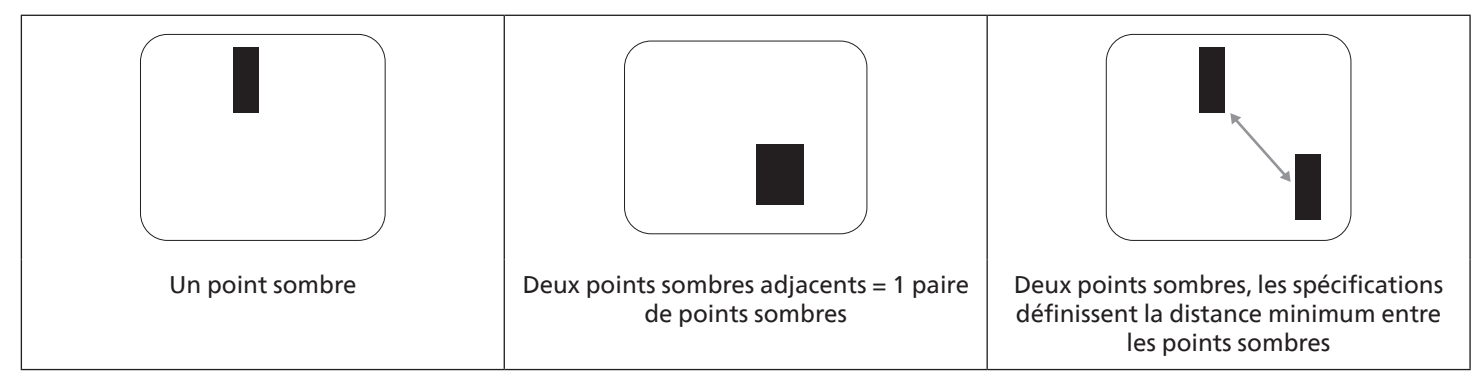

## **12.5. Proximité des défauts de pixel**

Les défauts de pixels et de sous-pixels de même type qui sont proches les uns des autres étant être plus perceptibles, Philips spécifie également des tolérances pour la proximité des défauts de pixels. Vous trouverez dans le tableau ci-dessous des spécifications concernant :

- Nombre de points sombres adjacents autorisés = (points sombres adjacents =1 paire de points sombres)
- Distance minimum entre les points sombres
- Nombre total de tous les points défectueux

## **12.6. Tolérances en matière de défaut de pixel**

Pour bénéficier, pendant la période de garantie, d'une réparation en raison de défauts de pixels, le panneau PDP/TFT d'un écran plat plasma/LCD Philips doit avoir des défauts de pixels et sous-pixels qui dépassent les tolérances répertoriées dans le tableau suivant.

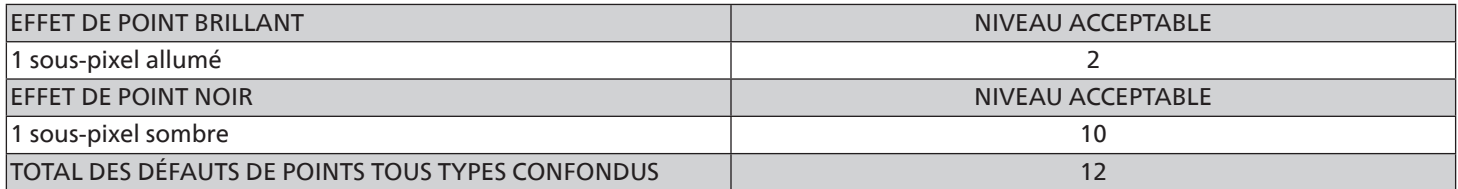

Remarque : \* 1 ou 2 défauts de sous-pixels adjacents = 1 défaut de point

# **12.7. MURA**

Des points ou taches sombres peuvent occasionnellement apparaître sur certains panneaux d'écran (LCD) à cristaux liquides. Ce phénomène est connu chez les professionnels sous le nom de Mura, un terme japonais signifiant « inégalité ». Il est utilisé pour décrire un motif ou une zone irrégulière qui produit une uniformité inégale de l'écran dans certaines conditions. Mura est la conséquence de la détérioration de la couche de cristaux liquides ; c'est le résultat d'une utilisation prolongée à des températures ambiantes élevées. Mura est un phénomène répandu qui n'est pas réparable. Il n'est pas couvert par les conditions de la garantie.

Mura existe depuis l'introduction de la technologie LCD. Les écrans devenant de plus en plus grands et fonctionnant de façon ininterrompue, nombreux sont ceux à être utilisés dans des conditions de faible éclairage. Il est donc possible que Mura affecte les écrans.

### COMMENT IDENTIFIER MURA

Il existe de nombreux symptômes et causes au phénomène Mura. Vous en trouverez ci-dessous une liste :

- Impuretés ou particules étrangères dans la matrice des cristaux
- Répartition inégale de la matrice LCD lors de la fabrication
- Répartition non-uniforme de la luminance du rétroéclairage
- Tension due à l'assemblage du panneau
- Défauts au niveau des cellules LCD
- Pression due à la température : fonctionnement sous haute température sur des périodes prolongées

### COMMENT ÉVITER MURA

Bien que nous ne puissions pas toujours garantir la suppression de Mura, ses manifestations peuvent en général être minimisées en prenant les précautions suivantes :

- Réduire la luminosité du rétroéclairage
- Utiliser un programme économiseur d'écran
- Réduire la température ambiante autour de l'unité

# <span id="page-75-0"></span>**13. Nettoyage et dépannage**

## **13.1. Nettoyage**

Précautions lors de l'utilisation de l'écran

- N'approchez pas vos mains, votre visage ou tout objet à proximité des orifices d'aération de l'écran. La partie supérieure de l'écran est habituellement très chaude en raison de la température élevée de l'air évacué par les orifices d'aération. Des brûlures ou blessures peuvent se produire si une partie du corps se trouve trop près. Tout objet placé à proximité de la partie supérieure de l'écran risque d'être endommagé par la chaleur, ou risque d'endommager l'écran lui-même.
- Veillez à débrancher tous les câbles avant de déplacer le moniteur. Si vous le déplacez avec ses câbles branchés, cela peut endommager les câbles et provoquer un incendie ou une électrocution.
- Par précaution, débranchez le cordon d'alimentation de la prise murale avant toute opération de nettoyage ou d'entretien.

Instructions pour le nettoyage du panneau avant

- La partie avant de l'écran est spécialement traitée. Essuyez doucement la surface avec un chiffon de nettoyage ou un chiffon doux qui ne peluche pas.
- Si la surface est sale, imprégnez d'une solution détergente douce un chiffon doux qui ne peluche pas. Essorez le chiffon pour enlever l'excédent de liquide. Essuyez la surface de l'écran pour enlever la saleté. Puis, utilisez un chiffon sec similaire pour la sécher.
- Veillez à ne pas rayer ou heurter la surface du panneau avec les doigts ou des objets durs, quels qu'ils soient.
- N'utilisez pas de substances volatiles telles qu'aérosols, solvants et diluants.

Instructions de nettoyage du châssis

- Si le châssis est sale, essuyez-le avec un chiffon doux et sec.
- Si le châssis est très sale, imprégnez d'une solution détergente douce un chiffon qui ne peluche pas. Essorez le chiffon pour enlever autant d'humidité que possible. Essuyez le châssis. Utilisez un autre chiffon doux pour sécher la surface.
- N'utilisez aucune solution contenant de l'huile pour nettoyer les pièces en plastique. Une telle substance endommage les pièces en plastique et annule la garantie.
- Ne laissez ni eau ni détergent entrer en contact avec la surface de l'écran. Si de l'eau ou de l'humidité pénètre à l'intérieur de l'unité, cela peut provoquer des problèmes de fonctionnement, ainsi que des chocs électriques.
- Veillez à ne pas rayer ou heurter le châssis avec les doigts ou des objets durs, quels qu'ils soient.
- N'utilisez pas de substances volatiles telles qu'aérosols inertes, solvants et diluants sur le châssis.
- Ne mettez pas d'objets en caoutchouc ou en PVC à proximité du châssis pour une durée prolongée.

# **13.2. Dépannage**

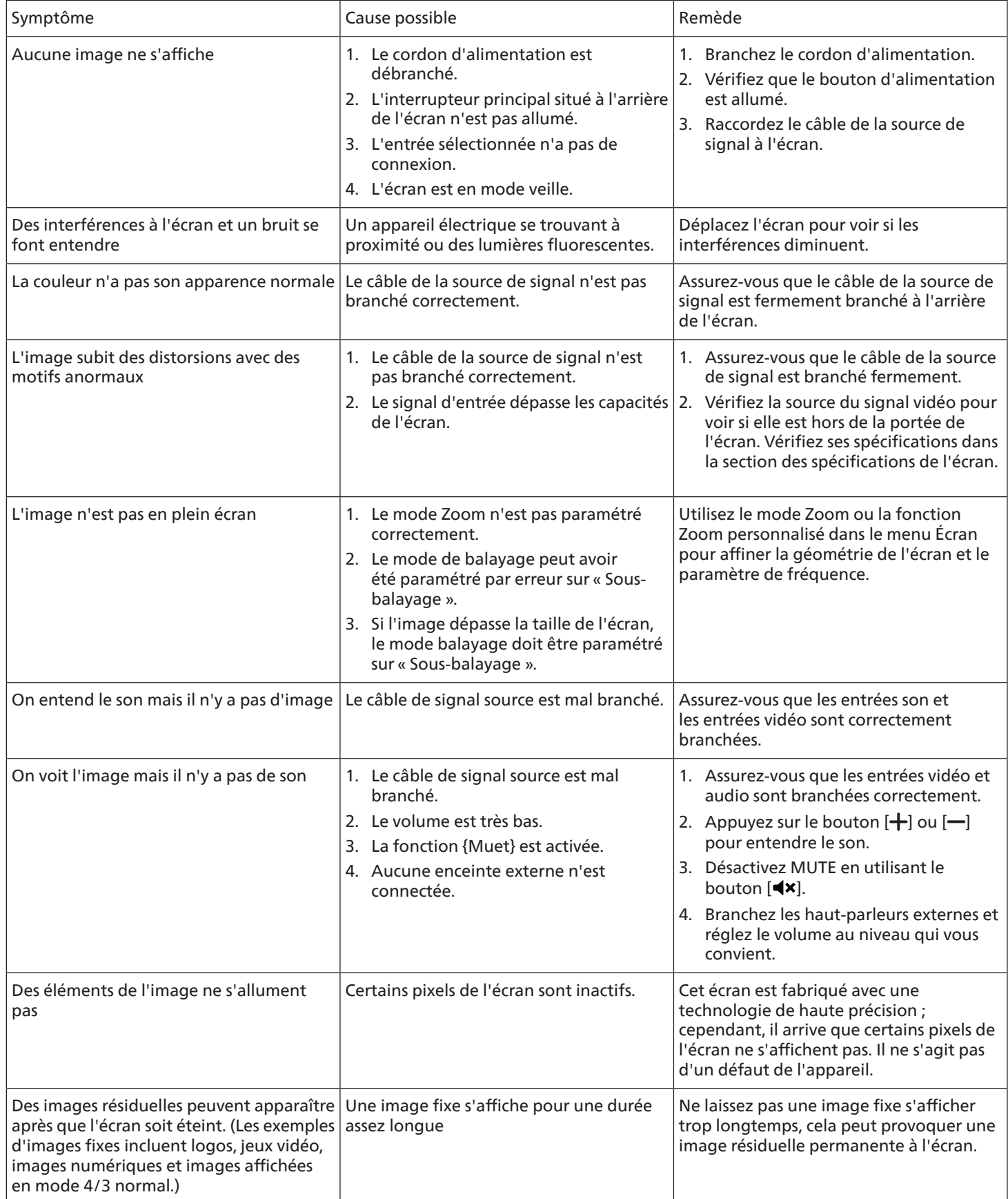

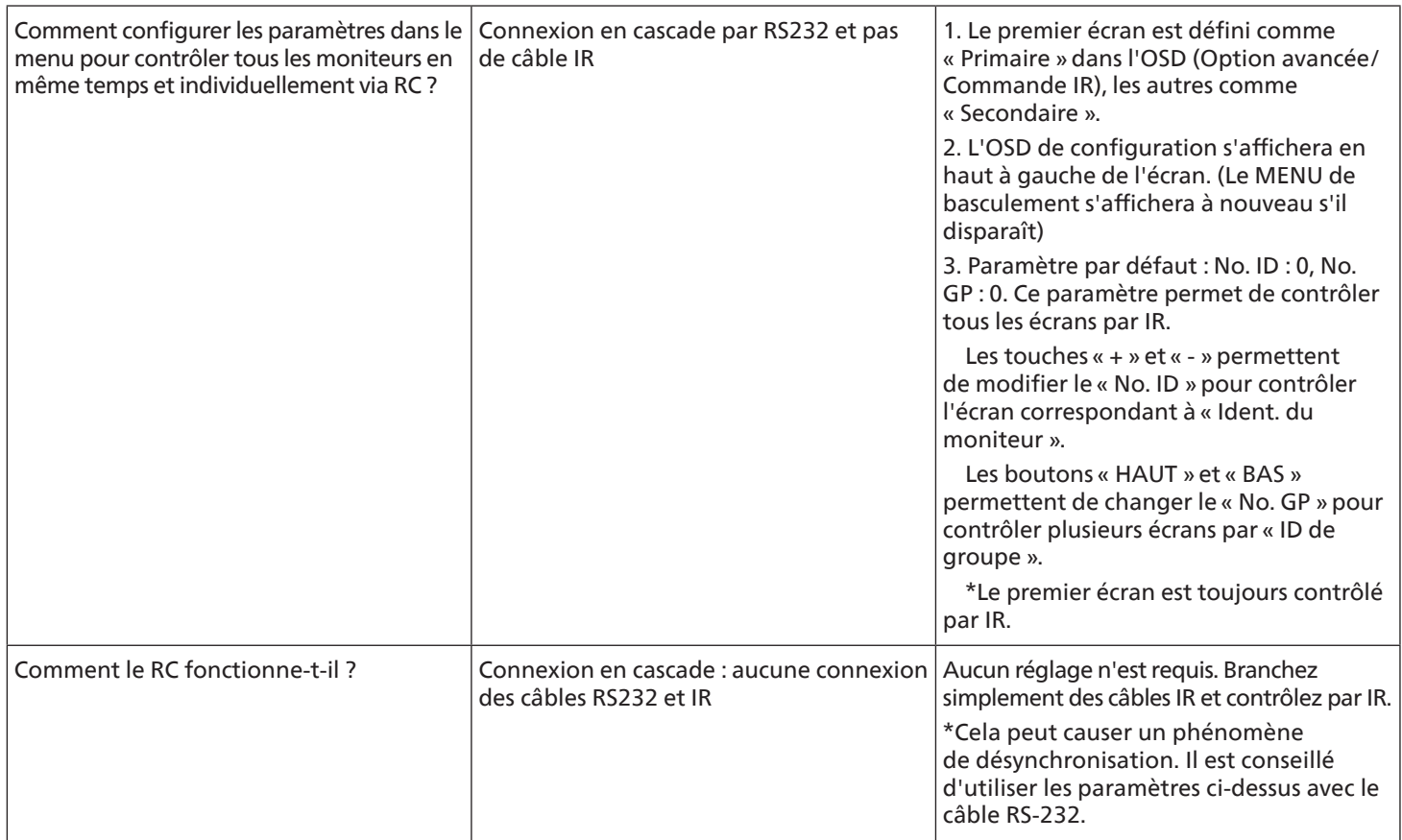

# <span id="page-78-0"></span>**14. Spécifications techniques**

Écran :

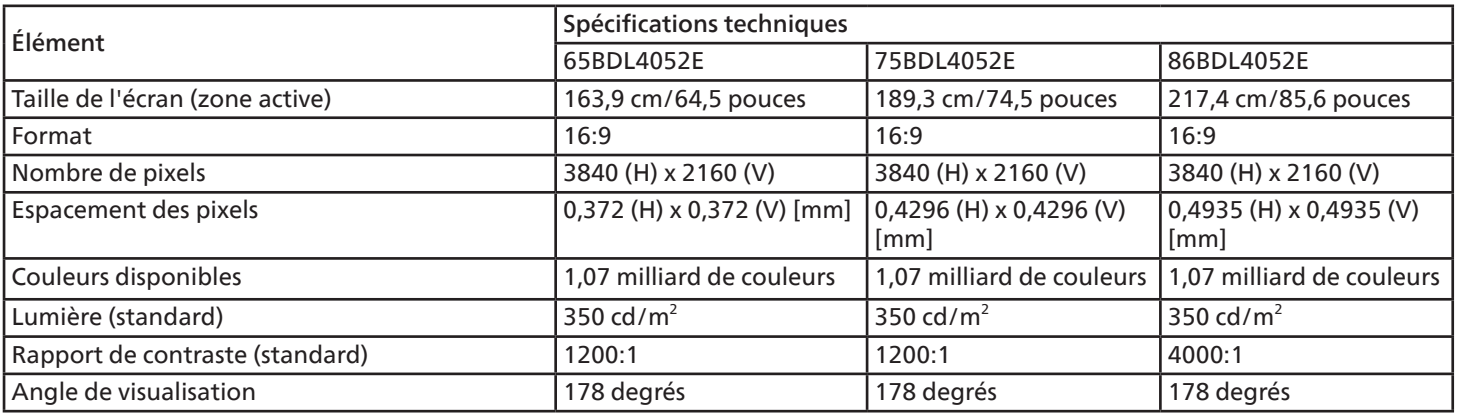

## Bornes d'entrée/sortie :

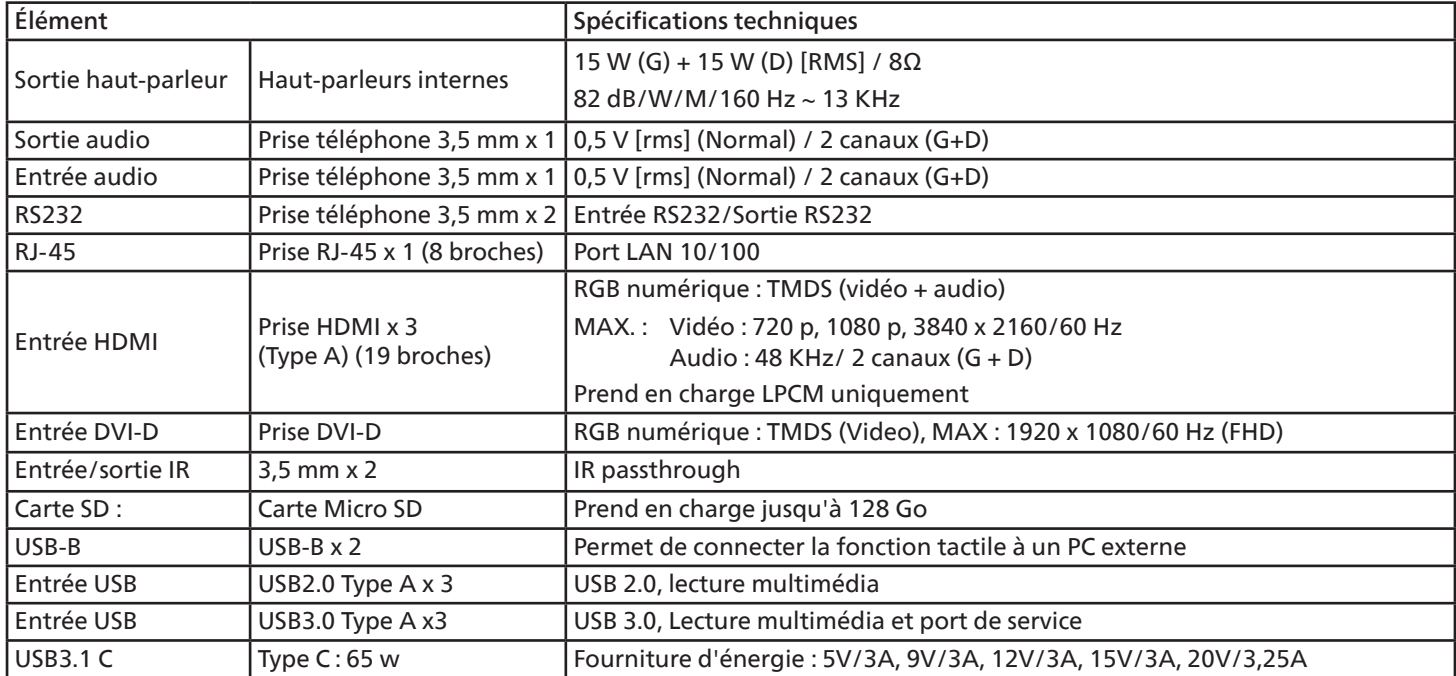

## 65BDL4052E/75BDL4052E/86BDL4052E

### Généralités :

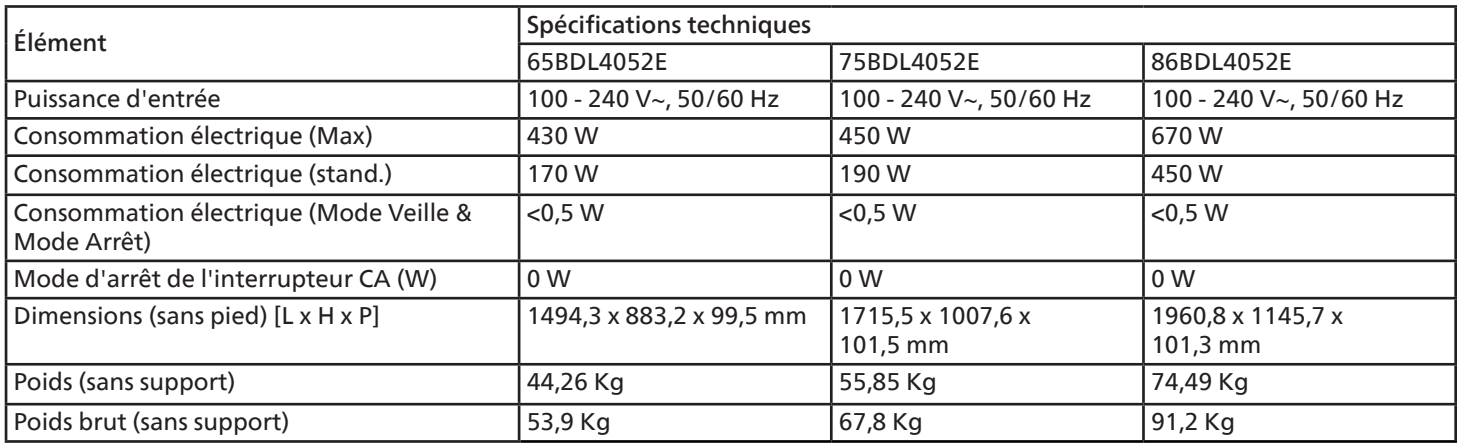

## Conditions environnementales :

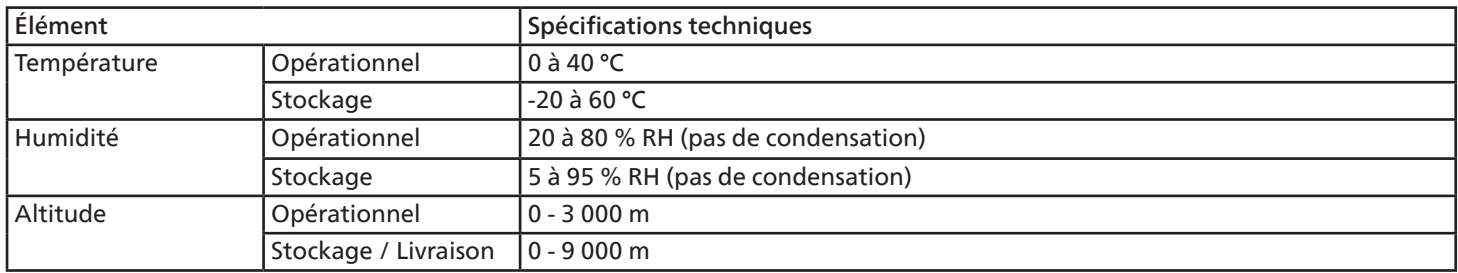

<span id="page-80-0"></span>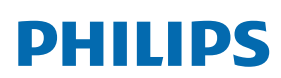

Professional Display Solutions

**Warranty** 

# **Politique de garantie pour les solutions d'affichage professionnel Philips**

Merci d'avoir acheté ce produit Philips. Les produits Philips sont conçus et fabriqués selon des normes élevées et offrent des performances de haute qualité, une facilité d'utilisation et d'installation. Si vous rencontrez des difficultés lors de l'utilisation de votre produit, nous vous recommandons de consulter d'abord le manuel d'utilisation ou les informations de la section d'assistance du site Web, à l'endroit où (selon le type de produit) vous trouverez un manuel d'utilisation téléchargeable, une foire aux questions, des vidéos d'instructions ou un forum d'assistance.

#### GARANTIE LIMITÉE

Dans le cas peu probable où le produit nécessiterait une réparation, nous nous efforcerons de réparer votre produit Philips gratuitement pendant la période de garantie, à condition que le produit ait été utilisé conformément au manuel d'utilisation (par exemple, dans l'environnement prévu).

Pour ces catégories de produits, une société partenaire de Philips est garante du produit. Veuillez consulter la documentation fournie avec votre produit.

#### QUI EST COUVERT ?

La couverture de votre garantie commence à la date d'achat du produit. Vous devez fournir la preuve de votre achat pour bénéficier du service de garantie. Une facture valide ou tout autre document valide indiquant que vous avez acheté le produit sont considérés comme une preuve d'achat.

#### QU'EST-CE QUI EST COUVERT ?

Si un défaut dû à des matériaux et/ou à une fabrication défectueux survient au cours de la période de garantie, nous prendrons des dispositions pour vous fournir une réparation gratuite. Lorsqu'une réparation n'est pas possible ou n'est pas commercialement viable, nous pouvons remplacer le produit par un produit neuf ou un produit équivalent remis à neuf présentant des fonctionnalités similaires. Le remplacement sera proposé à notre discrétion et la garantie se poursuivra à partir de la date d'achat initiale du produit. Merci de noter que toutes les pièces, y compris celles qui ont été réparées ou remplacées, ne sont couvertes que pendant la durée de la période initiale de garantie.

QU'EST-CE QUI EST EXCLU ? Votre garantie ne couvre pas :

- Les dommages indirects (y compris, mais sans s'y limiter, la perte de données ou la perte de revenus), ni la compensation pour les activités effectuées par vous-même, telles que l'entretien régulier, l'installation de mises à jour du micrologiciel ou la sauvegarde ou la restauration de données (Certains États n'autorisent pas l'exclusion des dommages indirects ou consécutifs. Il est donc possible que l'exclusion ci-dessus ne s'applique pas dans votre cas. Ceci comprend, sans s'y limiter, le matériel préenregistré, protégé ou non par des droits d'auteur.)
- Le coût de la main-d'œuvre pour l'installation ou la configuration du produit, le réglage des commandes personnalisées sur le produit, l'installation ou la réparation de divers types de dispositifs externes (par exemple, WiFi, antenne, clés de sécurité USB, dispositifs de type OPS) et autres systèmes extérieurs au produit.
- Les problèmes de réception provoqués par des conditions de signal ou des systèmes de câble ou d'antenne extérieurs à l'appareil.
- Un produit qui doit être modifié ou adapté pour lui permettre de fonctionner dans un pays autre que celui pour lequel il a été conçu, fabriqué, approuvé et/ou autorisé, ou la réparation des produits endommagés par ces modifications.
- Si le numéro du modèle ou de production sur le produit a été modifié, supprimé, enlevé ou rendu illisible.

La garantie s'applique à condition que le produit ait été manipulé correctement pour l'usage auquel il est destiné et conformément aux instructions d'utilisation.

#### Pour obtenir des services et des informations sur la garantie

Pour obtenir des informations détaillées sur la couverture de la garantie, ainsi qu'une assistance supplémentaire et une ligne d'assistance, veuillez contacter le vendeur et/ou l'intégrateur de système chez qui vous avez acheté le produit. Veuillez noter qu'aux États-Unis, cette garantie limitée n'est valable que pour les produits achetés sur le territoire continental des États-Unis, en Alaska et à Hawaï.

#### Avant de faire une demande de réparation

Veuillez consulter le manuel d'utilisation avant de demander une réparation. Un simple réglage, tel qu'expliqué dans ce manuel, peut vous éviter un appel.

#### PÉRIODE DE GARANTIE

La période de garantie pour les écrans d'affichage PHILIPS est indiquée ci-dessous ; pour les zones non couvertes dans ce tableau, veuillez suivre leur déclaration de garantie.

La période de garantie standard pour les écrans d'affichage PHILIPS est indiquée ci-dessous ; pour les zones non couvertes dans ce tableau, veuillez suivre la déclaration de garantie locale.

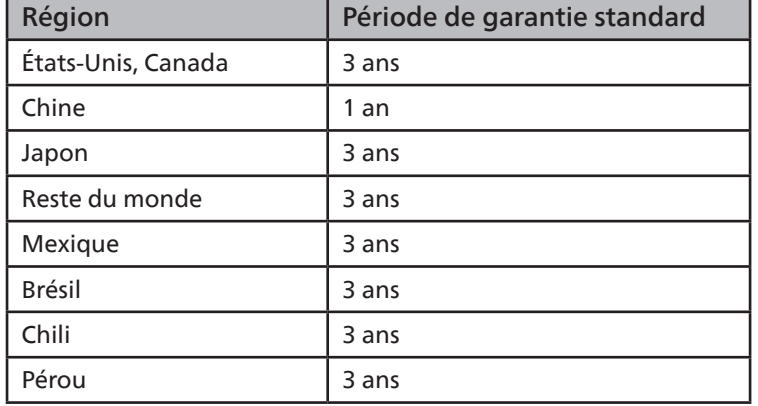

Notez que, pour les produits professionnels, les conditions de garantie spécifiques du contrat de vente ou d'achat peuvent s'appliquer.

# **Index**

## B

Barre latérale [47](#page-48-0) Bornes d'entrée/sortie [17](#page-18-0)

## C

Capuchon USB [23](#page-24-0) Changer le format d'image [31](#page-32-0) Configuration de l'interface utilisateur [52](#page-53-0) Connexion de périphériques externes [25](#page-26-0) Connexion de périphériques externes (lecteur multimédia) [25](#page-26-0) Connexion de plusieurs écrans dans une configuration en cascade [27](#page-28-0) Connexion d'équipements audio [26](#page-27-0) Connexion d'un PC [25](#page-26-0) Connexion IR [27](#page-28-0) Connexion IR Pass-through [28](#page-29-0) Consignes de sécurité [1](#page-2-0) Contenu de la boîte [14](#page-15-0) Couvercle du commutateur CA [24](#page-25-0)

## D

Déballage [11](#page-12-0) Déballage et installation [11](#page-12-0) Démarrage [31](#page-32-0)

## F

Fonctionnement [31](#page-32-0) Fonction tactile [29](#page-30-0) Formats de supports pris en charge [70](#page-71-0)

#### I

Installation des piles de la télécommande [18](#page-19-0)

### L

Lecteur média [32](#page-33-0) Lecteur PDF [39](#page-40-0)

#### M

Manipulation de la télécommande [18](#page-19-0) Menu OSD [65](#page-66-0) Mode d'entrée [71](#page-72-0) Montage mural [15](#page-16-0)

## N

Navigateur [35](#page-36-0) Navigation dans le menu OSD [65](#page-66-0) Nettoyage et dépannage [74](#page-75-0) Notes d'installation [14](#page-15-0)

## P

Panneau de commande [16](#page-17-0) Paramètres Android [69](#page-70-0) Pièces et fonctions [16](#page-17-0) Plage de fonctionnement de la télécommande [18](#page-19-0) Politique de garantie pour les solutions d'affichage professionnel Philips [79](#page-80-0) Politique relative aux pixels défectueux [72](#page-73-0) Présentation du menu OSD [65](#page-66-0)

## R

Regarder la source vidéo connectée [31](#page-32-0)

## S

Spécifications techniques [77](#page-78-0)

## T

Télécommande [19](#page-20-0)

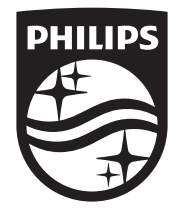

2023 © TOP Victory Investments Ltd. Tous droits réservés.

Ce produit a été fabriqué par et est vendu sous la responsabilité de Top Victory Investments Ltd., et Top Victory Investments Ltd. est le garant de ce produit. Philips et l'emblème du bouclier de Philips sont des marques déposées de Koninklijke Philips N.V. et sont utilisés sous licence.

Ces spécifications sont susceptibles d'être modifiées sans avis préalable. Version : V1,01 2023-09-12